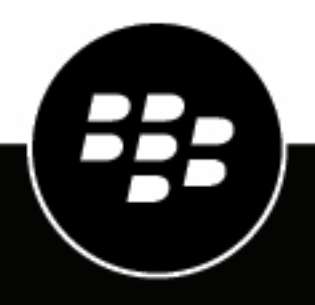

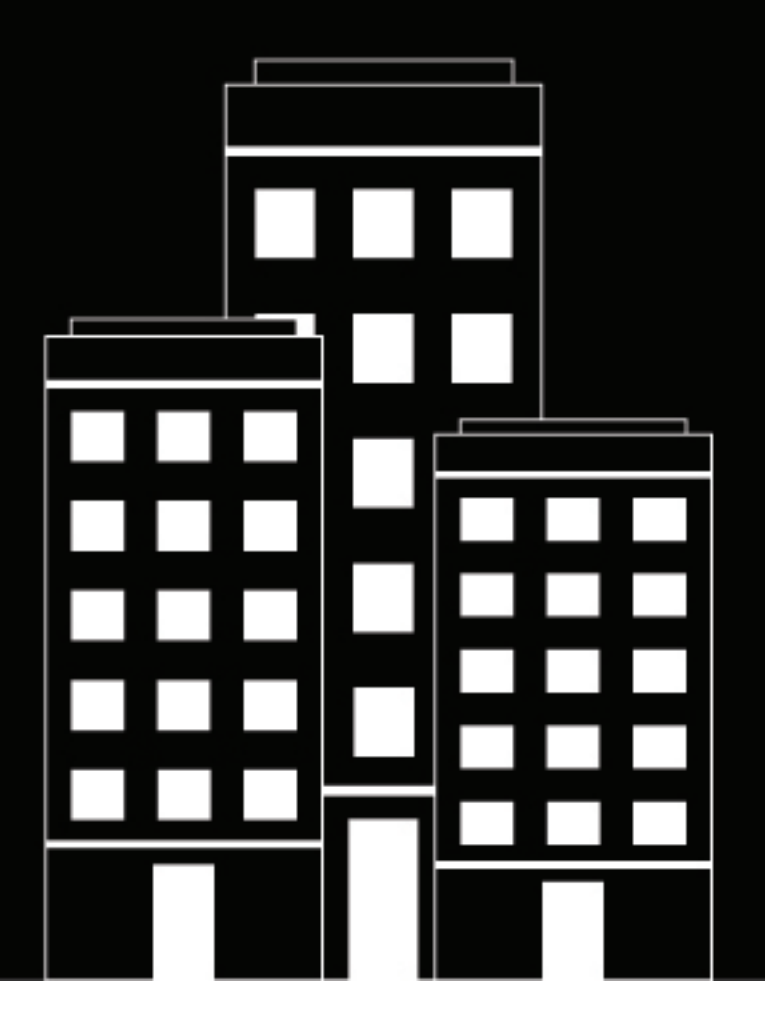

# **BlackBerry Access Administration Guide**

2024-05-17Z

# **Contents**

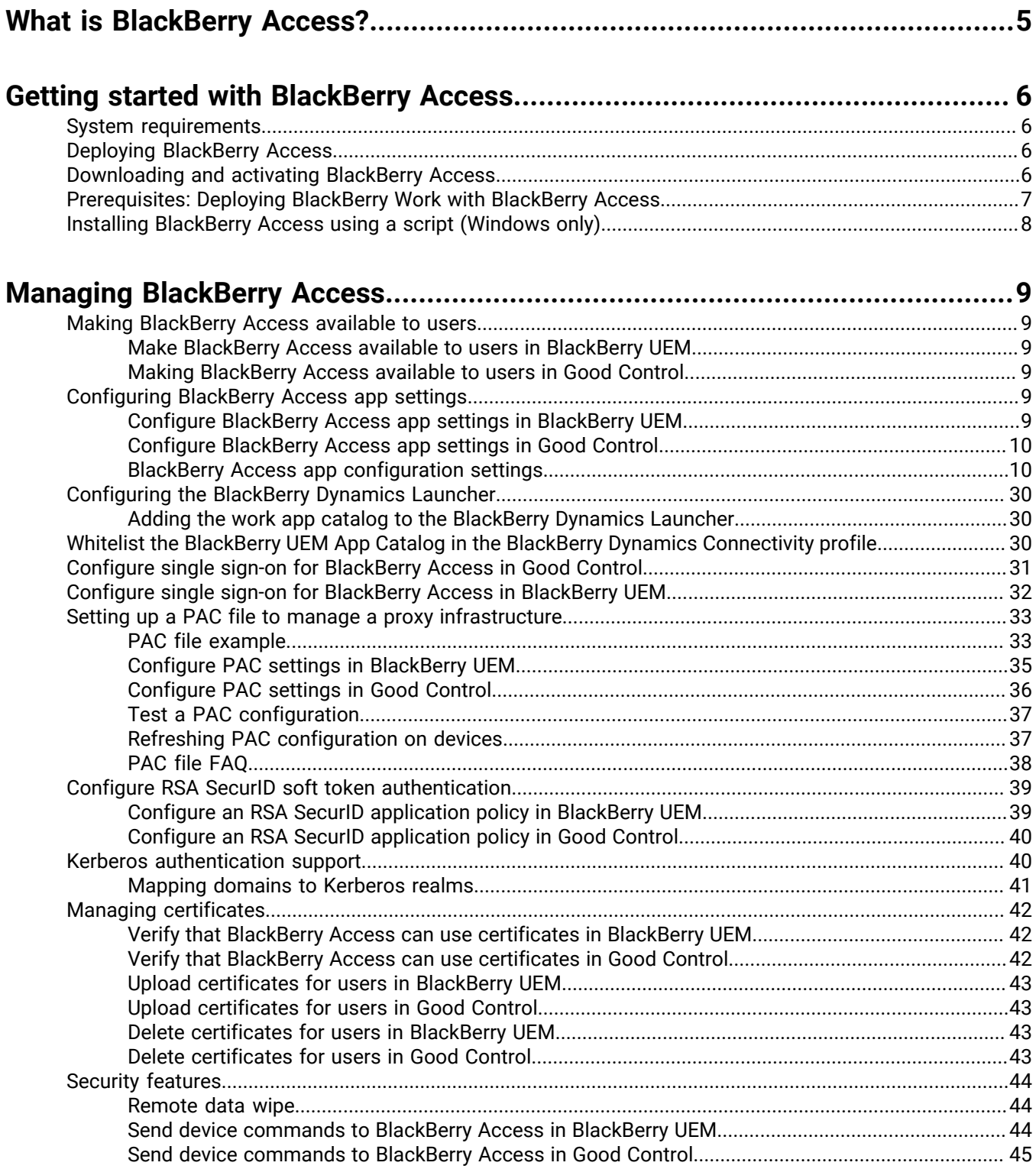

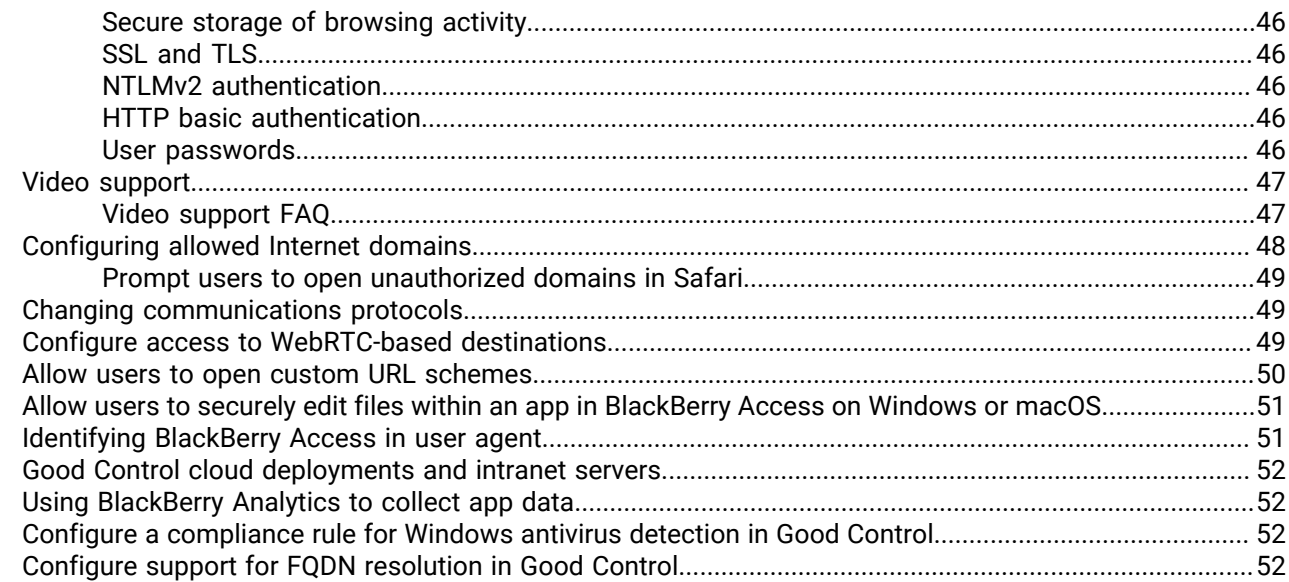

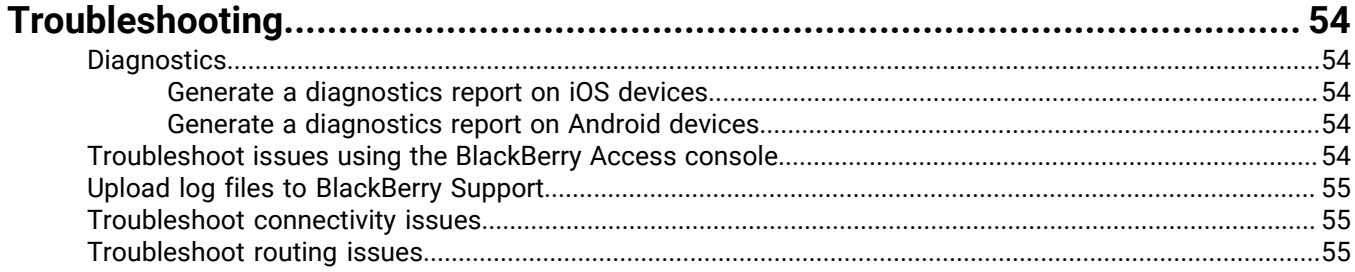

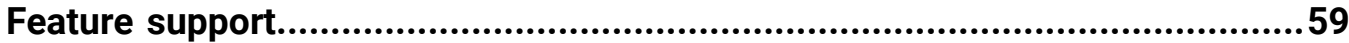

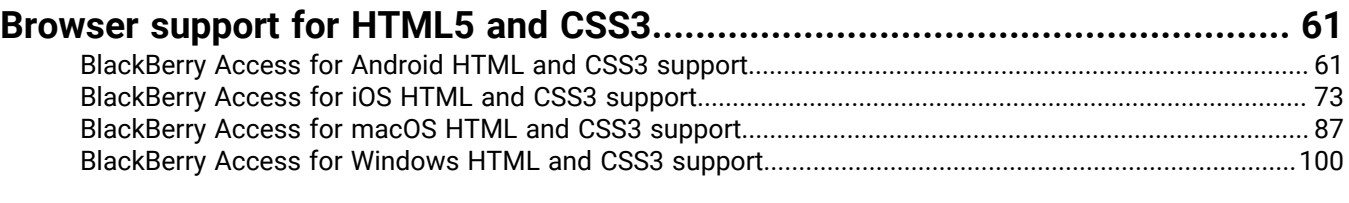

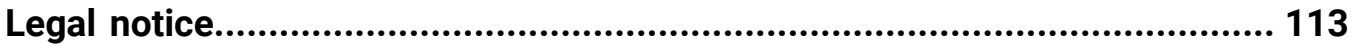

# <span id="page-4-0"></span>**What is BlackBerry Access?**

BlackBerry Access is a secure browser that allows users to access your organization's intranet and business applications through the work firewall, without using a VPN, on Android, iOS, Windows, and macOS devices.

BlackBerry Access is part of the suite of BlackBerry Dynamics mobile productivity apps. You deploy and manage BlackBerry Access using BlackBerry UEM or a standalone Good Control server. Both solutions give you the ability to configure app settings to meet the needs and standards of your organization.

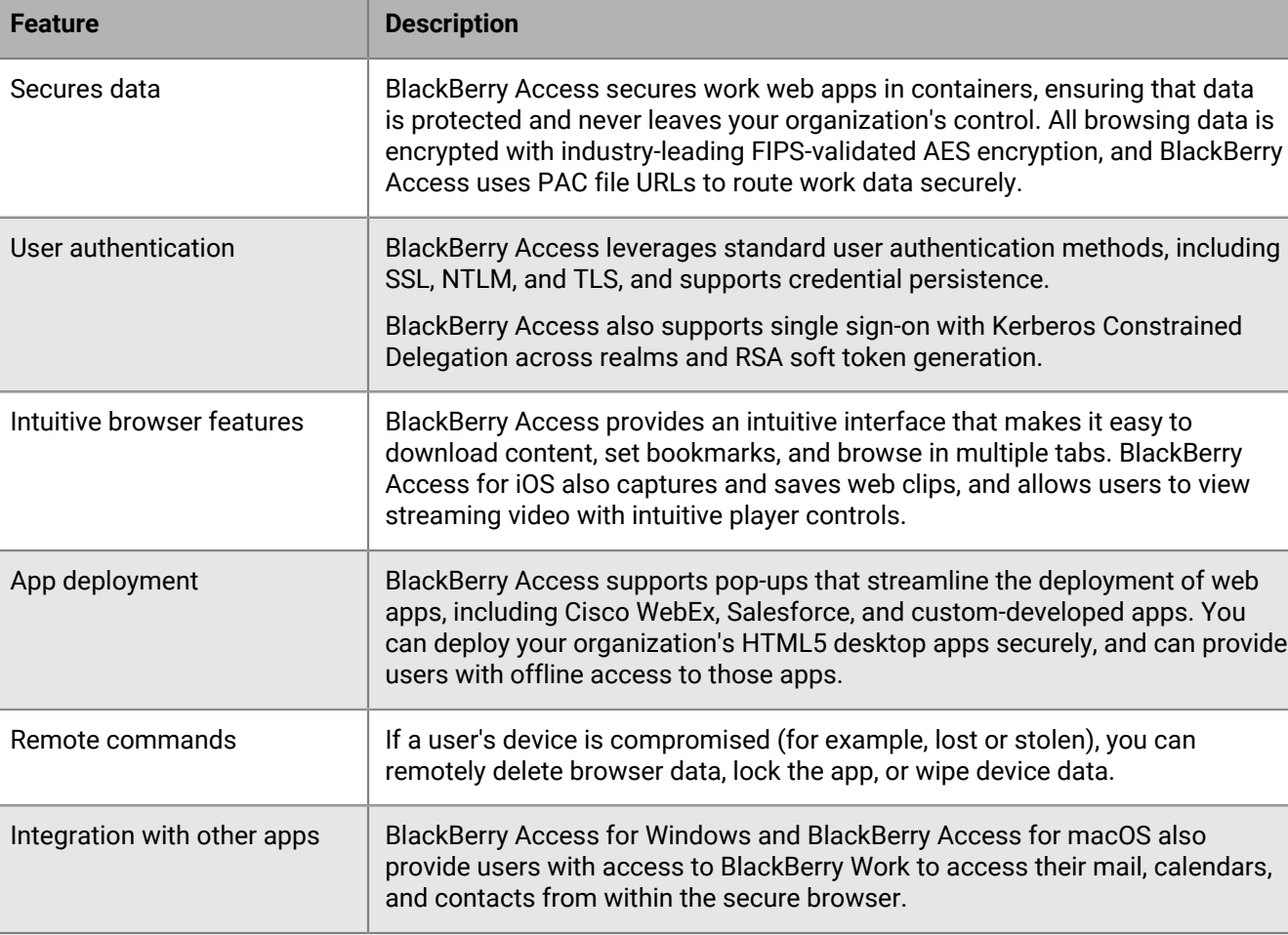

The features offered by BlackBerry Access:

# <span id="page-5-0"></span>**Getting started with BlackBerry Access**

# <span id="page-5-1"></span>**System requirements**

To use BlackBerry Access, your organization must meet the following requirements:

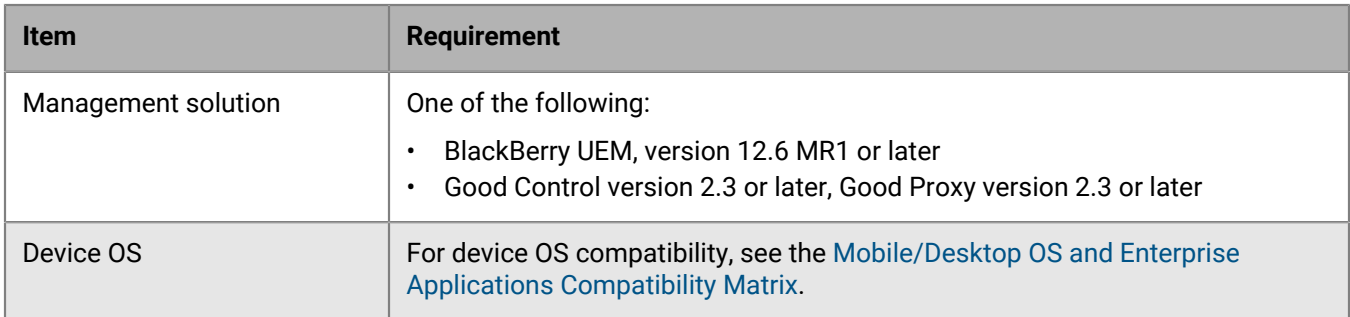

# <span id="page-5-2"></span>**Deploying BlackBerry Access**

You can use either BlackBerry UEM or Good Control to manage BlackBerry Access. If you have not configured your BlackBerry UEM or Good Control environment, you must complete configuration tasks before you can continue with the tasks in this guide. Refer to the table below for more information on which solution to use and where to find more information.

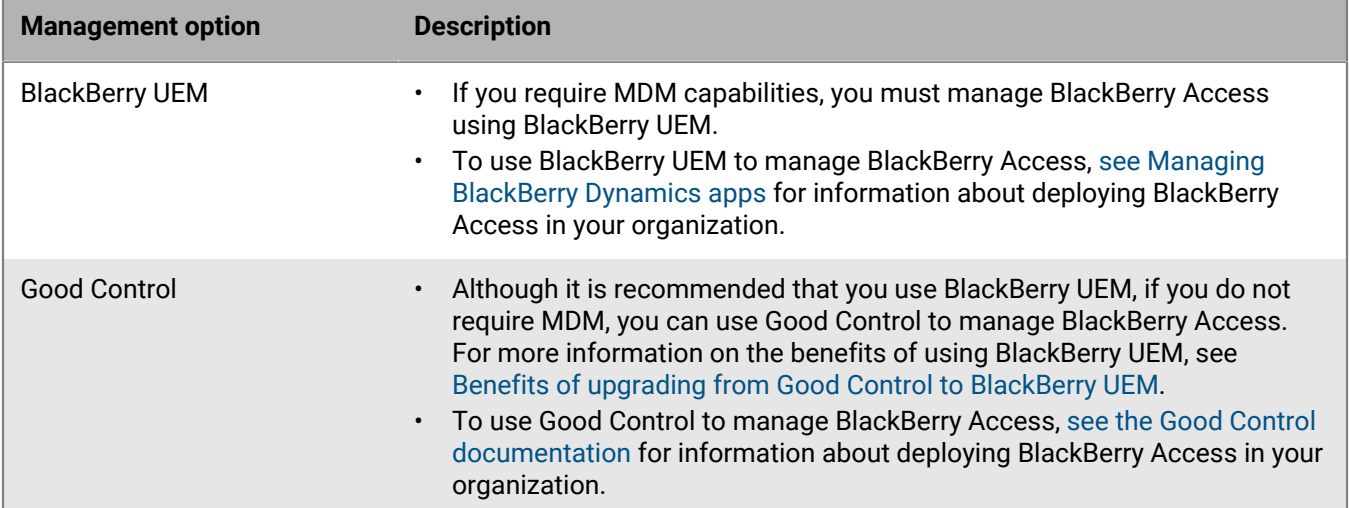

# <span id="page-5-3"></span>**Downloading and activating BlackBerry Access**

For MDM managed devices, you can use BlackBerry UEM to push BlackBerry Access to users, or you can make the app available in users' work catalogs. Users can download the BlackBerry UEM Client from the Google Play store or App Store. The UEM Client manages the activation of BlackBerry Dynamics apps, so users do not require an access key to activate the apps.

For devices that are not MDM managed, users can download BlackBerry Access from the Google Play store or App Store. Using BlackBerry UEM or Good Control, you provide users with an access key to activate BlackBerry Access (see [Generate access keys, activation passwords, or QR codes for BlackBerry Dynamics apps\)](https://docs.blackberry.com/en/endpoint-management/blackberry-uem/current/administration/blackberry-dynamics/exi1462821862216).

Direct users to download and install BlackBerry Access from the [BlackBerry Products and Application Support](https://www.blackberry.com/us/en/support/enterprise-apps/blackberry-mobility-suites#Downloads) [page.](https://www.blackberry.com/us/en/support/enterprise-apps/blackberry-mobility-suites#Downloads)

Using BlackBerry UEM or Good Control, you provide users with an access key to activate BlackBerry Access (see [Generate access keys, activation passwords, or QR codes for BlackBerry Dynamics apps\)](https://docs.blackberry.com/en/endpoint-management/blackberry-uem/current/administration/blackberry-dynamics/exi1462821862216).

# <span id="page-6-0"></span>**Prerequisites: Deploying BlackBerry Work with BlackBerry Access**

When users install BlackBerry Access for Windows or BlackBerry Access for macOS, BlackBerry Work is also installed as an integrated web extension for BlackBerry Access.

Before you deploy BlackBerry Access for Windows or BlackBerry Access for macOS with BlackBerry Work, note the following prerequisites:

- Verify that the "Disable BlackBerry Work" app configuration setting is not selected (see [BlackBerry Access app](#page-9-1) [configuration settings](#page-9-1)).
- BlackBerry Work uses Microsoft Exchange Web Services instead of Microsoft Exchange ActiveSync. BlackBerry Work doesn't use a configuration file for the Microsoft Exchange Web Services Autodiscover service. Verify that the Microsoft Exchange Web Services Autodiscover service is enabled. For more information about using EWSEditor to check if the Autodiscover service is enabled, visit [support.blackberry.com/community](https://support.blackberry.com/community/s/article/40351) to read article 40351.
- Verify that the BlackBerry Enterprise Mobility Server is configured for the Microsoft Exchange Web Services Autodiscover service. For instructions, see the [BlackBerry Enterprise Mobility Server Installation and](https://docs.blackberry.com/en/endpoint-management/blackberry-enterprise-mobility-server) [Configuration content](https://docs.blackberry.com/en/endpoint-management/blackberry-enterprise-mobility-server)

**Note:** To use BEMS for Autodiscover, the user must be assigned the BlackBerry Core and Mail Services or Good Enterprise Services entitlement. The entitlement must be configured in the BlackBerry Dynamics connectivity profile linked to the FQDN of the BEMS and port 8443. For more information, see [Configure](https://docs.blackberry.com/en/blackberry-dynamics-apps/blackberry-work/3_1/blackberry-work-administration-guide/lfd1484855554130) [BlackBerry Work connection settings.](https://docs.blackberry.com/en/blackberry-dynamics-apps/blackberry-work/3_1/blackberry-work-administration-guide/lfd1484855554130)

Autodiscovery of the user's mailbox occurs as follows:

.

- **1.** BlackBerry Work connects to BEMS to perform autodiscovery if the proper BEMS-related entitlements are configured in the BlackBerry Dynamics connectivity profile and assigned to the user. Good Enterprise Services or BlackBerry Core and Mail Services entitlements both cover this requirement.
- **2.** If that fails, BlackBerry Work attempts to connect to https://<emaildomain.com>/autodiscover/ autodiscover.svc
- **3.** If that fails, BlackBerry Work attempts to connect to https://autodiscover.<emaildomain.com>/ autodiscover/autodiscover.svc.
- If Microsoft Exchange Web Services is using a self-signed server certificate, ensure that the "Alert user for invalid or expired certificate" app configuration setting is not selected.

If you want to enable Kerberos Constrained Delegation, note the following prerequisites:

- In the Microsoft Internet Information Services (IIS), enable Kerberos authentication (under Windows authentication) for the Microsoft Exchange Web Services web server.
- In Microsoft Active Directory Users and Computers, in the Microsoft Management Console (MMC), on the Delegation tab, add the Microsoft Exchange Web Services HTTP service for the UEM or Good administrator account.
- If Kerberos Constrained Delegation is enabled, users can't enter their authentication credentials (username and password). Authentication is delegated to the UEM or Good administrator account.
- For more information about setting up Kerberos Constrained Delegation, read [Configuring Kerberos for](https://docs.blackberry.com/en/endpoint-management/blackberry-uem/current/installation-configuration/configuration/ski1473699481442/Kerberos-Constrained-Delegation) [BlackBerry Dynamics apps](https://docs.blackberry.com/en/endpoint-management/blackberry-uem/current/installation-configuration/configuration/ski1473699481442/Kerberos-Constrained-Delegation) in the BlackBerry UEM [Configuration content](https://docs.blackberry.com/en/endpoint-management/blackberry-uem/current/installation-configuration/configuration/mca1403895449747).

# <span id="page-7-0"></span>**Installing BlackBerry Access using a script (Windows only)**

Optionally, you can install BlackBerry Access using a script.

**Before you begin:** Download the BlackBerry Access .exe file.

#### **Install BlackBerry Access for one user**

A user can install BlackBerry Access on their Windows device using this method.

- **1.** Copy the BlackBerry Access\_<version>.exe file to C:\Users\username\AppData\Local\BlackBerry\BlackBerry Access.
- **2.** To start the installation, double-click on the BlackBerry Access\_<version>.exe file.

#### **Install BlackBerry Access for multiple users**

An administrator can install BlackBerry Access for multiple users on the same computer.

#### **Before you begin:**

.

- You must have Administrator permissions to perform this task.
- Uninstall all individual instances of BlackBerry Access on the computer. Use the /SaveContainer option to preserve the users' data. **Note:** If you do not use the /SaveContainer option, all user data for BlackBerry Access is deleted during the installation.
- 1. Copy the BlackBerry Access\_<version>.exe file to C:\Program Files\BlackBerry\BlackBerry Access.
- **2.** To start the installation, open a command window and type BlackBerryAccess\_3.0.1.331.exe / PerMachine.

# <span id="page-8-0"></span>**Managing BlackBerry Access**

# <span id="page-8-1"></span>**Making BlackBerry Access available to users**

## <span id="page-8-2"></span>**Make BlackBerry Access available to users in BlackBerry UEM**

To manage BlackBerry Access in BlackBerry UEM, you must add BlackBerry Access to the app list. Your organization must be entitled to use BlackBerry Access in the BlackBerry Marketplace for Enterprise Software. After your organization is entitled to use the app, you can update the app list to synchronize the apps with BlackBerry UEM immediately, or wait until it synchronizes automatically (UEM synchronizes BlackBerry Dynamics apps every 24 hours). After BlackBerry Access has been added to the app list, you can assign it to users.

For complete instructions for managing BlackBerry Dynamics apps in BlackBerry UEM, see [see Managing](https://docs.blackberry.com/en/endpoint-management/blackberry-uem/12_11/administration/blackberry-dynamics) [BlackBerry Dynamics apps](https://docs.blackberry.com/en/endpoint-management/blackberry-uem/12_11/administration/blackberry-dynamics)

- **1.** Log in to your account at [https://marketplace.blackberry.com/apps](https://apps.good.com/pce/#/apps).
- **2.** Locate the app in the BlackBerry Marketplace for Enterprise Software and request a trial. The app will be made available to your organization and can be assigned to users after the app has been synchronized to BlackBerry UEM.
- **3.** To purchase the app, follow the instructions provided by the app developer.

### **After you finish:**

- [Update the app list](#page-8-6).
- To allow users to install and activate BlackBerry Access on their devices, [assign BlackBerry Access to a user](https://docs.blackberry.com/en/endpoint-management/blackberry-uem/12_11/administration/users-groups) [group or user account.](https://docs.blackberry.com/en/endpoint-management/blackberry-uem/12_11/administration/users-groups)
- If you want to use the BlackBerry UEM Client to manage the activation of BlackBerry Access (and other BlackBerry Dynamics apps) on Android or iOS devices, instruct users to download the BlackBerry UEM Client from the Google Play store or App Store.
- If you want users to activate BlackBerry Access using an access key, use to send users an email with the email address and access key they need to activate the app (see [Generate access keys for BlackBerry](https://docs.blackberry.com/en/endpoint-management/blackberry-uem/12_11/administration/blackberry-dynamics/exi1462821862216) [Dynamics apps](https://docs.blackberry.com/en/endpoint-management/blackberry-uem/12_11/administration/blackberry-dynamics/exi1462821862216)).

### <span id="page-8-6"></span>**Update the app list**

- **1.** On the menu bar, click **Apps**.
- 2.  $Click$

### <span id="page-8-3"></span>**Making BlackBerry Access available to users in Good Control**

For more information about making BlackBerry Access available to users in Good Control, [see the Good](https://docs.blackberry.com/en/older-products/good-control-good-proxy/4_2) [Control Online Help.](https://docs.blackberry.com/en/older-products/good-control-good-proxy/4_2)

# <span id="page-8-4"></span>**Configuring BlackBerry Access app settings**

## <span id="page-8-5"></span>**Configure BlackBerry Access app settings in BlackBerry UEM**

- **1.** On the menu bar, click **Apps**.
- **2.** Click the BlackBerry Access app.
- **3.** On the BlackBerry Dynamics tab, in the **App configuration** table, click +.
- **4.** Type a name for the app configuration.
- **5.** Configure the app settings. See [BlackBerry Access app configuration settings](#page-9-1) for a description of the settings that you can configure.
- **6.** Click **Save**.

After you finish: [Assign BlackBerry Access to a user group or user account.](https://docs.blackberry.com/en/endpoint-management/blackberry-uem/current/administration/users-groups)

### <span id="page-9-0"></span>**Configure BlackBerry Access app settings in Good Control**

- **1.** On the menu bar, click **Policy Sets**.
- **2.** Click the name of the policy that you want to assign to BlackBerry Access users.
- **3.** Click the **APPS** tab.
- **4.** Expand **APP SPECIFIC POLICIES > BLACKBERRY ACCESS**.
- **5.** Configure the app settings. See [BlackBerry Access app configuration settings](#page-9-1) for a description of the settings that you can configure.
- **6.** Click **Update**.

### <span id="page-9-1"></span>**BlackBerry Access app configuration settings**

#### **General**

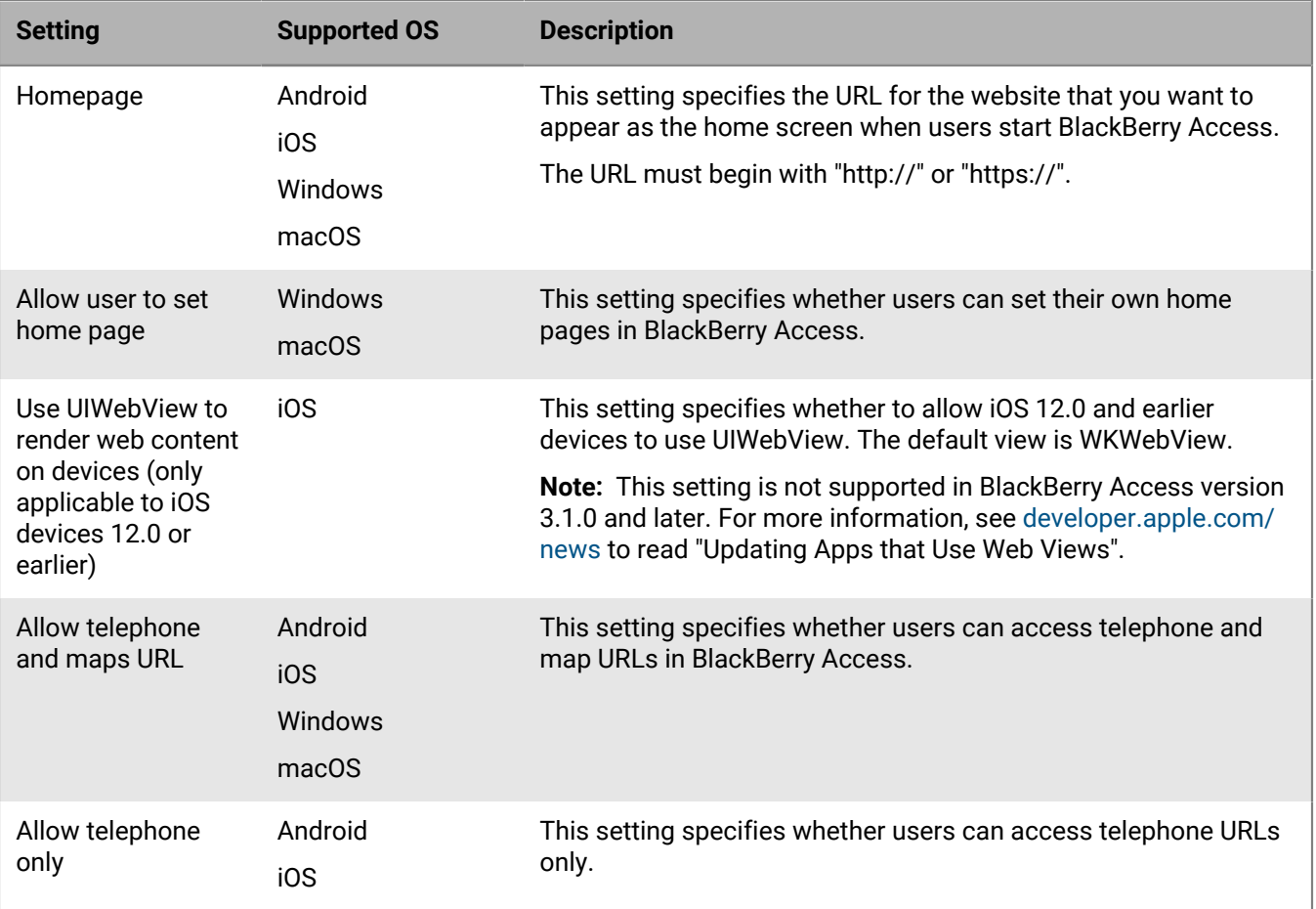

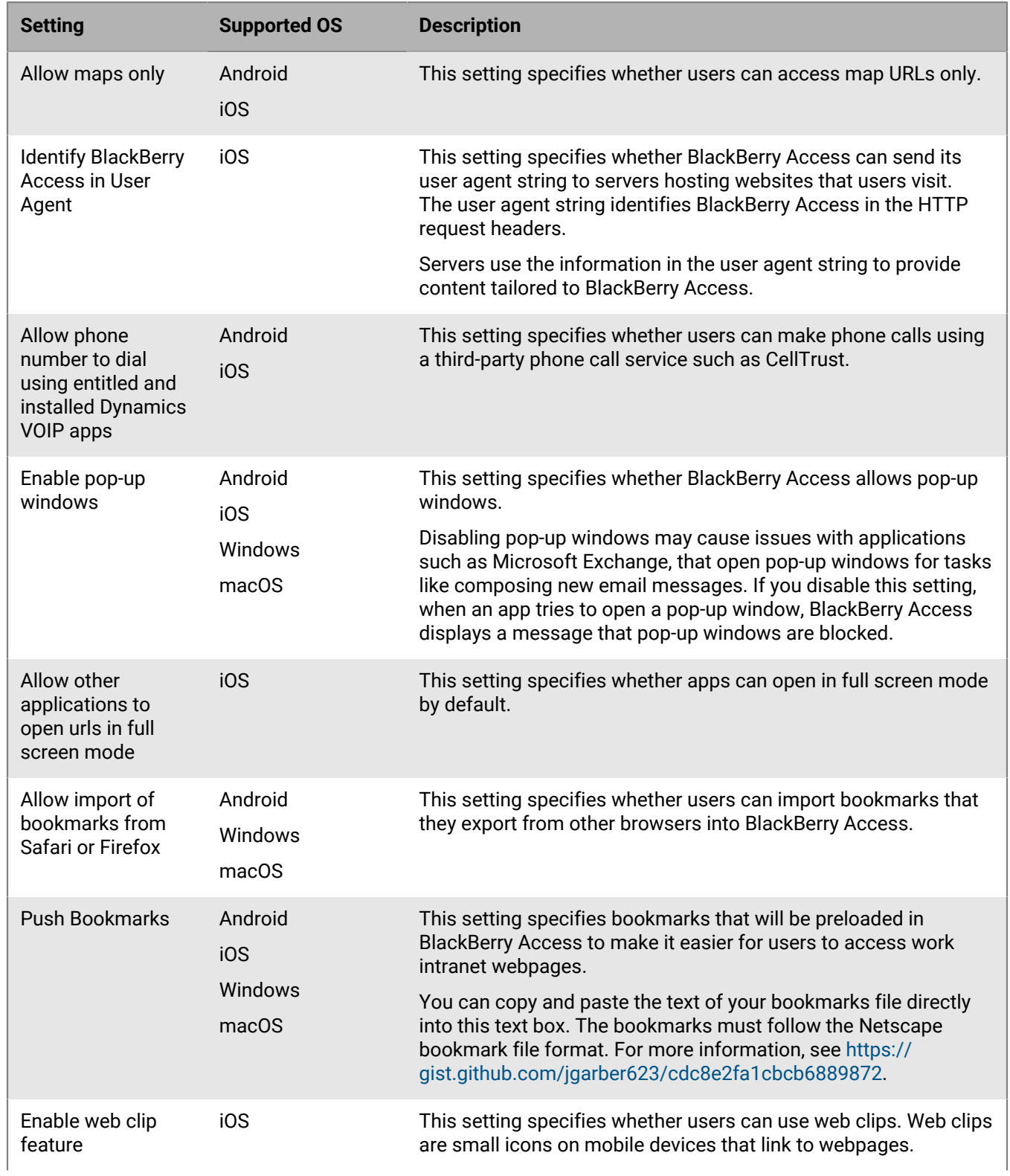

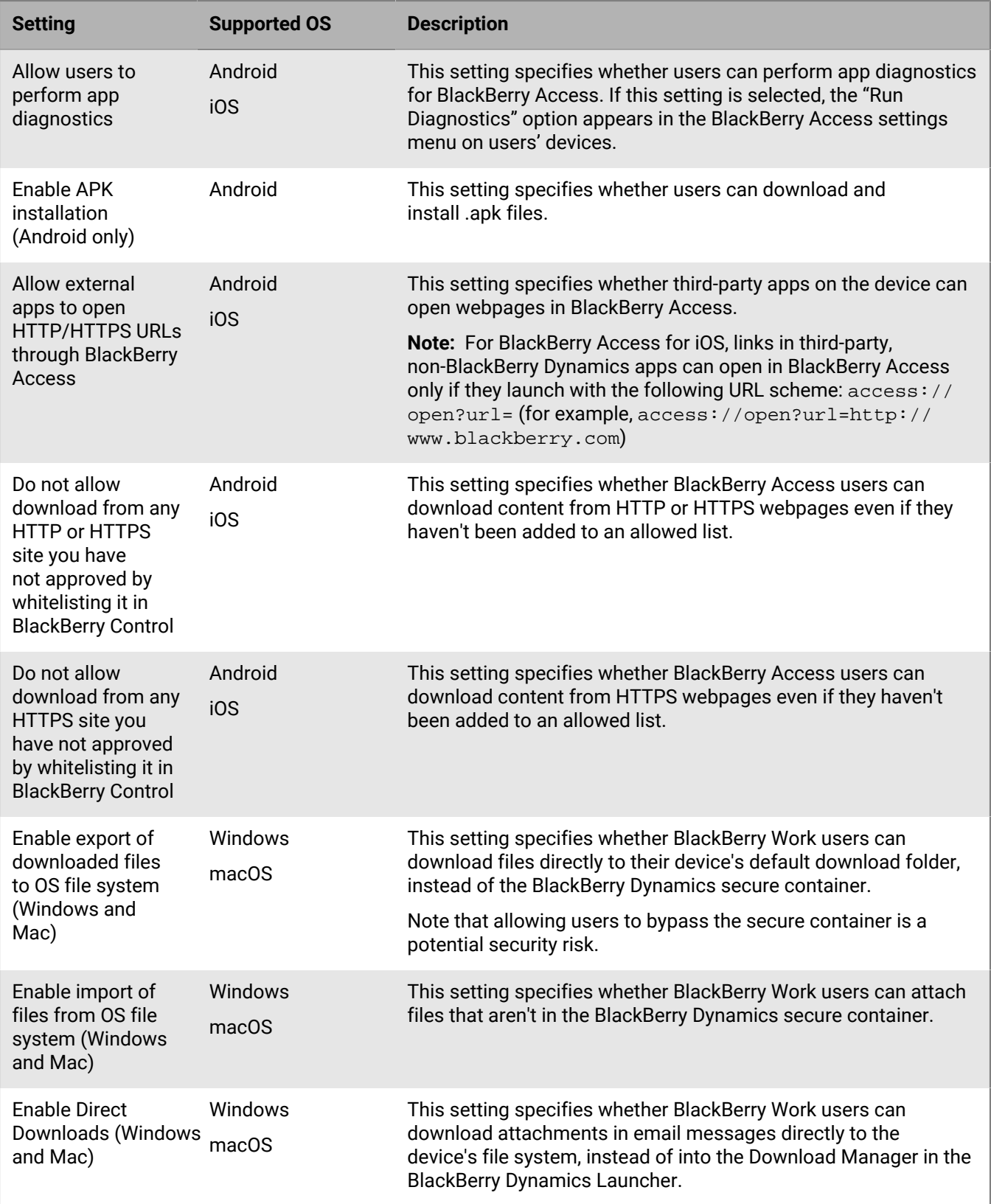

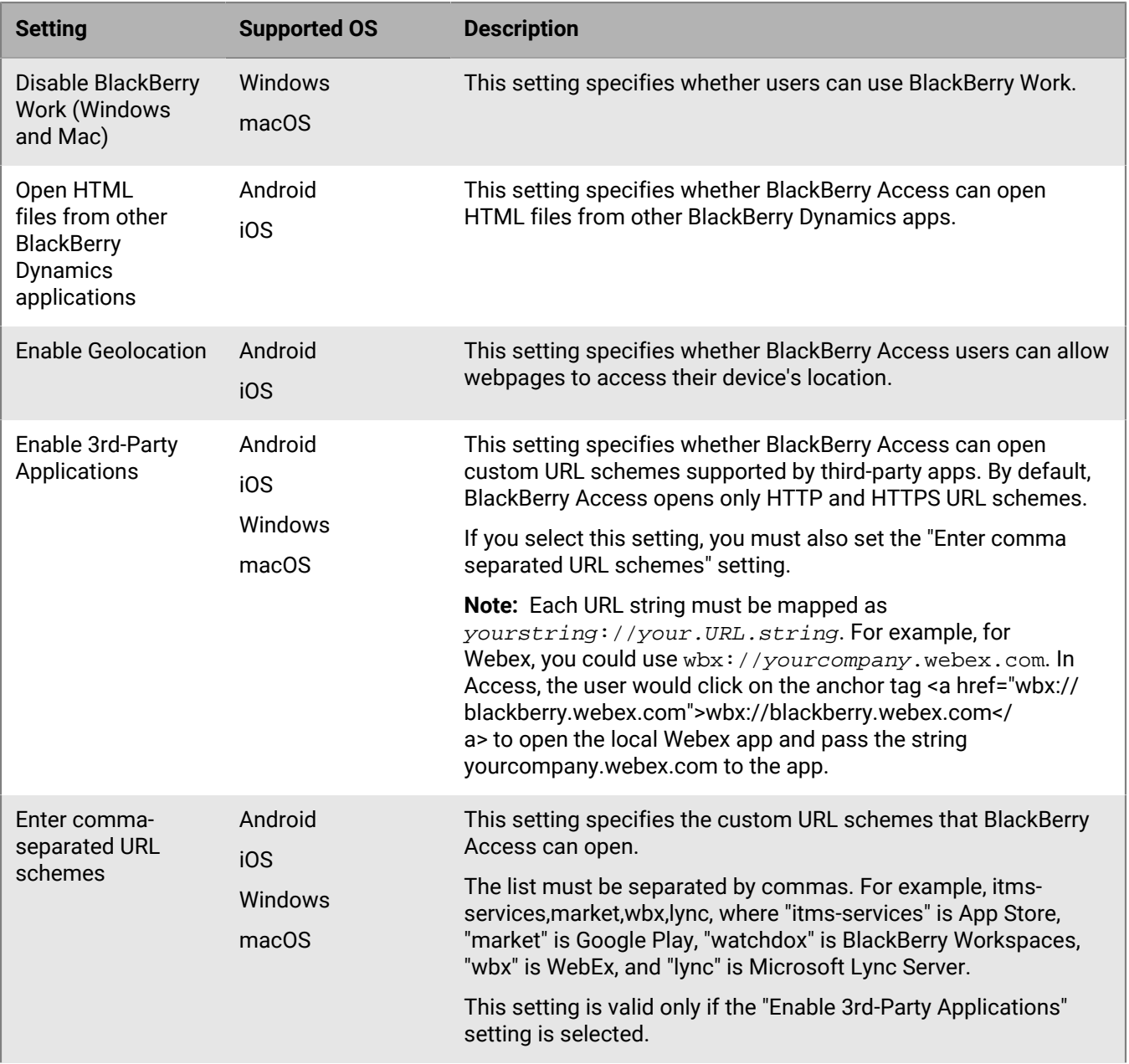

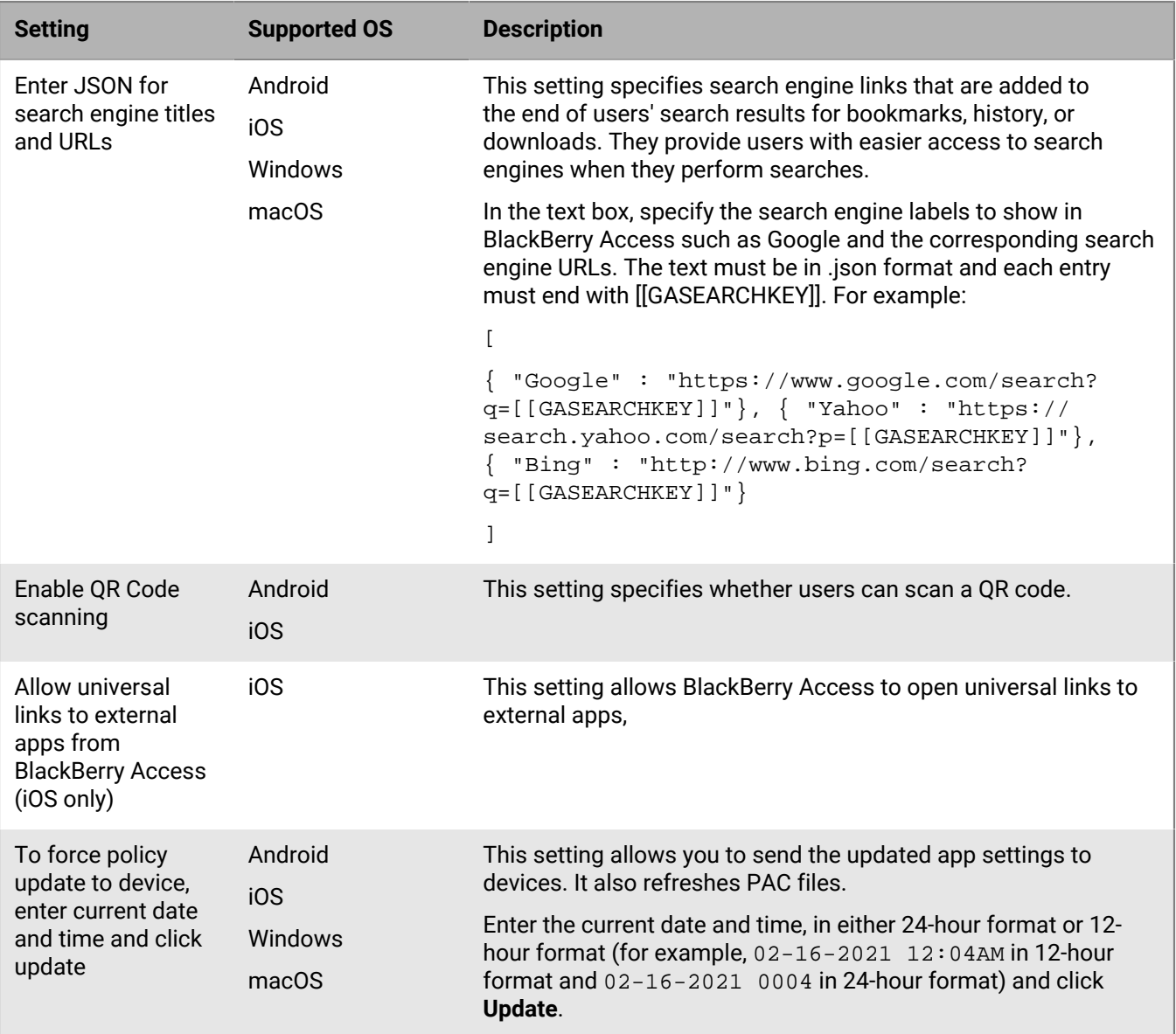

## **Security**

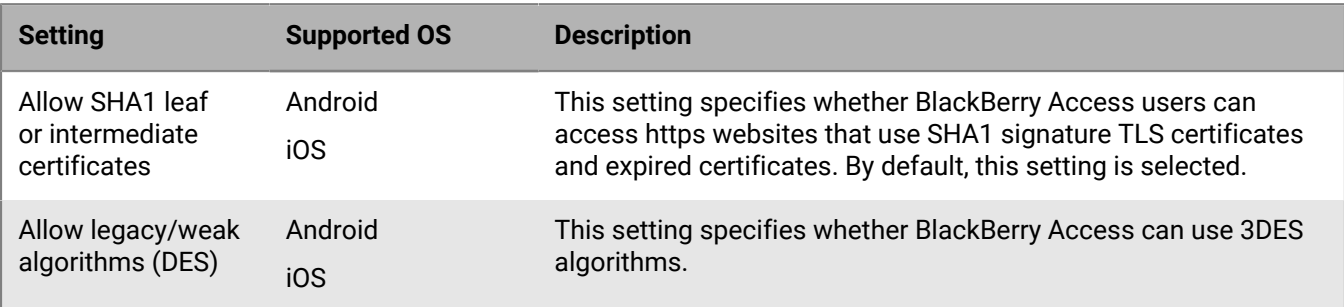

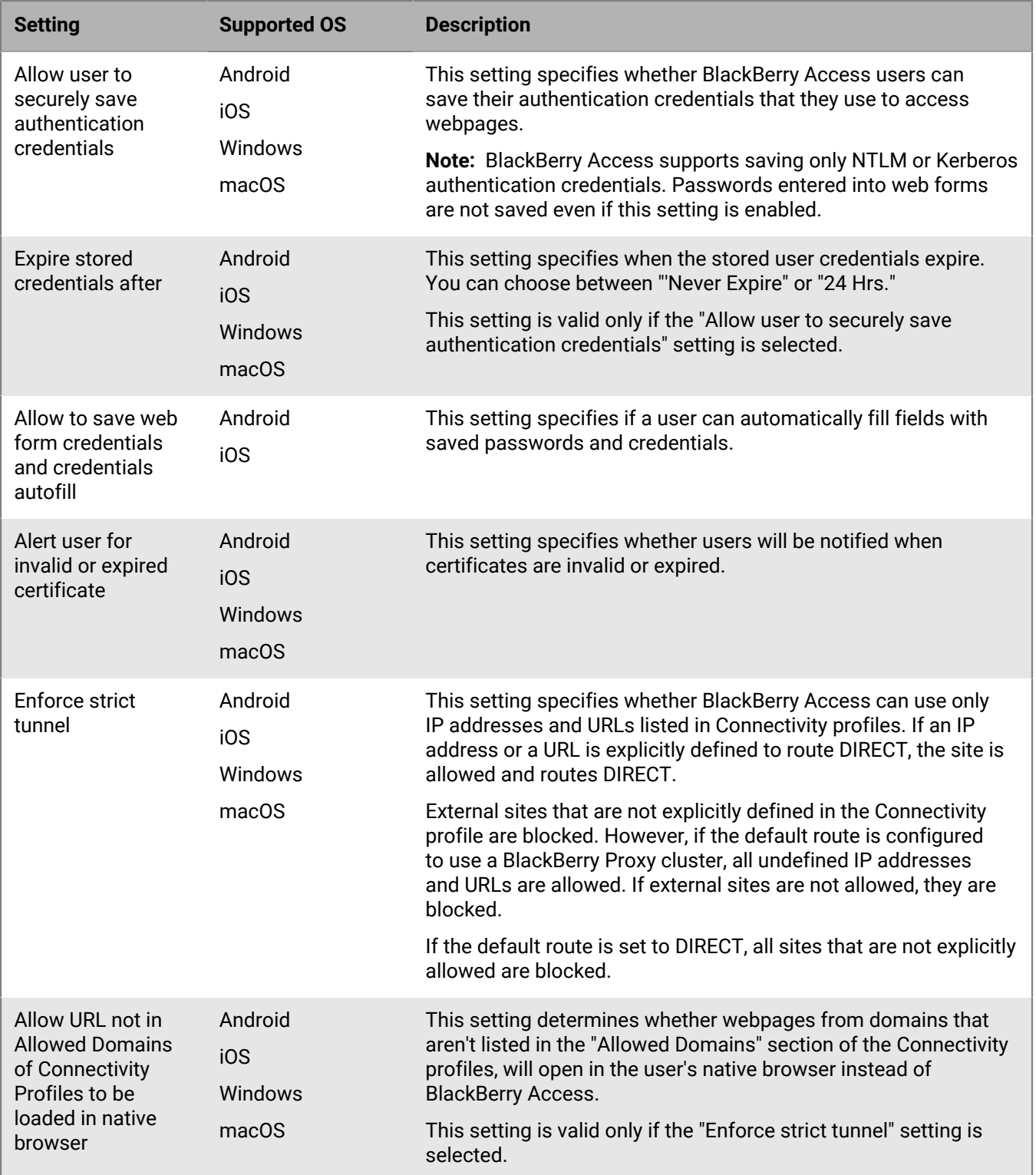

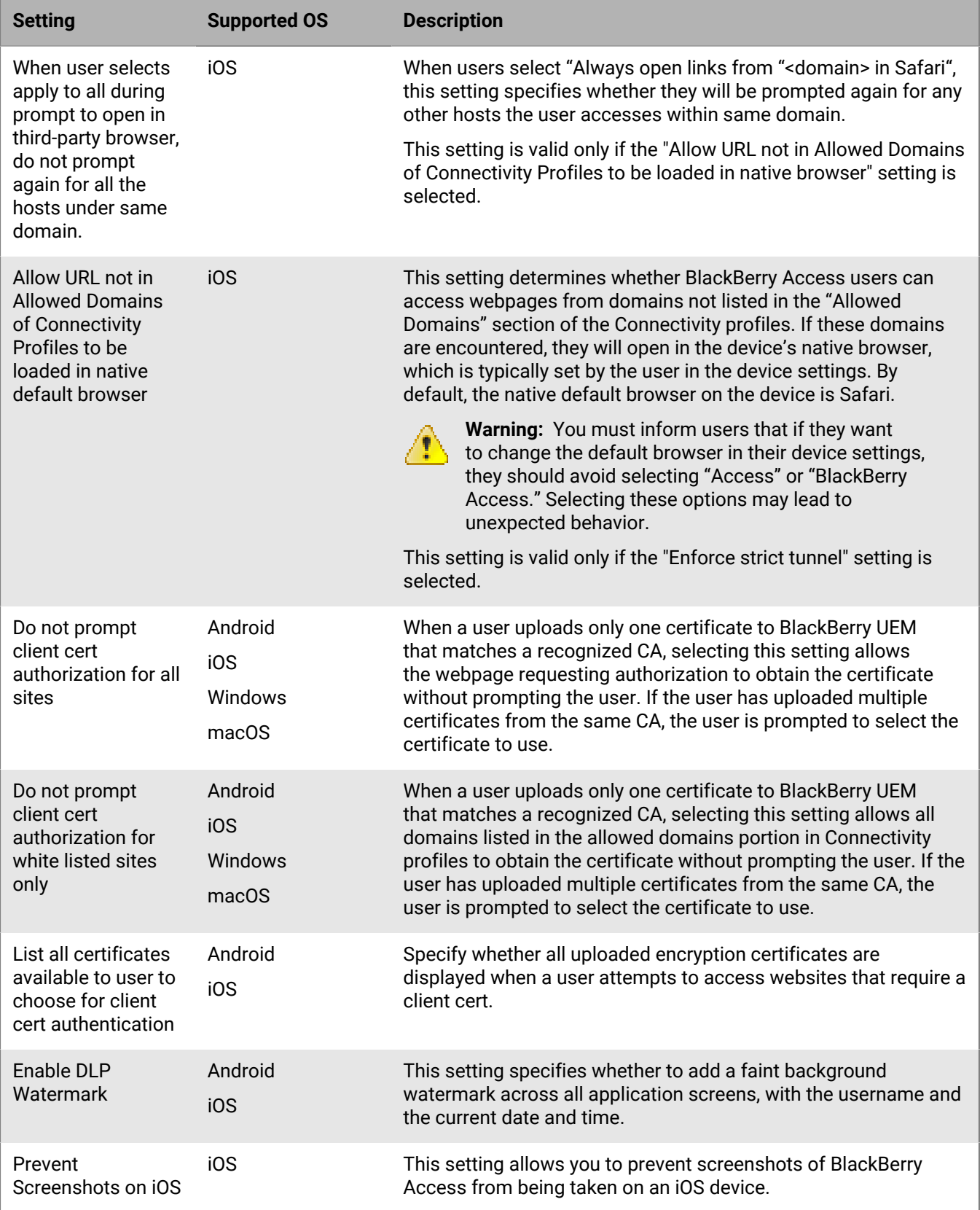

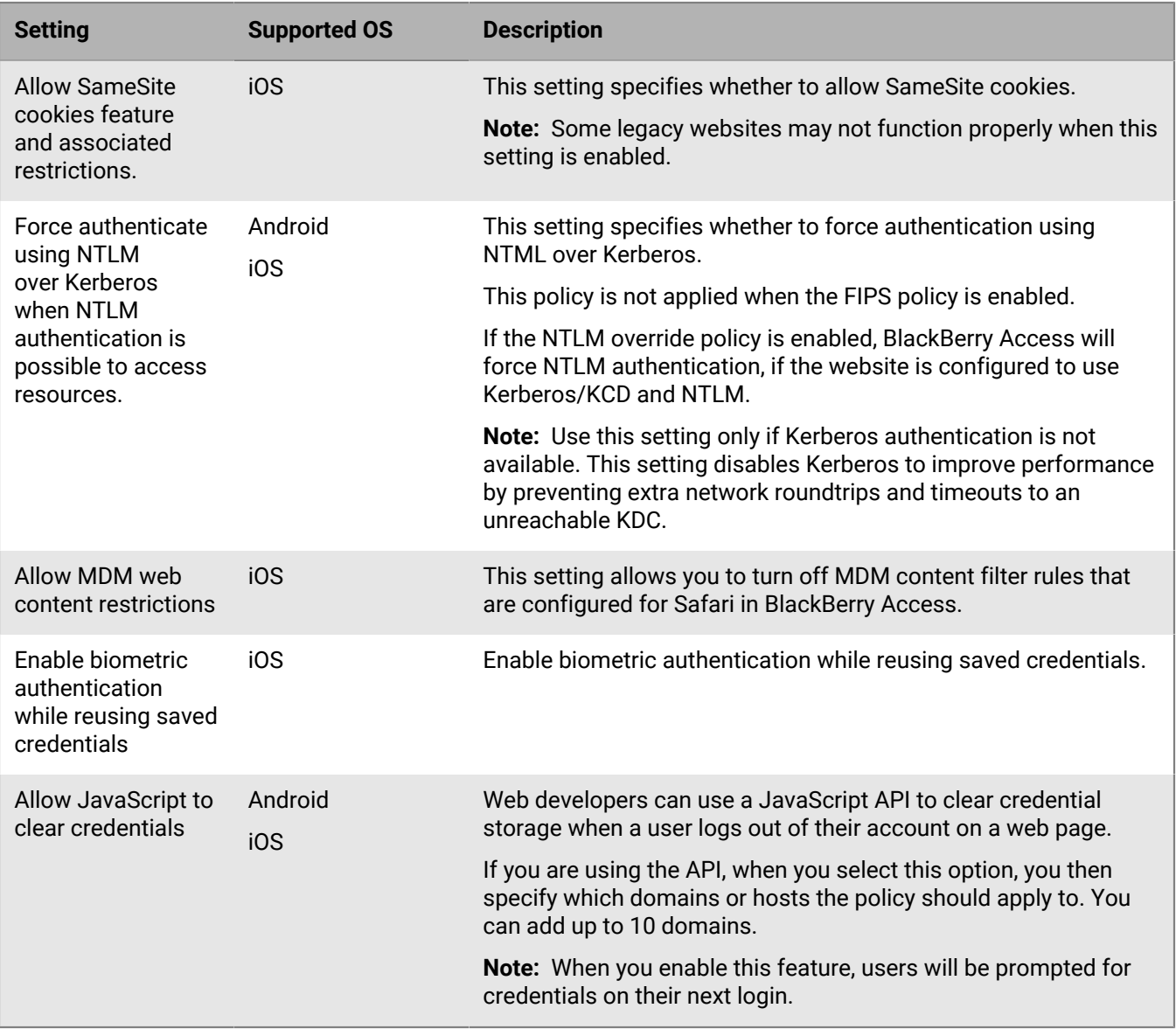

#### **Network**

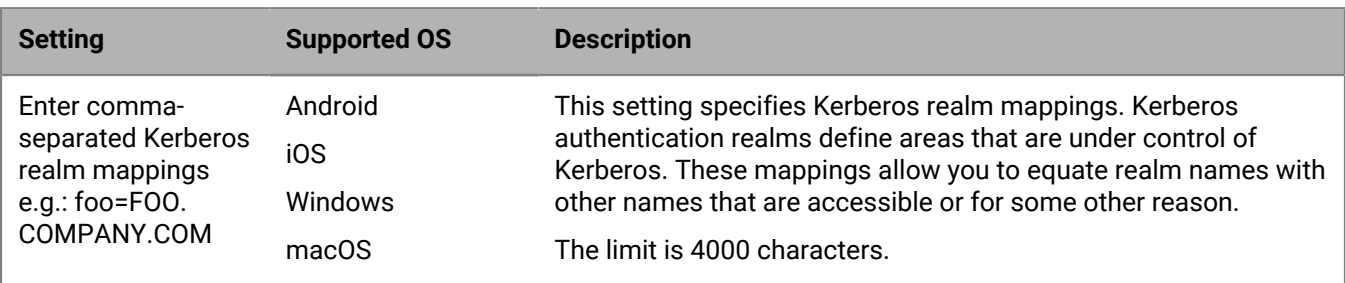

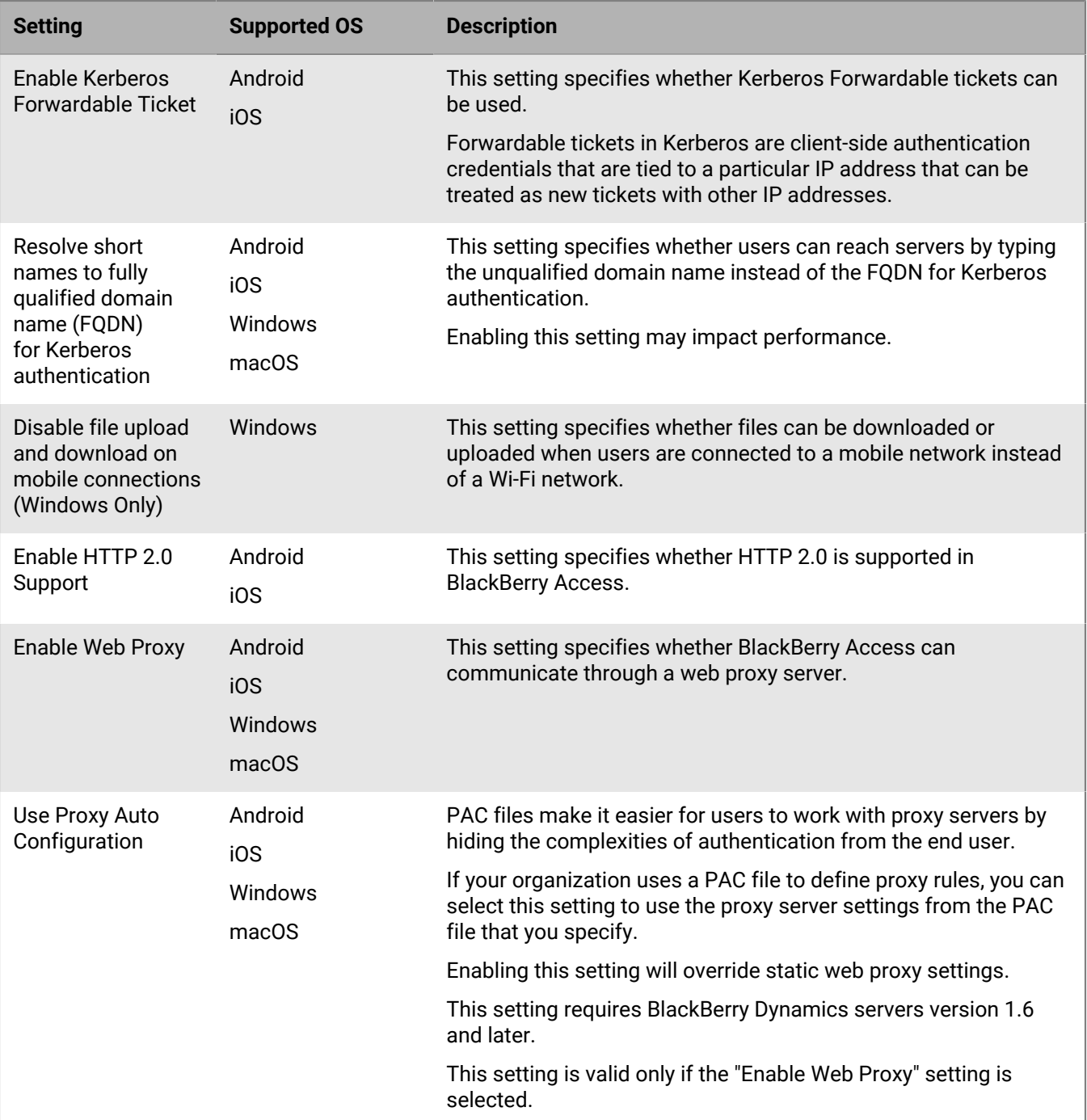

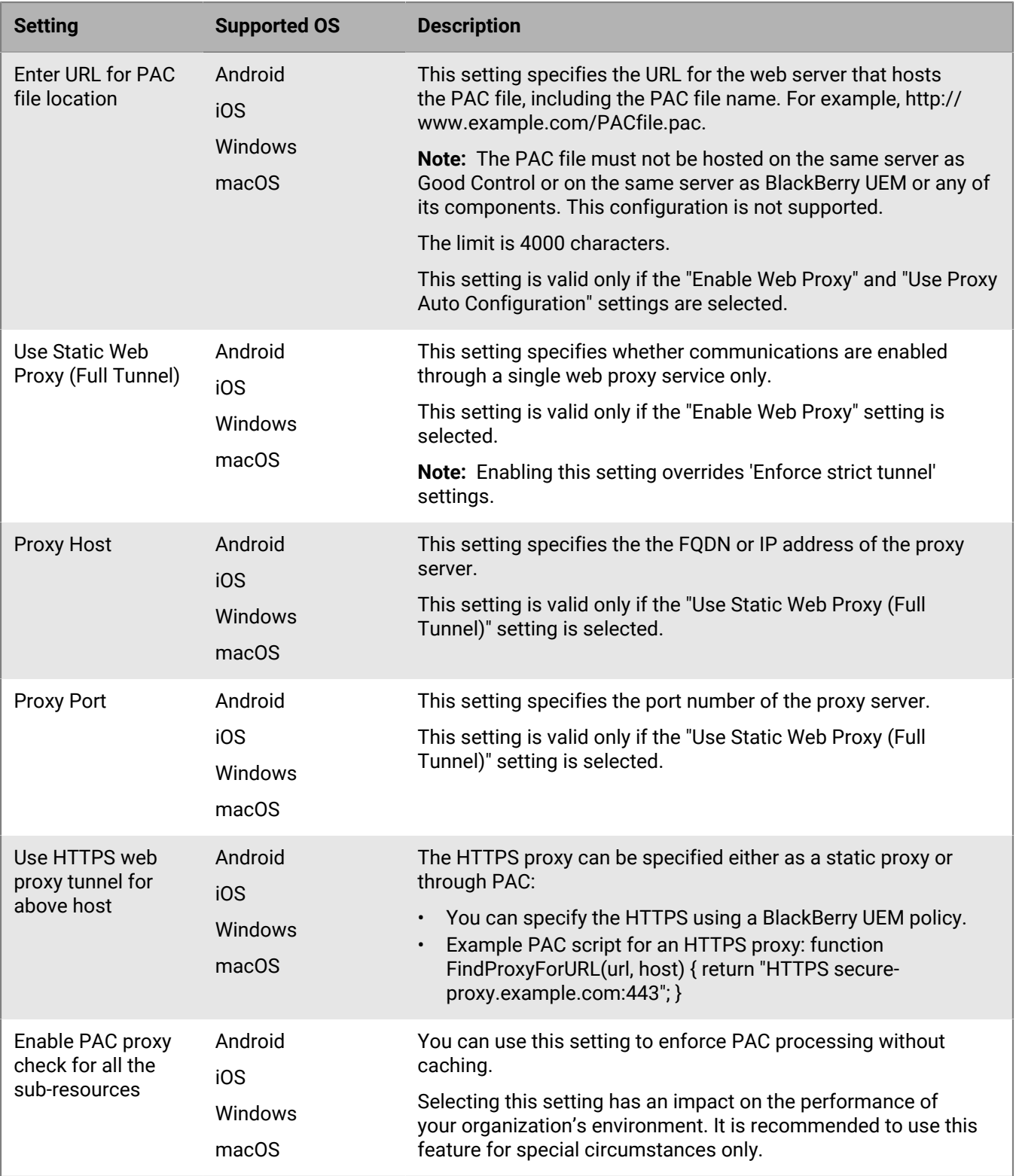

### **RSA**

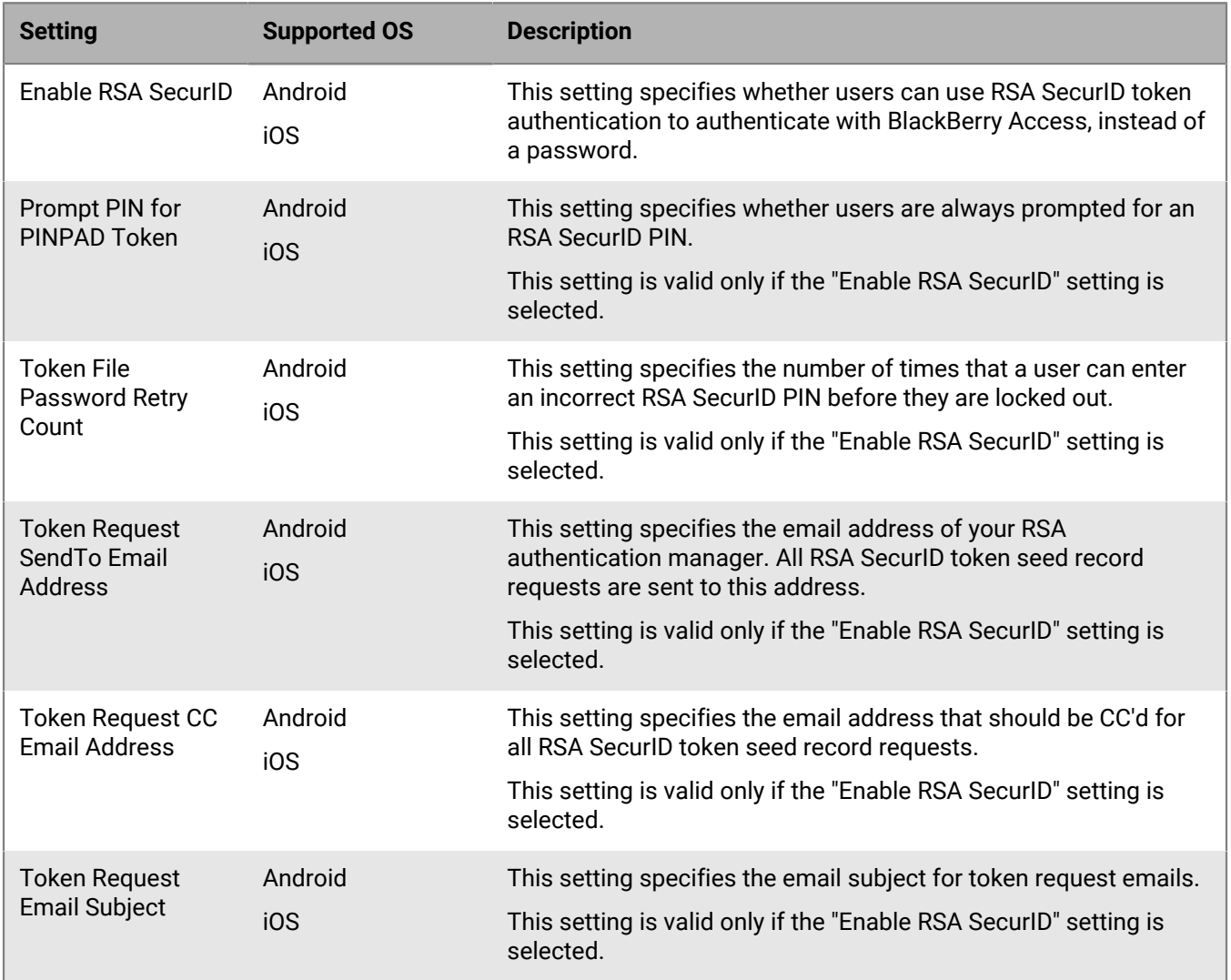

#### **Features**

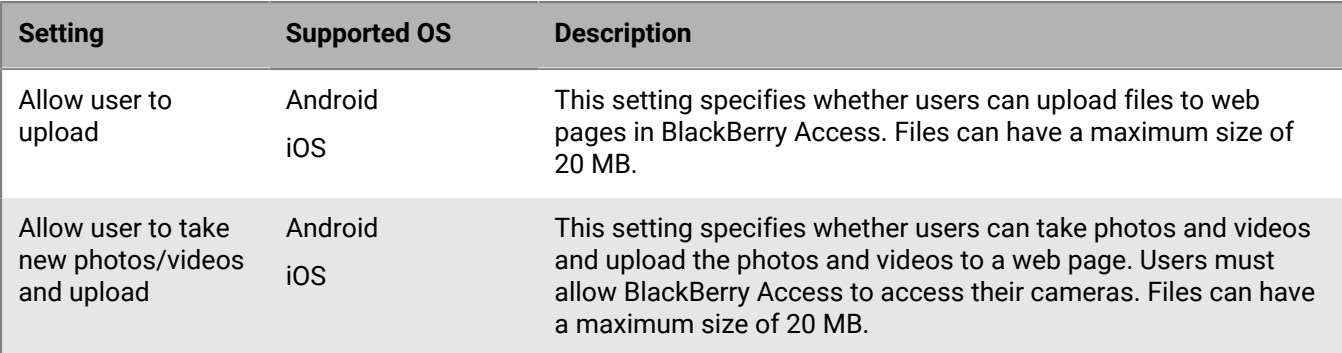

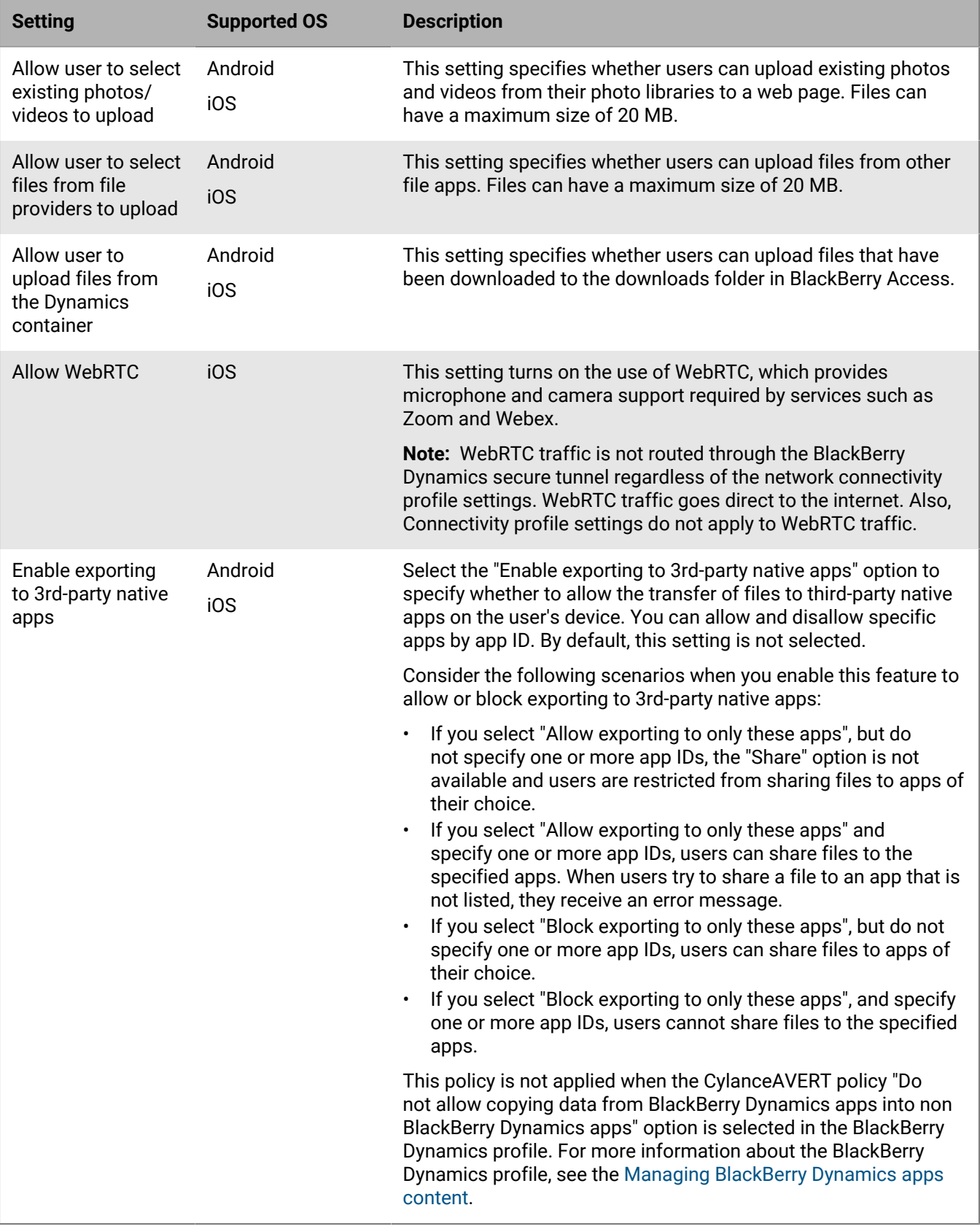

### **BlackBerry Work (Mac and Win)**

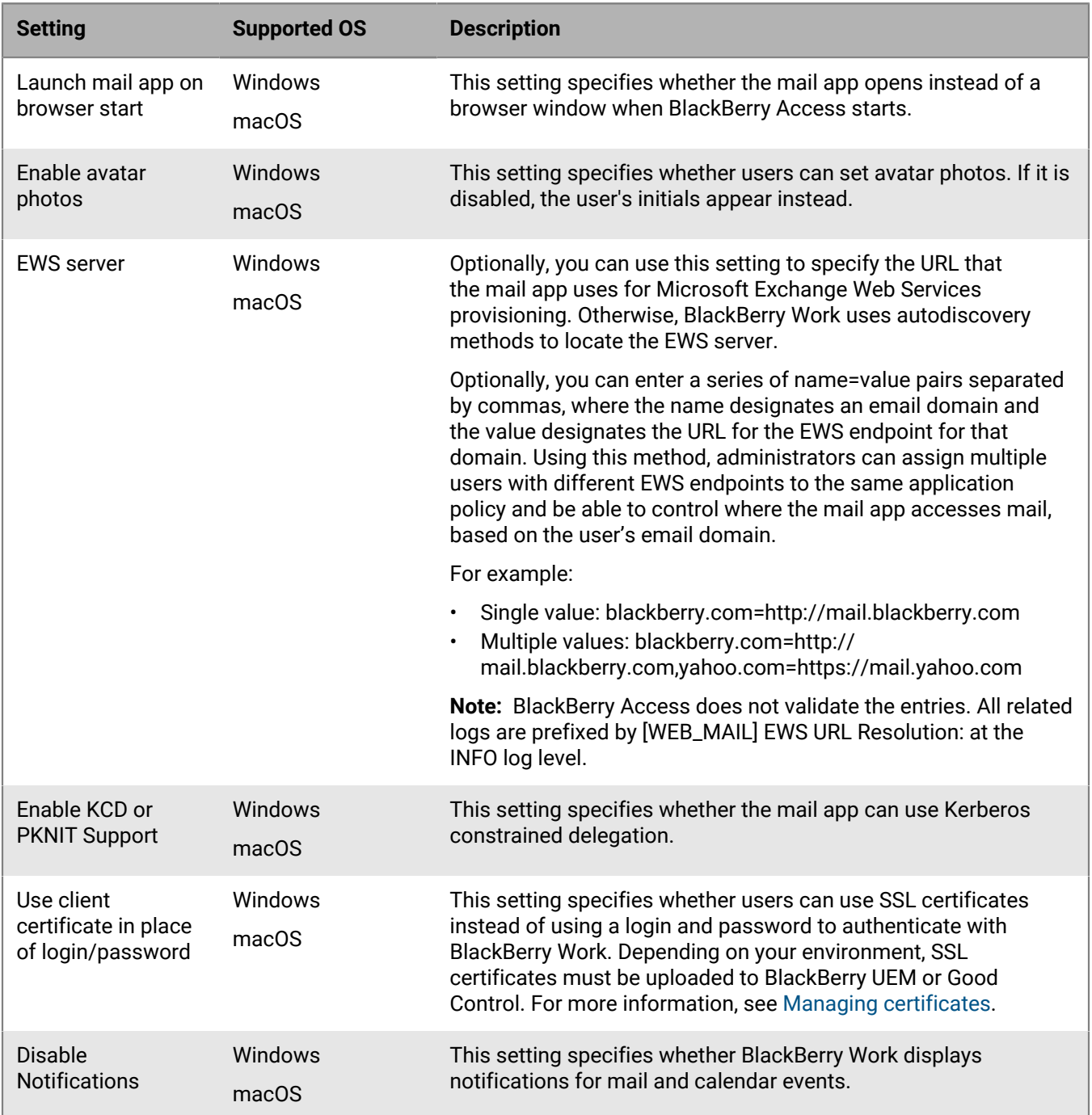

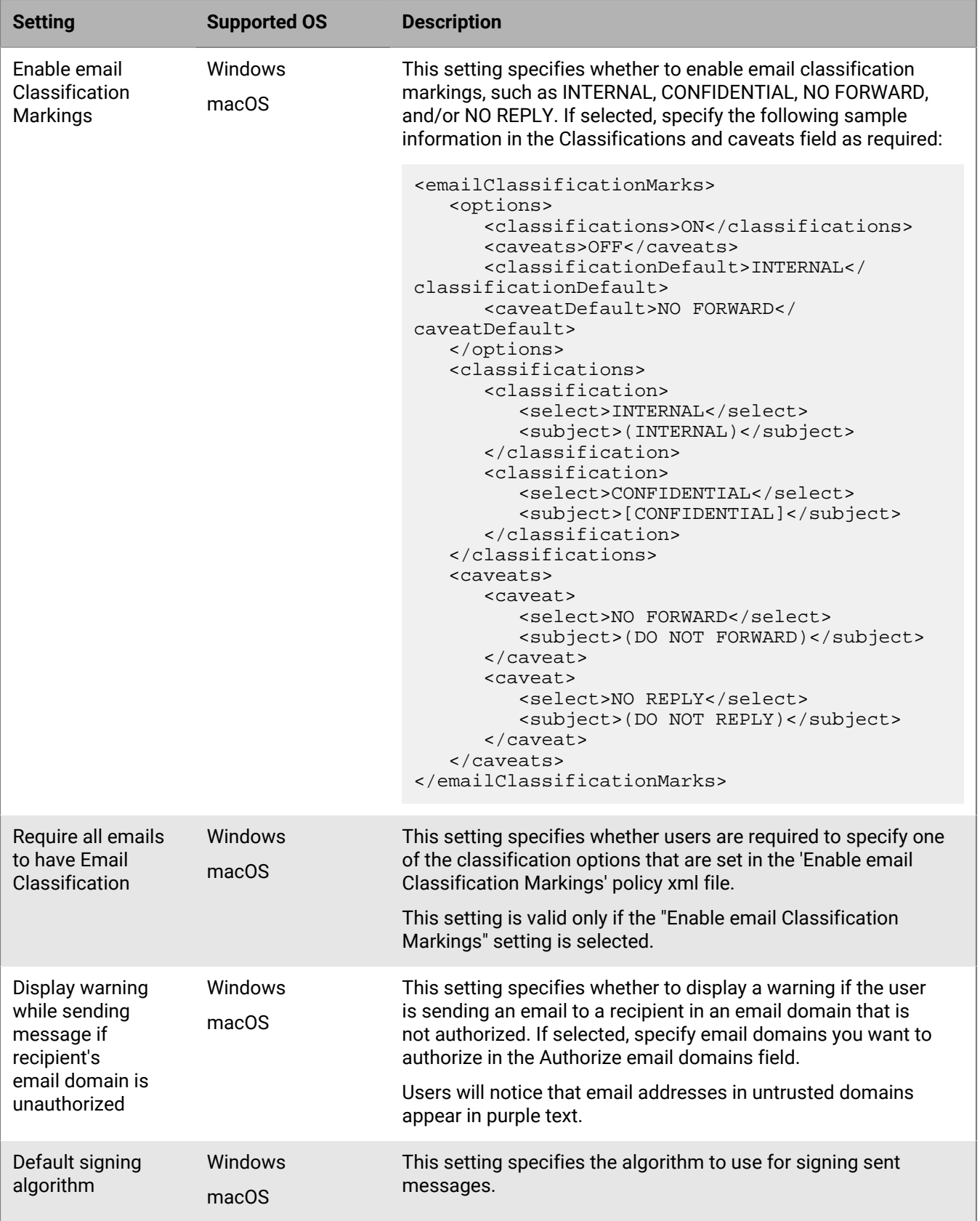

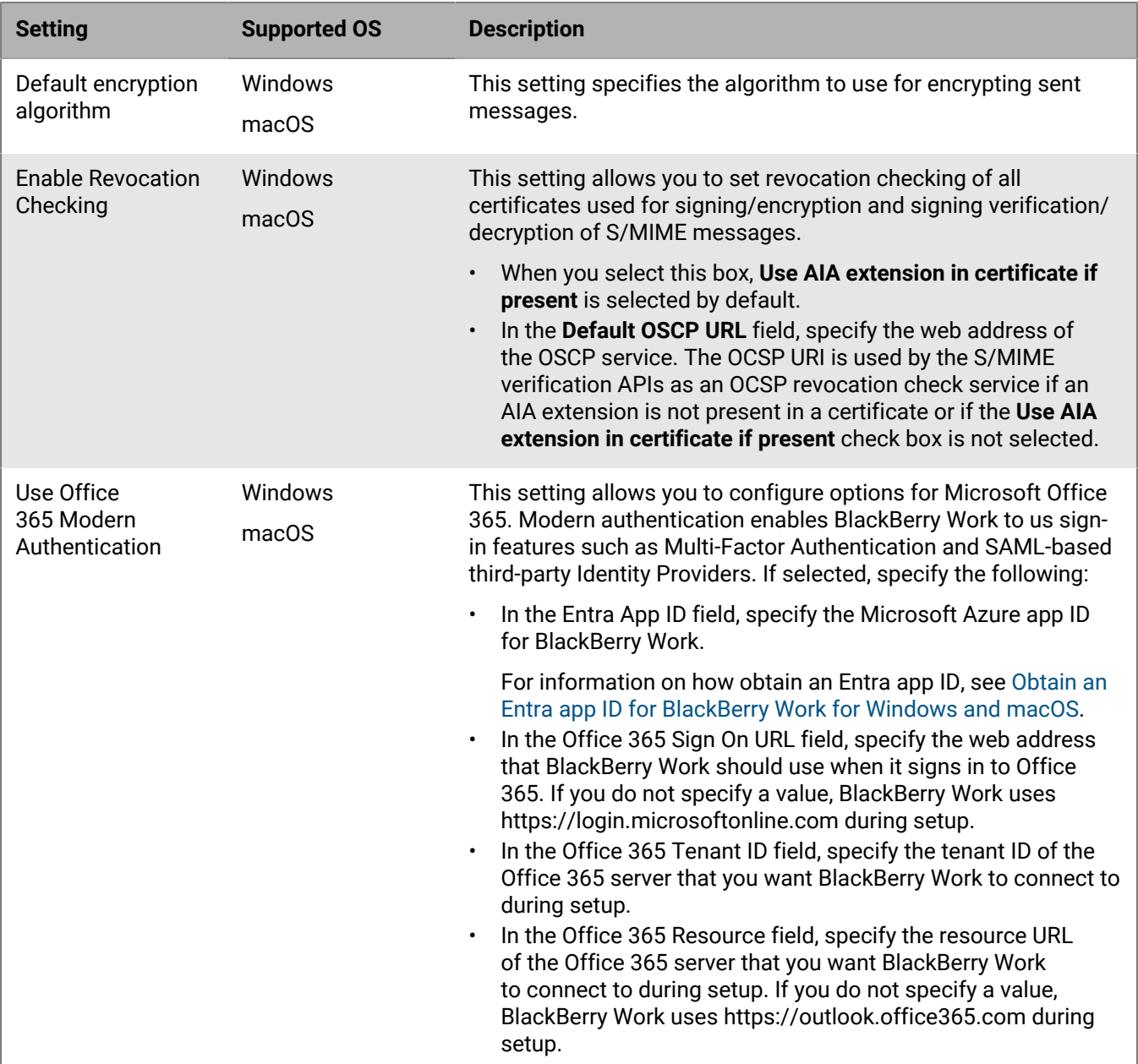

## **BlackBerry Access (Mac and Win)**

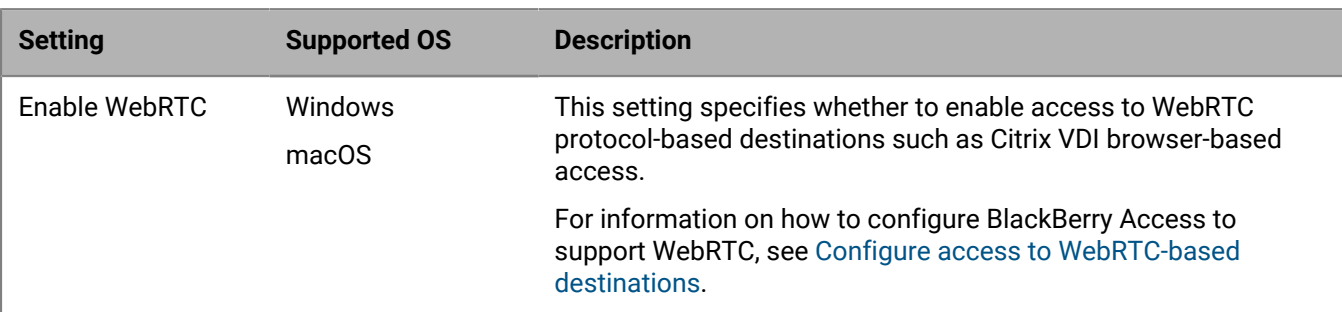

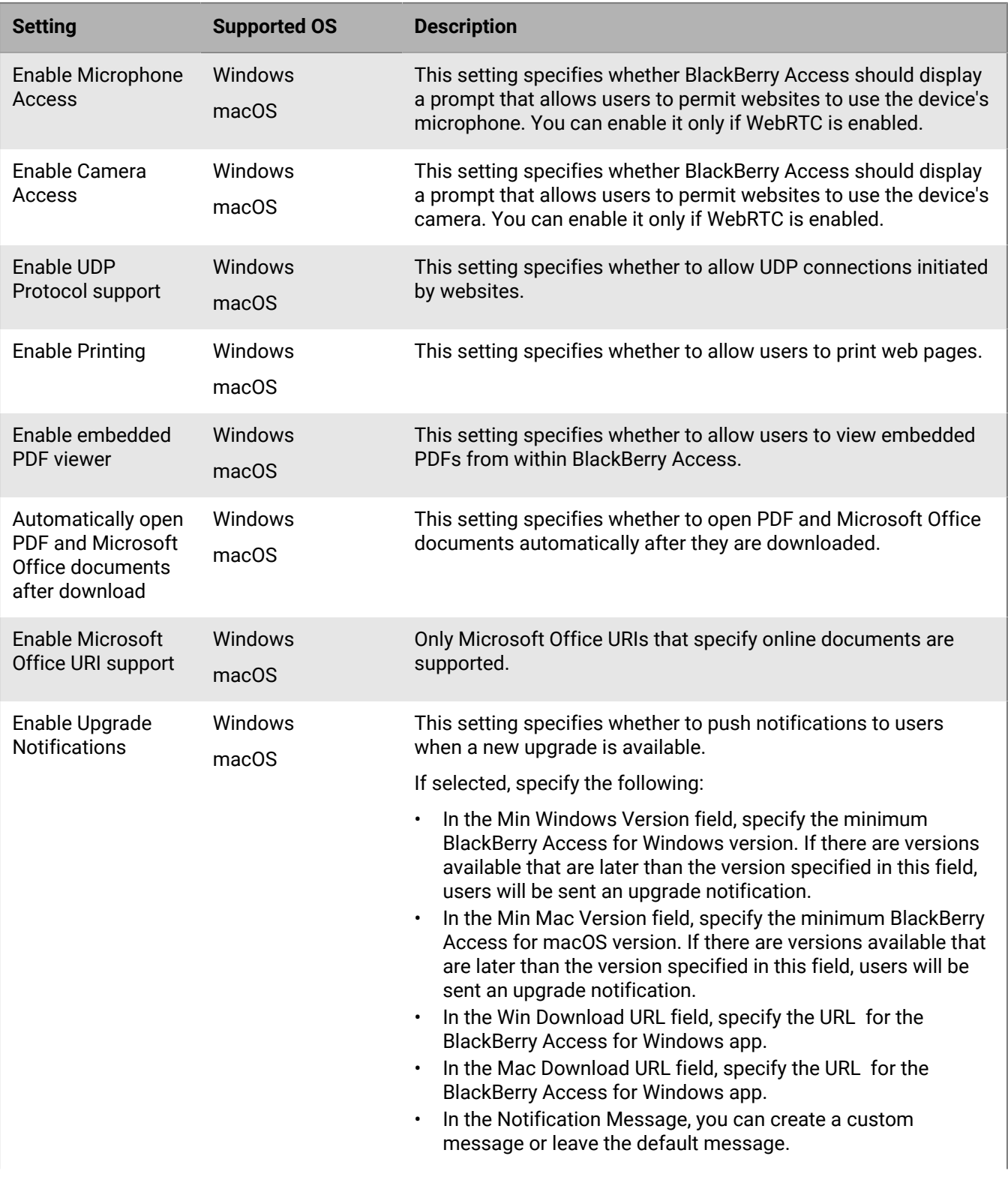

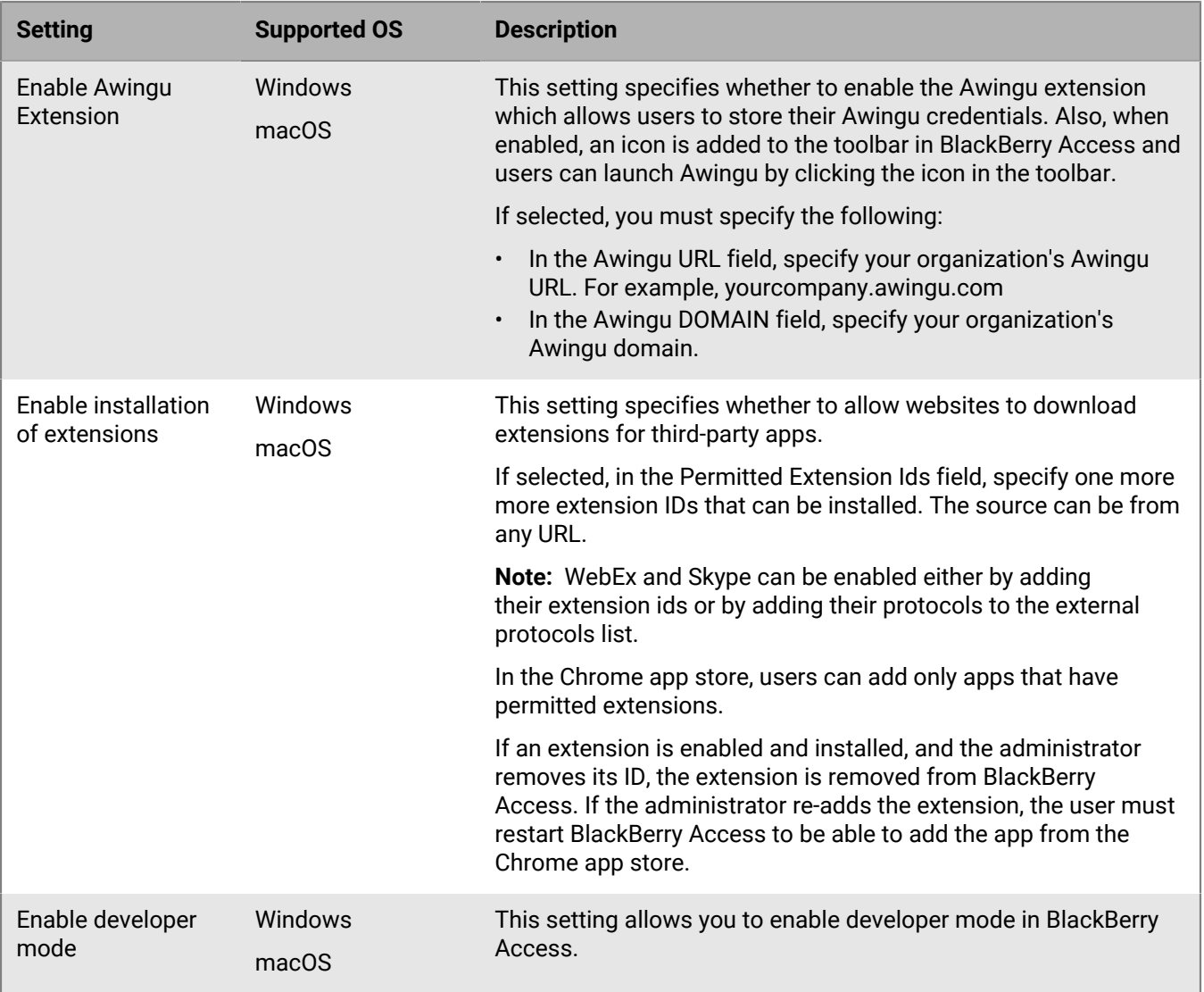

### **Policy Overrides For Mobile**

These settings allow you to configure separate BlackBerry Access app configuration settings for mobile (iOS and Android) and desktop (Windows and macOS) devices for the same user. When these settings are enabled, the policy choices will override the equivalent policies that are listed in the tables above for iOS and Android devices.

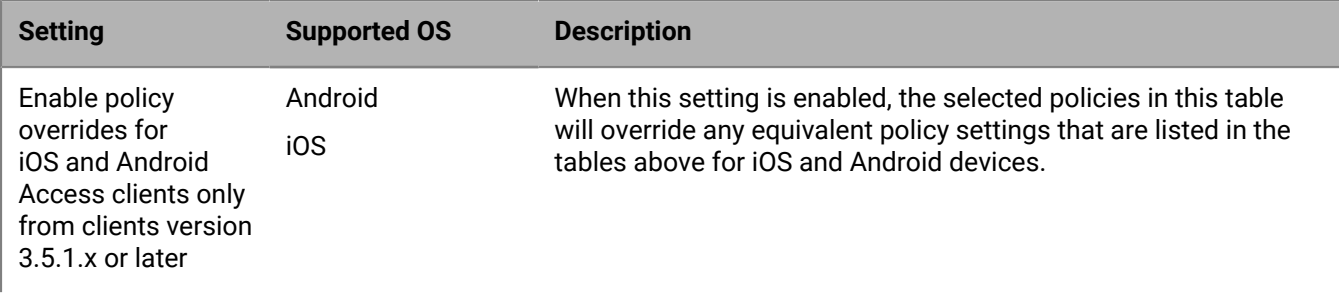

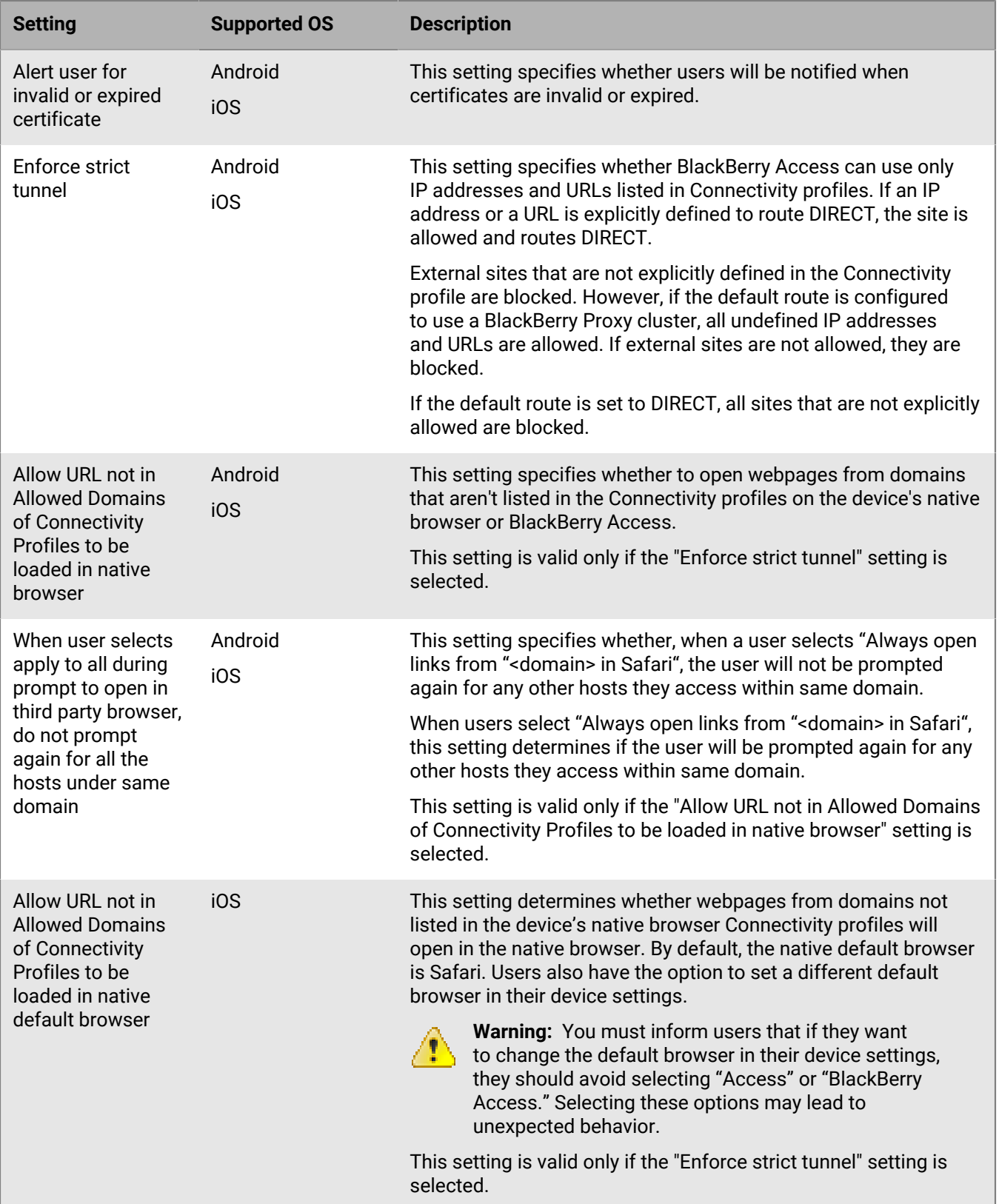

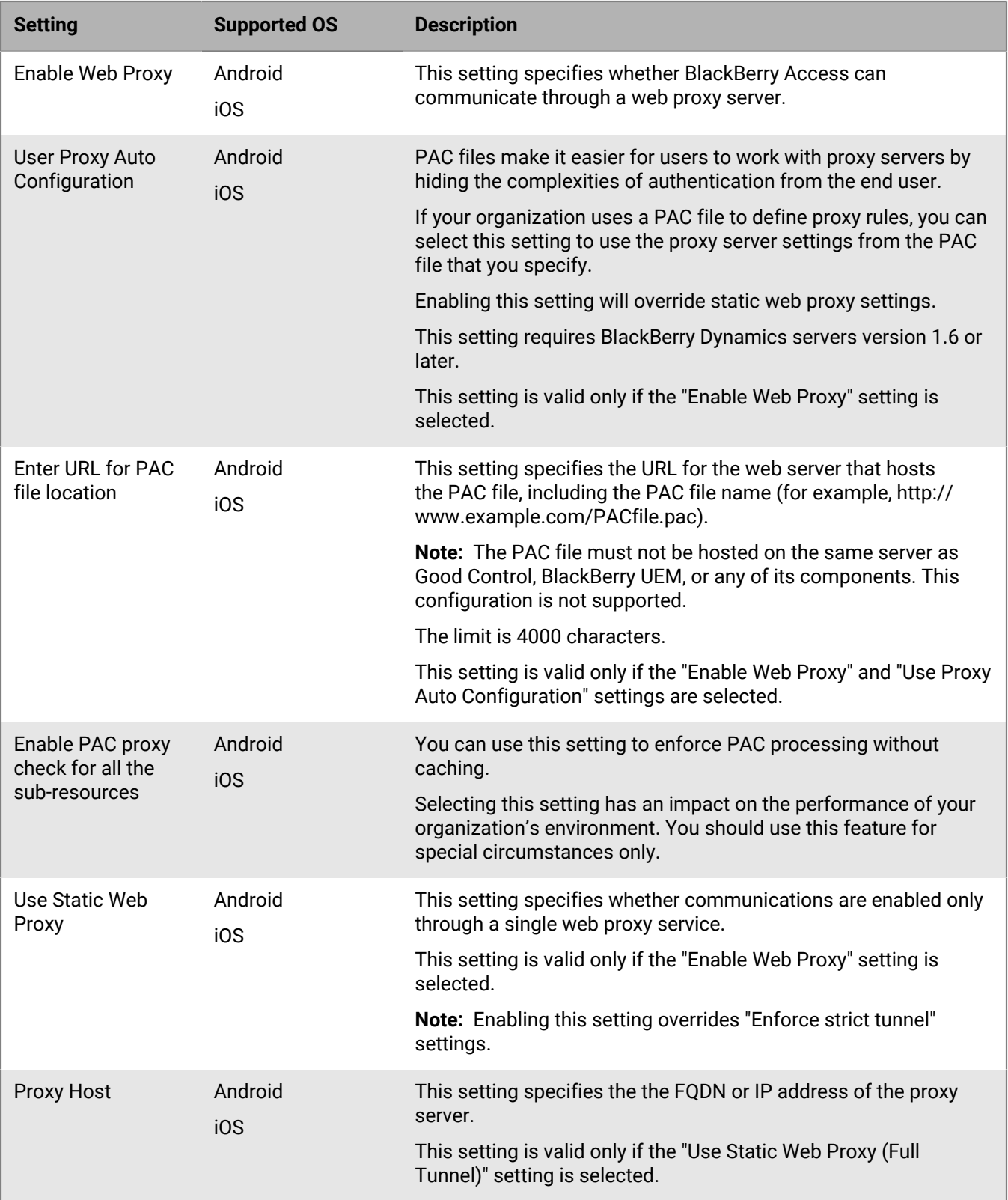

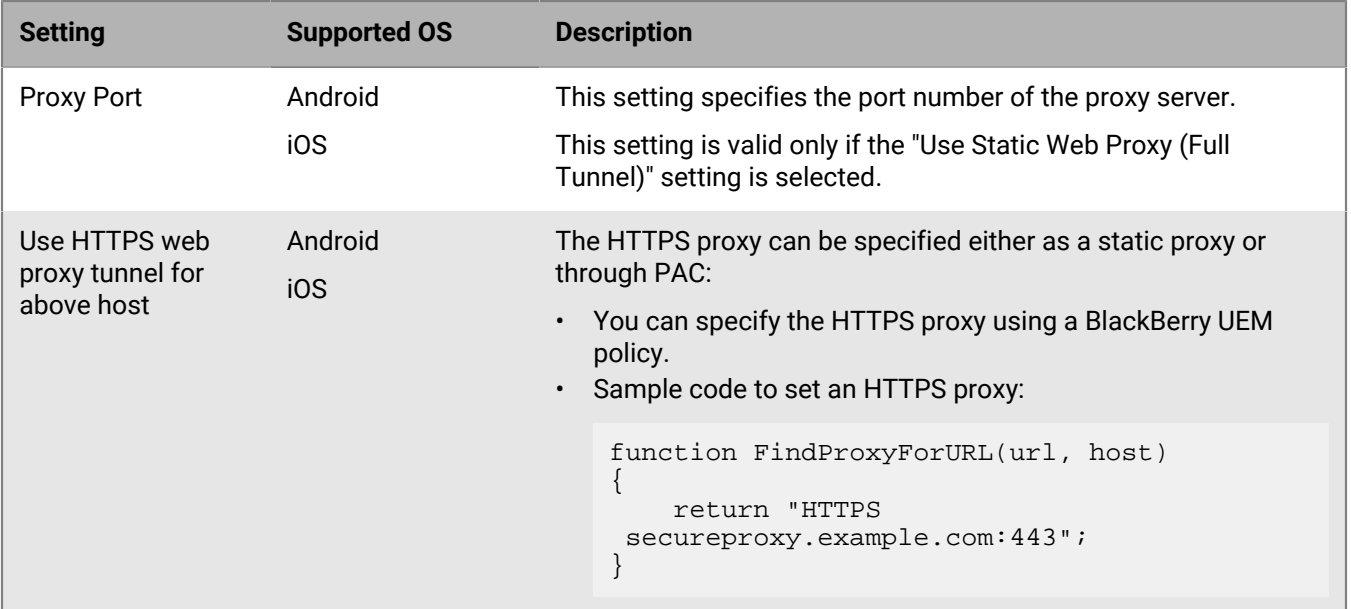

### <span id="page-28-0"></span>**Obtain an Entra app ID for BlackBerry Work for Windows and macOS**

If you are configuring Office 365 settings in the app configuration for BlackBerry Work, you may need to obtain and copy the Entra app ID for BlackBerry Work for Windows and macOS.

**Note:** If you have already created an Entra app ID for BlackBerry Work for iOS and BlackBerry Work for Android, make sure that you do not use the same Entra app ID for for BlackBerry Work for Windows and macOS. BlackBerry Work for Windows and macOS need their own Entra app ID.

- **1.** Log on to [portal.azure.com.](https://portal.azure.com)
- **2.** In the left column, click **Microsoft Entra ID**.
- **3.** Click **App registrations**.
- **4.** Click **New registration**.
- **5.** In the **Name** field, enter a name for the app. This is the name that users will see.
- **6.** Select a supported account type.
- **7.** In the **Redirect URI** drop-down list, select **Public client (mobile & desktop)**. and enter chrome-extension:// glilhfdenplejncjmngdaojopbobomfa/login.html
- **8.** Click **Register**.
- **9.** In the **Manage** section, click **API permissions**.
- **10.**Click **Add a permission**.
- **11.**In the **Select an API** section, click the **Microsoft APIs** tab.

#### **12.**Select **Exchange**.

**13.**If your environment is using Office 365 Exchange Online, set the following permissions:

• Delegated permissions: Access mailboxes as the signed-in user via Exchange Web Services (**EWS > EWS.AccessAsUser.All**).

#### **14.**Click **Add permissions**.

**15.**Click **Microsoft Graph**. If Microsoft Graph is not listed, add Microsoft Graph.

**16.**Set the following permissions for Microsoft Graph:

• Delegated permissions

- Sign in and read user profile (**User > User.Read**)
- Send mail as a user (**Mail > Mail.Send**)

**17.**Click one of the following:

- If Microsoft Graph existed in the API permissions list, click **Update permissions**.
- If you needed to add Microsoft Graph, click **Create**.
- **18.**Click **Grant Permissions** to apply the permissions for the app. These settings will not be applied to the app until you have granted the updated permissions.

**19.**Click **Yes**.

You can now copy the Application ID for the app that you created. In the **Manage** section, click **Overview**. It is located under the name of the app, in the Application ID field.

# <span id="page-29-0"></span>**Configuring the BlackBerry Dynamics Launcher**

The BlackBerry Dynamics Launcher allows users to access their BlackBerry Dynamics apps in one place. Using the BlackBerry Dynamics Launcher button, users can access things such as BlackBerry Work (mail, calendar, contacts), app catalogs, and downloads, from the BlackBerry Access browser window.

You can configure the BlackBerry Dynamics Launcher in the BlackBerry Enterprise Mobility Server. You can also set a customized icon for the BlackBerry Dynamics Launcher.

For more information, [see the BlackBerry Enterprise Mobility Server content.](https://docs.blackberry.com/en/endpoint-management/blackberry-enterprise-mobility-server)

### <span id="page-29-1"></span>**Adding the work app catalog to the BlackBerry Dynamics Launcher**

You can add the work app catalog to the BlackBerry Dynamics Launcher so that users have quick access to a list of their assigned work apps.

For BlackBerry Access for Android devices, when users select the BlackBerry UEM App Catalog icon in the BlackBerry Dynamics Launcher, the work app catalog opens in the BlackBerry UEM Client.

For BlackBerry Access for iOS devices, when users select the BlackBerry UEM App Catalog icon in the BlackBerry Dynamics Launcher, the work app catalog opens in the BlackBerry Access for iOS browser.

# <span id="page-29-2"></span>**Whitelist the BlackBerry UEM App Catalog in the BlackBerry Dynamics Connectivity profile**

The BlackBerry UEM App Catalog feature is configured automatically by BlackBerry UEM and must be able to route through the Internet. If the **Route all traffic** option is not selected in the BlackBerry Dynamics Connectivity profile, you must configure the \*.bbsecure.com domain requests to route through Direct. For more information on the BlackBerry Dynamics Connectivity profile, see [Setting up network connections for BlackBerry Dynamics apps](https://docs.blackberry.com/en/endpoint-management/blackberry-uem/current/administration/blackberry-dynamics/hsb1514925662708).

- **1.** On the menu bar, click **Policies and Profiles**.
- **2.** Click **Networks and connections** > **BlackBerry Dynamics connectivity**.
- **3.** Select the connectivity profile that you want to edit.
- **4.** In the **Domain** table, click **+**.
- **5.** On the **Allowed Domain** screen, enter the following:
	- a) In the **Domain** field, enter **\*.bbsecure.com**.
	- b) Select **Direct**.
- **6.** Click **Save**.

# <span id="page-30-0"></span>**Configure single sign-on for BlackBerry Access in Good Control**

You can enable single sign-on for BlackBerry Access in an environment that's already set up for Microsoft Office 365 with Microsoft Active Directory Federation Services and single sign-on.

#### **Before you begin:**

- Configure single sign-on in Office 365 with Active Directory Federation Services version 2.0 or 3.0, relying on Windows Authentication and Kerberos.
- Configure Good Control for Kerberos constrained delegation.
- Verify that the "Identify BlackBerry Access in User Agent" app setting is selected in BlackBerry UEM or Good Control.
- **1.** Verify the SPN for Active Directory Federation Services. For Active Directory Federation Services to use Kerberos, the Active Directory Federation Services service must have registered an SPN. This SPN should already be registered by the prerequisite Active Directory Federation Services configuration in Office 365.
	- a) Open a command prompt on a computer with Active Directory RSAT tools installed.
	- b) Enter the command: setspn -q HOST/*fqdn.of.adfs.server* where *fqdn.of.adfs.server* is the FQDN of your Active Directory Federation Services server.

This command exposes the name service account that serves Active Directory Federation Services. For a safer form of delegation (HOST allows any protocol, only HTTP is needed) you might want to register the HTTP SPN of the Active Directory Federation Services service account with the following command: setspn -S HTTP/fqdn.of.adfs.server*ADFS\_service\_account*, where *ADFS\_service\_account* is the name of the Active Directory Federation Services service account shown in the previous command.

- **2.** Enable the User Agent in Active Directory Federation Services. By default, Active Directory Federation Services allows only known user agents to use Windows Authentication. All other user agents are considered external and are served with Forms Based Authentication (FBA) or certificate authentication.
	- a) To enable single sign-on in BlackBerry Access you need to add the BlackBerry Access user agent string to Active Directory Federation Services to allow Windows Authentication for BlackBerry Access and Kerberos constrained delegation. For all platforms, the BlackBerry Access user agent string begins with Mozilla/5.0.
	- b) To verify the Active Directory Federation Services user agents, enter the following command: Get-ADFSProperties | Select -ExpandProperty WIASupportedUserAgents
	- c) Edit and run the following script to add the new user agent to Active Directory Federation Services. **\$NewUserAgent** must be edited to the value that you will add.

```
$NewUserAgent = "Mozilla/5.0"
$CurrentUserAgents = Get-ADFSProperties | Select -ExpandProperty
 WIASupportedUserAgents
$UserAgentAddArray = $CurrentUserAgents + $NewUserAgent
Set-ADFSProperties -WIASupportedUserAgents $UserAgentAddArray
```
- d) To verify that the Active Directory Federation Services user agent has been added, run the **Get-ADFSProperties** command again: Get-ADFSProperties | Select -ExpandProperty WIASupportedUserAgents
- e) Restart the Active Directory Federation Services service.
- **3.** Set delegation on the Kerberos account of Good Control.
	- a) Log in to Good Control.
	- b) Navigate to the Server Properties tab.
	- c) Scroll to find the value of the **gc.krb5.principal.name** property. Set this object name in Microsoft Active Directory.
	- d) On your Microsoft Active Directory server, click the **Delegation** tab.
- e) Click **ADD** and enter the Active Directory Federation Services service account name that you discovered in step 1.
- f) Add the HTTP SPN.
- g) Click **OK**.

# <span id="page-31-0"></span>**Configure single sign-on for BlackBerry Access in BlackBerry UEM**

You can enable single sign-on for BlackBerry Access in an environment that's already set up for Microsoft Office 365 with Microsoft Active Directory Federation Services and single sign-on.

#### **Before you begin:**

- Configure single sign-on in Office 365 with Active Directory Federation Services version 2.0 or 3.0, relying on Windows Authentication and Kerberos.
- Configure BlackBerry UEM for Kerberos constrained delegation.
- Verify that the "Identify BlackBerry Access in User Agent" app setting is selected in BlackBerry UEM.
- **1.** Verify the SPN for Active Directory Federation Services. For Active Directory Federation Services to use Kerberos, the Active Directory Federation Services service must have registered an SPN. This SPN should already be registered by the prerequisite Active Directory Federation Services configuration in Office 365.
	- a) Open a command prompt on a computer with Active Directory RSAT tools installed.
	- b) Enter the command: setspn -q HOST/*fqdn.of.adfs.server* where *fqdn.of.adfs.server* is the FQDN of your Active Directory Federation Services server.

This command exposes the name service account that serves Active Directory Federation Services. For a safer form of delegation (HOST allows any protocol, only HTTP is needed) you might want to register the HTTP SPN of the Active Directory Federation Services service account with the following command: setspn -S HTTP/fqdn.of.adfs.server*ADFS\_service\_account*, where *ADFS\_service\_account* is the name of the Active Directory Federation Services service account shown in the previous command.

- **2.** Enable the User Agent in Active Directory Federation Services. By default, Active Directory Federation Services allows only known user agents to use Windows Authentication. All other user agents are considered external and are served with Forms Based Authentication (FBA) or certificate authentication.
	- a) To enable single sign-on in BlackBerry Access you need to add the BlackBerry Access user agent string to Active Directory Federation Services to allow Windows Authentication for BlackBerry Access and Kerberos constrained delegation. For all platforms, the BlackBerry Access user agent string begins with Mozilla/5.0..
	- b) To verify the Active Directory Federation Services user agents, enter the following command: Get-ADFSProperties | Select -ExpandProperty WIASupportedUserAgents
	- c) Edit and run the following script to add the new user agent to Active Directory Federation Services. **\$NewUserAgent** must be edited to the value that you will add.

```
$NewUserAgent = "Mozilla/5.0"
$CurrentUserAgents = Get-ADFSProperties | Select -ExpandProperty
 WIASupportedUserAgents
$UserAgentAddArray = $CurrentUserAgents + $NewUserAgent
Set-ADFSProperties -WIASupportedUserAgents $UserAgentAddArray
```
- d) To verify that the Active Directory Federation Services user agent has been added, run the **Get-ADFSProperties** command again: Get-ADFSProperties | Select -ExpandProperty WIASupportedUserAgents
- e) Restart the Active Directory Federation Services service.
- **3.** Set delegation on the Kerberos account.
	- a) Log in to BlackBerry UEM.
- b) Click **Settings** > **BlackBerry Dynamics** > **Properties**.
- c) Scroll to find the value of the **gc.krb5.principal.name** property. Set this object name in Microsoft Active Directory.
- d) On your Microsoft Active Directory server, click the **Delegation** tab.
- e) Click **ADD** and enter the Active Directory Federation Services service account name that you discovered in step 1.
- f) Add the HTTP SPN.
- g) Click **OK**.

# <span id="page-32-0"></span>**Setting up a PAC file to manage a proxy infrastructure**

A work network can have complex traffic flows between local networks, connected vendor and partner networks, and the Internet. DNS domains are often split between internal and Internet hosts that require complex routing. A PAC file is an efficient way to manage a complex proxy infrastructure.

A PAC file is a JavaScript function definition that determines whether web browser requests (HTTP, HTTPS, and FTP) go directly to the destination or if they are forwarded to a web proxy server. PAC files can support proxy deployments in which clients are configured to send traffic to the web proxy.

The benefits of using a PAC file:

- A PAC file allows you to automatically:
	- Send Internet-bound HTTP, HTTPS, and FTP traffic directly to the proxy
	- Send Intranet traffic directly to the destination
	- Make exceptions for internal or external sites that must be routed or bypass the proxy
- A PAC file locks down the BlackBerry Access LAN egress configuration
- A PAC file provides a flexible, easy-to-maintain, and script-driven method of controlling the routing of web requests
- A PAC file can include code that handles proxy load distribution and failover
- A PAC file can be stored and updated in a central location, instead of distributed on multiple servers and devices; when a PAC file is changed, client browsers retrieve the updated copy the next time BlackBerry Access is launched
- A PAC file can be configured to return DIRECT, NATIVE, BLOCK, or PROXY to have more granular control over browsing

#### **Note:**

- It is a best practice to keep the PAC file size under 1 MB to ensure proper performance.
- The return values in the PAC file must not contain spaces or newline characters.
- The PAC file must not be hosted on the same server as Good Control or on the same server as BlackBerry UEM or any of its components. This configuration is not supported.

### <span id="page-32-1"></span>**PAC file example**

PAC files should start with a clear and concise coding methodology. You can achieve the same result using several different methods using the PAC file functions that are available and the flexibility of the JavaScript language. The following example shows how to:

- Normalize the requested URL for pattern matching
- Bypass the proxy when the destination is a plain hostname (a hostname that doesn't include a domain)
- Bypass the proxy for a defined set of local domains
- Bypass non-routable addresses [\(RFC 3330,](http://tools.ietf.org/html/rfc3330) better known as Special-Use IPv4 Addresses)

• Send remaining HTTP, HTTPS, and FTP traffic to a specific proxy

```
function FindProxyForURL(url, host)
/* Normalize the URL for pattern matching */
\{url = url.toLowerCase();
host = host.toLowerCase();
/* Don't proxy local hostnames */
if (isPlainHostName(host))
{
return 'DIRECT';
}
/* Don't proxy local domains */
if (dnsDomainIs(host, ".example1.com") ||
(host == "example1.com") |
dnsDomainIs(host, ".example2.com") ||
(host == "example2.com") |
dnsDomainIs(host, ".example3.com") |
(host == "example3.com"))
\{return 'DIRECT';
}
/* Don't proxy non-routable addresses (RFC 3330) */
if (isInNet(hostIP, '0.0.0.0', '255.0.0.0') ||
isInNet(hostIP, '10.0.0.0', '255.0.0.0') ||
isInNet(hostIP, '127.0.0.0', '255.0.0.0') ||
isInNet(hostIP, '169.254.0.0', '255.255.0.0') ||
isInNet(hostIP, '172.16.0.0', '255.240.0.0') ||
isInNet(hostIP, '192.0.2.0', '255.255.255.0') ||
isInNet(hostIP, '192.88.99.0', '255.255.255.0') ||
isInNet(hostIP, '192.168.0.0', '255.255.0.0') ||
isInNet(hostIP, '198.18.0.0', '255.254.0.0') ||
isInNet(hostIP, '224.0.0.0', '240.0.0.0') ||
isInNet(hostIP, '240.0.0.0', '240.0.0.0'))
{
return 'DIRECT';
}
/* Don't proxy local addresses.*/
if (false)
\left\{ \right.return 'DIRECT';
}
}
if (url.substring(0, 5) == 'http.' ||url.substring(0, 6) == 'https:' ||url.substring(0, 4) == 'ftp:'){
return 'PROXY xyz1.example.com:8080';
}
return 'DIRECT';
}
```
The following example shows a simple load distribution and failover using DNS:

```
{
if (isInNet(myIpAddress(), "10.1.0.0", "255.255.0.0"))
{ return "PROXY xyz1.example.com:8080; " +
"PROXY xyz2.example.com:8080";
}
if (isInNet(myIpAddress(), "10.2.0.0", "255.255.0.0"))
{ return "PROXY xyz1.example.com:8080; " +
"PROXY xyz2.example.com:8080";
}
if (isInNet(myIpAddress(), "10.3.0.0", "255.255.0.0"))
{ return "PROXY xyz2.example.com:8080; " +
"PROXY xyz1.example.com:8080";
}
if (isInNet(myIpAddress(), "10.4.0.0", "255.255.0.0"))
{ return "PROXY xyz2.example.com:8080; " +
"PROXY xyz1.example.com:8080";
}
else return "DIRECT";
}
```
The following example (new in version 2.9) shows how to specify URLs to open in the native browser and URLs to block:

```
function FindProxyForURL(url, host)
{
if (shExpMatch (url, "*example.org*")){ 
 return "PROXY example.net:8080; PROXY :3128";
}
if (dnsDomainIs (host, "blackberry.com")){ 
 return "NATIVE";
}
if (dnsDomainIs (host, ".example.com")){ 
 return "BLOCK";
}
//redirect on http page
if (shExpMatch (url, "*domain123.example.net*")){ 
 return "BLOCK http://domain1.example.org/";
}
return "DIRECT"; 
}
```
### <span id="page-34-0"></span>**Configure PAC settings in BlackBerry UEM**

**Before you begin:** Verify that the PAC file is not hosted on the same server as BlackBerry UEM or any of its components. This configuration is not supported.

- **1.** In the BlackBerry UEM management console, on the menu bar, click **Apps**.
- **2.** Click the BlackBerry Access app.
- **3.** On the BlackBerry Dynamics tab, in the **App configuration** table, click the app configuration that you want to edit.
- **4.** Click the **Network** tab.
- **5.** Select the **Enable Web Proxy** option.
- **6.** Select the **Use Proxy Auto Configuration** option.
- **7.** In the **Enter URL for PAC file location** field, type the fully qualified PAC file location.
- **8.** Click the **Security** tab.
- **9.** Select the **Enforce strict tunnel** option.

**10.**Click **Save**.

- **11.**For the BlackBerry Dynamics subsystem to route traffic to a proxy resolved by the PAC file, every proxy server and the PAC location must be allowed access through BlackBerry Proxy. Perform the following actions:
	- a) Click **Policies and profiles**.
	- b) Expand **Connectivity (BlackBerry Dynamics)**.
	- c) Click **Default**.
	- d) Click  $\sim$
	- $e$ ) In the **Allowed Domains** table, click  $+$ .
	- f) Enter the domain and select the BlackBerry Proxy instances to use with the proxy server that you included in the PAC file .
	- g) Click **Save**.
	- h) Click  $+$  to add more PAC hosts.

### <span id="page-35-0"></span>**Configure PAC settings in Good Control**

**Before you begin:** Verify that the PAC file is not hosted on the same server as Good Control. This configuration is not supported.

- **1.** In to the Good Control console, in the navigator, click **Policy Sets**.
- **2.** Select the BlackBerry Access policy that you want to configure.
- **3.** Click the **Edit** icon.
- **4.** Click the **Application Policies** tab.
- **5.** Click **Good Access**.
- **6.** Click the **Network** tab.
- **7.** Select the **Enable Web Proxy** option and enter the fully qualified PAC file location.
- **8.** In the **Enter URL for PAC file location** field, type the fully qualified PAC file location.
- **9.** For on-premises deployments, click the **Security** tab and make sure that the **Enforce strict tunnel** option is selected. For cloud deployments, Strict Tunnel must be disabled or you will block access to external sites.

### **10.**Click **Update**.

- **11.**For the BlackBerry Dynamics subsystem to route traffic to a proxy resolved by the PAC file, every proxy server and the PAC location must be allowed access through Good Proxy. Perform the following actions:
	- a) In the navigator, under **Policies**, click **Connectivity Profiles**.
	- b) Click **Master Connection Profile**.
	- c) Beside **Allowed Domains**, click **Edit**.
	- d) Enter the domain and select the Good Proxy instances to use with the proxy server that you included in the PAC file.
	- e) Click **Add** to include more entries.
	- f) Click **Save** to save these settings.
- **12.**For on-premises deployments, verify that Strict Tunnel is enabled by repeating Steps 1 and 2 above and then clicking the **Security** tab. For cloud deployments, Strict Tunnel must be disabled or you will block access to external sites.
### **Test a PAC configuration**

When you test PAC configurations, it's recommended that you enable debugging and detailed logging to accurately capture the sequence of operations. When detailed logging is enabled from the app, BlackBerry Access logs proxy-related errors to a special console found in device settings. To view this console, you can open BlackBerry Access on the device, tap **Settings** > **Console**.

BlackBerry Access also provides network utilities that can be used to debug a PAC file policy. To view these network utilities from the device, you can tap **Settings** > **Advanced – Network Utilities**, select **PAC Resolve**, and enter an IP or Hostname to check how the currently applied PAC file resolves it.

### **Refreshing PAC configuration on devices**

You can ensure that the latest PAC configuration has been pushed to all devices by forcing a policy refresh of the BlackBerry Access policies and PAC settings in either BlackBerry UEM or Good Control.

#### **Force a policy and PAC file refresh in BlackBerry UEM**

If you have changed a policy and want to force BlackBerry UEM to send updates, including refreshing the PAC files on devices, perform the following steps in BlackBerry UEM:

- **1.** On the menu bar, click **Apps**.
- **2.** Click the BlackBerry Access app.
- **3.** On the BlackBerry Dynamics tab, in the **App configuration** table, click the app configuration that you want to edit.
- **4.** On the **General** tab, scroll to the **To force policy update to device, enter current date and time and click update** field.
- **5.** Enter the date and time in either 24 hour format or 12 hour format. For example, 02-16-2017 12:04AM (12 hour) and 02-16-2017 0004 (24-hour).
- **6.** Click **Save**.

#### **Force a policy and PAC file refresh in Good Control**

The Good Control server sends policy updates to all client devices when the policies have been changed.

If you have changed a policy and want to force Good Control to send updates, including refreshing the PAC files on devices, perform the following steps in Good Control:

- **1.** Click **Policy Sets**.
- **2.** Click the policy set that you want to configure.
- **3.** Click the **Apps** tab.
- **4.** Expand the **App Specific Policies** section.
- **5.** Scroll to find the entry for **BlackBerry Access** and click to expand.
- **6.** Click the **General** tab.
- **7.** Scroll to the **To force policy update to device, enter current date and time and click update** field.
- **8.** Enter the date and time in either 24 hour format or 12 hour format. For example, 02-16-2017 12:04AM (12 hour) and 02-16-2017 0004 (24-hour).
- **9.** Click **Update**.

### **PAC file FAQ**

#### **What happens when a PAC file can't be downloaded?**

If a PAC policy is mentioned but the PAC file can't be downloaded, BlackBerry Access doesn't allow the browser to navigate to any web sites, and users see the following message: "Invalid web proxy configuration". Users can try reloading the page to restart the PAC file download so that BlackBerry Access can try to download the PAC file again.

#### **When is a PAC file downloaded and how long is it cached?**

The PAC file is downloaded at the time the user tries to load a webpage, when the app is cold-started, when the BlackBerry Access policy is updated, or the app is unlocked. When the BlackBerry Access policy comes to the app, the download sequence starts. When the device starts receiving the PAC file, the previous PAC file is replaced with the new one. When it's downloaded, the PAC data is persisted in the secure container, with an expiration time of 24 hours, and is not downloaded again until the policy is updated or the app is restarted. The PAC file is downloaded again when a user accesses a webpage after restarting the device or when a new policy is pushed by Good Control/UEM. The cached PAC file is reused until the PAC file is refreshed by a policy change or when the app is restarted.

#### **Is there a cache timeout that controls whether the client will download PAC regularly?**

There's no cache timeout for PAC files. The client doesn't download a new configuration unless it meets the criteria described in the previous question.

#### **How can you force clients to update PAC files if the PAC URL is the same but the PAC content has changed?**

Due to a limitation in Good Control, you cannot apply the policy without changing one of the fields in the policy.

You can force a refresh of BlackBerry Access policies, including PAC configuration, on user's devices.

#### **Why do users see an "Invalid Web Proxy Configuration" error message and how can users diagnose the problem?**

This error message is displayed due to various conditions related to PAC files or the proxy server. Users can go to the console in BlackBerry Access to see more details. This error message can be displayed for the following reasons:

- The PAC script couldn't be executed because of a JavaScript error. Unfortunately, BlackBerry Access can't detect JavaScript errors. It's recommended that you first test the PAC file in a browser on a computer and then deploy it to devices. A PAC tester tool is available to test the PAC here:<https://code.google.com/p/pactester/>.
- The PAC file returns an empty value. In the case of computer browsers, they fall back to a connection without a web proxy. However, for security reasons, BlackBerry Access doesn't fall back and displays an error message instead.
- None of the web proxies returned by the PAC files are whitelisted in Good Control client connections. For more information, see [Configure PAC settings in Good Control](#page-35-0).
- The PAC URL is invalid, is not whitelisted, or the PAC URL couldn't be connected to. For more information, see [Configure PAC settings in Good Control](#page-35-0).
- Manual proxy is set but the proxy details haven't been configured. For more information, see [Configure PAC](#page-35-0) [settings in Good Control](#page-35-0).

# **Configure RSA SecurID soft token authentication**

BlackBerry Access for iOS and Android devices supports RSA SecurID soft token authentication. The software consists of an app and a separately installed, software-based security token that transfers password protection and authentication delegation to Good for Enterprise.

BlackBerry Access contains an embedded RSA SecurID authenticator that can generate and display a 6-digit or 8 digit tokencode at 30 or 60 second intervals.

- **1.** To start a user's RSA SecurID software authenticator, provision an RSA SecurID software token seed record and send it to the user in an email so that they can import the seed record into BlackBerry Access.
- **2.** [Configure an RSA SecurID application policy in BlackBerry UEM](#page-38-0) or [Configure an RSA SecurID application policy](#page-39-0) [in Good Control](#page-39-0). The policy includes the email address of an RSA Authentication Manager administrator who is responsible for assigning and delivering software token seed records.
- **3.** Generate the Compressed Token Format URL with the RSA Authentication Manager. Replace the protocol portion of the URL to send an HTTP URL to Good for Enterprise so that it can import the RSA token into BlackBerry Access:
	- Change the **com.rsa.securid://ctf?ctfData=numeric\_string** or **custom\_url\_scheme://ctf? ctfData=numeric\_string** to **http://ctf?ctfData=numeric\_string**.

The URL is case sensitive: **ctfData** must be mixed case, as shown.

- **4.** The seed record must be delivered in an .sdtid file or a Compressed Token Format URL. The user imports the seed record into BlackBerry Access.
- **5.** A user that has BlackBerry Access already activated on their device opens the email message and clicks the RSA token to install it in BlackBerry Access.

#### **After you finish:**

- The RSA administrator assigns a software token to the user, binds it to the user's device ID, and sends the seed record to the user in a Compressed Token Format URL format.
- The user opens the seed record in BlackBerry Access.
- BlackBerry Access imports the seed record and instantiates the RSA SecurID authenticator.

### <span id="page-38-0"></span>**Configure an RSA SecurID application policy in BlackBerry UEM**

- **1.** In the BlackBerry UEM console, click **Apps**.
- **2.** Click the BlackBerry Access app.
- **3.** On the BlackBerry Dynamics tab, in the **App configuration** table, click the app configuration that you want to edit.
- **4.** Click the **RSA** tab.
- **5.** Select the **Enable RSA SecurID** checkbox.
- **6.** BlackBerry Access must prompt a PINPAD software token user to enter their PIN in order to generate an RSA SecurID passcode. If you want BlackBerry Access to prompt users each time they request a passcode, select the **Prompt PIN for PINPAD Token** check box. Otherwise, BlackBerry Access will cache the PIN.
- **7.** Enter your RSA Authentication Manager administrator's email address in the **RSA Administrator Email Address** field. Good Control will send all token seed record requests to this address.
- **8.** If you want to CC a recipient each time a BlackBerry Access user requests an RSA SecurID seed record, enter the recipient's email address in the **RSA Administrator CC Email Address** field.
- **9.** Click **Save**.

### <span id="page-39-0"></span>**Configure an RSA SecurID application policy in Good Control**

- **1.** In the Good Control console, click **Policy Sets**.
- **2.** Locate the policy set that you want to configure in the **Policy Sets** table and click the edit icon in the Action column.
- **3.** Click the **Apps** tab.
- **4.** In the **App Specific Policies** section, expand the BlackBerry Access policy.
- **5.** Click the **RSA** tab.
- **6.** Select the **Enable RSA SecurID** checkbox.
- **7.** BlackBerry Access must prompt a PINPAD software token user to enter their PIN in order to generate an RSA SecurID passcode. If you want BlackBerry Access to prompt users each time they request a passcode, select the **Prompt PIN for PINPAD Token** check box. Otherwise, BlackBerry Access will cache the PIN.
- **8.** Enter your RSA Authentication Manager administrator's email address in the **RSA Administrator Email Address** field. Good Control will send all token seed record requests to this address.
- **9.** If you want to CC a recipient each time a BlackBerry Access user requests an RSA SecurID seed record, enter the recipient's email address in the **RSA Administrator CC Email Address** field.

**10.**Click **Update**.

# **Kerberos authentication support**

BlackBerry Access fully supports Kerberos authentication. Kerberos authentication is an integral part of Microsoft Active Directory implementations that has increasingly become a centerpiece of enterprise-level interoperability. It provides secure user authentication through the Active Directory domain controller, which maintains the user account and login information necessary to access your organization's network.

The Kerberos protocol governs three system participants:

- **1.** A KDC
- **2.** The client device
- **3.** The server it wants to access

The KDC is installed as part of the domain controller and performs two service functions: the Authentication Service and the TGS.

When they log in to your network, users must negotiate access by providing a login name and password that's verified by the AS portion of the KDC within their domain. The KDC has access to the Active Directory user account information. After a user is authenticated, the user is granted a TGT that's valid for the local domain. The TGT is cached on the device, which uses it to request sessions with services throughout the network. You can configure the TGT's default expiration.

In addition, BlackBerry Access is certified for Kerberos Constrained Delegation, a BlackBerry Dynamics platform feature that lets domain administrators restrict the network resources that a service trusted for delegation can access by limiting the scope where application services can act on a user's behalf. When configured, Kerberos Constrained Delegation restricts which front-end service accounts can delegate to their back-end services. By supporting constrained delegation across domains, services can be configured to use constrained delegation to authenticate to servers in other domains rather than using unconstrained delegation. This provides authentication support for across-domain service solutions by using an existing Kerberos infrastructure without needing to trust front-end services to delegate to any service.

### **Mapping domains to Kerberos realms**

When a client attempts to access a service running on a particular server, it knows the name of the service (host) and the name of the server (for example, server01.example.com), but because more than one Kerberos realm may be deployed on your network, it must guess the name of the realm in which the service resides.

By default, the name of the realm is taken to be the DNS domain name of the server in uppercase letters.

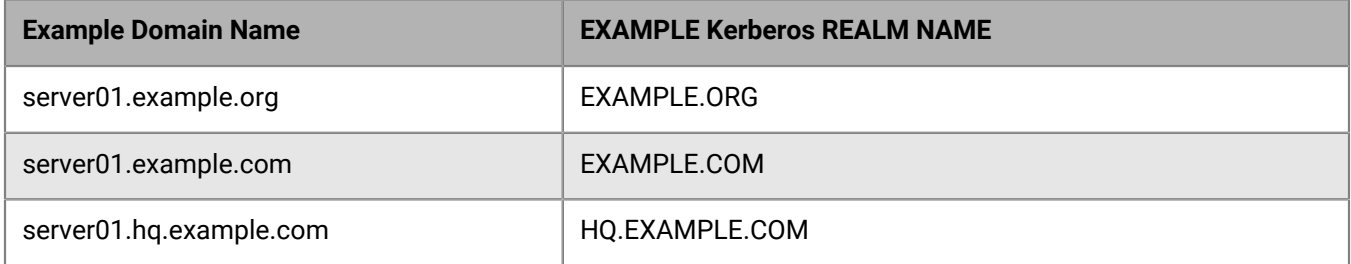

In many configurations, this is sufficient, but in others, the derived realm name might not be the name of a valid realm. In these cases, the mapping from the server's DNS domain name to the name of its realm must be specified, as shown below.

For BlackBerry Access domain-to-realm mapping, you can record a list of comma-separated equivalencies in which the first mapping in the list is treated as the default domain mapping. It will be used if the user has left the domain field empty, as well as when the server requires NTLM or Kerberos authentication.

Another frequent use of this mapping is to equate a NetBiOS name that users might be familiar with to a Kerberos realm name that becomes more recognizable.

**Note:** Do not hard code URLs that use IP addresses. If users can manually enter a URL, instruct users to avoid URLs that use an IP address. Otherwise, when the app tries to access a web page using an IP address, after the user enters their credentials, the web page does not load as expected and the user is prompted for their credentials again in a loop.

#### **Map domains to Kerberos realms in BlackBerry UEM**

- **1.** In the BlackBerry UEM console, click **Apps**.
- **2.** Click the BlackBerry Access app.
- **3.** On the BlackBerry Dynamics tab, in the **App configuration** table, click the app configuration that you want to edit.
- **4.** Click the **Network** tab.
- **5.** In the field provided, enter the list of comma-separated values, using this syntax:domain=KERBEROS\_REALM\_NAME

The value of *KERBEROS\_REALM\_NAME* must always be in uppercase letters.

Example: **eastdomain=EAST.EXAMPLE.CORP**

**6.** Click **Save**.

#### **Map domains to Kerberos realms in Good Control**

- **1.** In the Good Control console, click **Policy Sets**.
- **2.** Locate the policy set that you want to configure in the **Policy Sets** table and click the edit icon in the **Action** column.
- **3.** Click the **Apps** tab.
- **4.** In the **App Specific Policies** section, expand the BlackBerry Access policy.
- **5.** Click the **Network** tab.
- **6.** In the field provided, enter the list of comma-separated values, using this syntax:domain=KERBEROS\_REALM\_NAME

The value of *KERBEROS\_REALM\_NAME* must always be in uppercase letters.

Example: **eastdomain=EAST.EXAMPLE.CORP**

**7.** Click **Update**.

# **Managing certificates**

BlackBerry UEM and Good Control support the use of public and private key (PKCS #12) certificates for signing email and client authentication.

The following section explains how to allow users to use certificates with BlackBerry Access. It assumes that you have already set up your environment to communicate with your CA. If you have not completed this step, refer to the following instructions, depending on your environment:

- [Connect BlackBerry UEM to your organization's BlackBerry Dynamics PKI Connector](https://docs.blackberry.com/en/endpoint-management/blackberry-uem/current/configuration/ski1473699481442/hib1479490651371/rfw1478551536204)
- In the Good Control online help, see the [Certificates Definitions Tab](https://docs.blackberry.com/content/dam/docs-blackberry-com/release-pdfs/en/good-control-good-proxy/configuration-and-administration/good_control_adminhelp.pdf) section.

For more information on setting up your environment to use certificates, refer to the following:

- For Good Control, [see the Certificates section in the Good Control online help](https://docs.blackberry.com/content/dam/docs-blackberry-com/release-pdfs/en/good-control-good-proxy/configuration-and-administration/good_control_adminhelp.pdf).
- For BlackBerry UEM, [see the Certificates section in the BlackBerry UEM administration content](https://docs.blackberry.com/en/endpoint-management/blackberry-uem/current/configuration/ski1473699481442/hib1479490651371).

### **Verify that BlackBerry Access can use certificates in BlackBerry UEM**

By default, the BlackBerry Work and BlackBerry Access apps are allowed to the use PKCS#12 certificates. For other BlackBerry Dynamics apps, you must allow them to use certificates. To verify that BlackBerry Access can use certificates, complete the following steps.

- **1.** In the BlackBerry UEM console, click **Apps**.
- **2.** Click the BlackBerry Access app.
- **3.** On the BlackBerry Dynamics tab, in the **User certificates** section, make sure that the **Allow BlackBerry Dynamics apps to use user certificates, SCEP profiles, and user credential profiles** option is selected.
- **4.** Click **Save**.

#### **Verify that BlackBerry Access can use certificates in Good Control**

By default, the BlackBerry Work and BlackBerry Access apps are allowed to the use PKCS#12 certificates. You must add any other apps that you want to allow to the App Usage tab in Good Control. To veryify that BlackBerry Access can use certificates, complete the following steps.

- **1.** Navigate to the **Certificates > App Usage** tab.
- **2.** To add an app, click **Add App**.
- **3.** In the dialog box, find the app that you want to add and select it. Click **OK**.
- **4.** To remove an application, scroll through the list to find the app to remove.
- **5.** Click **X** beside the app.
- **6.** Click **OK** to remove the app or **Cancel** to retain it.

### **Upload certificates for users in BlackBerry UEM**

The client certificate must have a .pfx or .p12 file name extension. You can send more than one client certificate to devices.

- **1.** On the menu bar, click **Users**.
- **2.** Search for a user account.
- **3.** In the search results, click the name of a user account.
- **4.** In the **IT policy and profiles** section, click  $+$ .
- **5.** Click **User certificate**.
- **6.** Type a description for the certificate.
- **7.** In the **Certificate file** field, click **Browse** to locate the certificate file.
- **8.** Click **Add**.

### **Upload certificates for users in Good Control**

You can upload PKCS#12 certificate files for users in Good Control.

**Before you begin:** The certificate files must have either a .p12 or .pfx file extension.

- **1.** Navigate to **Users and Groups.**
- **2.** Select a user to edit and click **User Actions** > **Edit User**.
- **3.** Click the **Certificates** tab.
- **4.** Click **Upload**.
- **5.** Navigate to the PKCS#12 certificate file on your computer.
- **6.** Select or open the file.
- **7.** Follow the instructions on the screen to upload the certificate file.

Good Control displays the date of the upload. Good Control can't display more information about the certificate until the user uses the certificate at least once by entering the password to the certificate file. Until the password is entered, the certificate is encrypted and details can't be obtained from it.

### **Delete certificates for users in BlackBerry UEM**

You can delete PKCS #12 certificate files for users in BlackBerry UEM.

- **1.** On the menu bar, click **Users**.
- **2.** Search for a user account.
- **3.** In the search results, click the name of a user account.
- 4. In the **BlackBerry Dynamics user certificates** table, click X beside the certificate that you want to delete.

### **Delete certificates for users in Good Control**

You can delete PKCS#12 certificate files for users in Good Control.

- **1.** Navigate to **Users and Groups.**
- **2.** Select a user to edit and click **User Actions** > **Edit User**.
- **3.** Click the **Certificates** tab.
- **4.** Select the certificate that you want to delete.
- **5.** Click **Delete**.

# **Security features**

BlackBerry Access is built using the BlackBerry Dynamics SDK and provides users with access to your organization's network behind your firewall. For more information about security and the BlackBerry Dynamics SDK, including how data-at-rest and data-in-transit is secured, cryptography details, and policy enforcement, see the [BlackBerry Dynamics Security White Paper.](https://docs.blackberry.com/content/dam/docs-blackberry-com/release-pdfs/en/blackberry-dynamics/BlackBerry%20Dynamics%20Security%20White%20Paper.pdf)

BlackBerry Access protects data with anti-debugging techniques, method integrity checking, and source code obfuscation of security-sensitive code on all platforms. Unlike users on iOS and Android platforms, users on aWindows and macOS platforms have administrator privileges. BlackBerry Access for Windows and BlackBerry Access for macOS do not have compliance rules that detect whether a device is jailbroken or rooted. BlackBerry Access for Windows and BlackBerry Access for macOS have an additional compliance policy to check for the presence of antivirus software.

The following are some additional security features that are specific to BlackBerry Access:

- All browser data stored in a secure container
- Support for PAC files
- Connectivity profiles that define the network connections, Internet domains, IP address ranges, and app servers that devices can connect to when using BlackBerry Access
- DLP policy enforcement
- Support for various authentication methods, including client certificates, Kerberos, and more
- Separate BlackBerry Dynamics certificate store
- Support for S/MIME in BlackBerry Work for Windows and BlackBerry Work for macOS
- Secure file downloads and secure file viewer
- Policy that specifies which extensions can be downloaded in BlackBerry Access

#### **Remote data wipe**

Wiping data is a process that allows you to remotely erase data from a user's device when a violation or breach of security policy is detected, a user's network permissions are changed or revoked, or the user's employment is terminated. When data is wiped, the secure container on the device where files and folders that the organization owns are located is physically rewritten with zeros to prevent data recovery. This is different from an ordinary file deletion, where only the pointer to the file in the file allocation table is deleted.

#### **Send device commands to BlackBerry Access in BlackBerry UEM**

After BlackBerry Access, or any other BlackBerry Dynamics app, has been installed on a device, you can perform actions on the apps. For example, you can delete app data if a user has lost a device.

- **1.** On the menu bar, click **Users**.
- **2.** Search for a user account.
- **3.** In the search results, click the name of the user account.
- **4.** Select the device tab for the device that has installed the app that you want to manage.
- **5.** Expand the **BlackBerry Dynamics apps** section.
- **6.** Locate the row for the Dynamics app to manage.
- **7.** Click the three dots in the **App actions** column to perform one of the following actions:

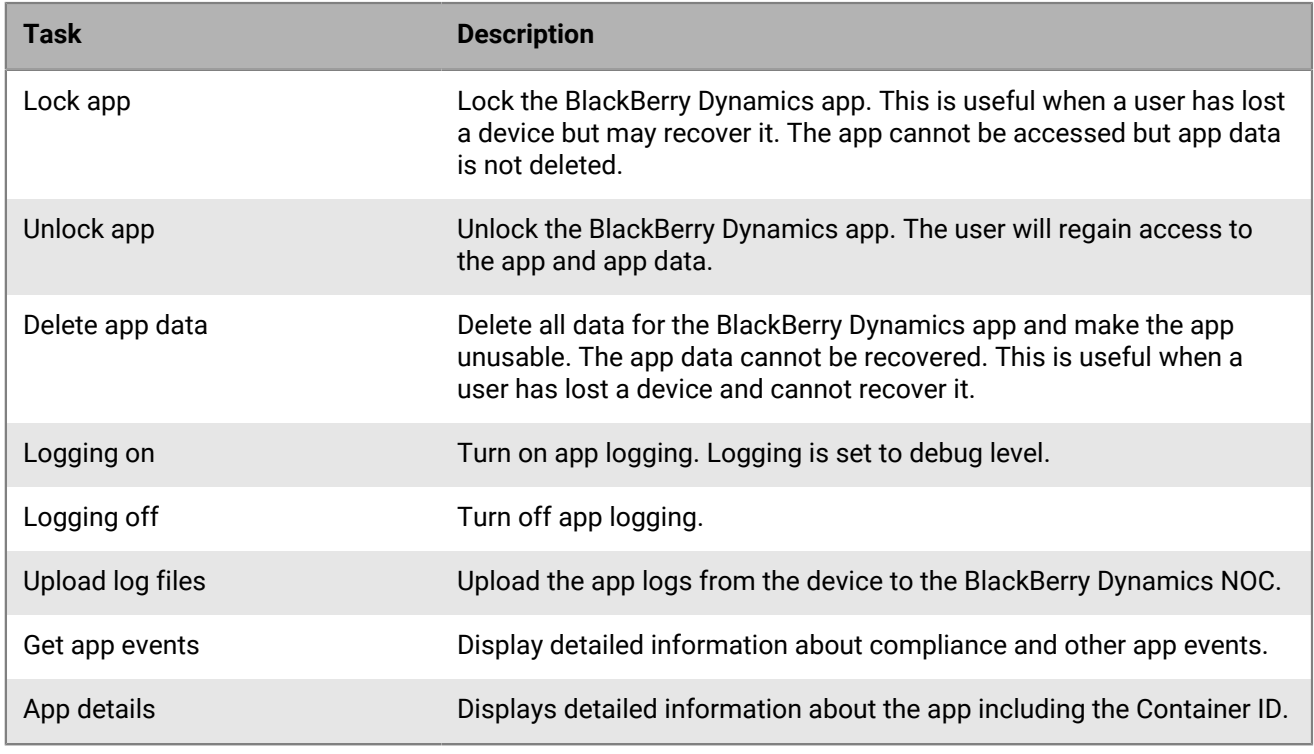

**8.** Confirm whether you want to complete the action.

### **Send device commands to BlackBerry Access in Good Control**

After BlackBerry Access, or any other BlackBerry Dynamics app, has been installed on a device, you can perform actions on the apps. For example, you can delete app data if a user has lost a device.

- **1.** Navigate to **Users and Groups** > *select a user* > **Edit** > **Devices and Apps** > *select a device* > **Installed Apps**.
- **2.** Check the checkboxes for the applications you want to change.
- **3.** In the search results, click the name of the user account.
- **4.** Using the **App Actions** menu on the right, perform one of the following actions:

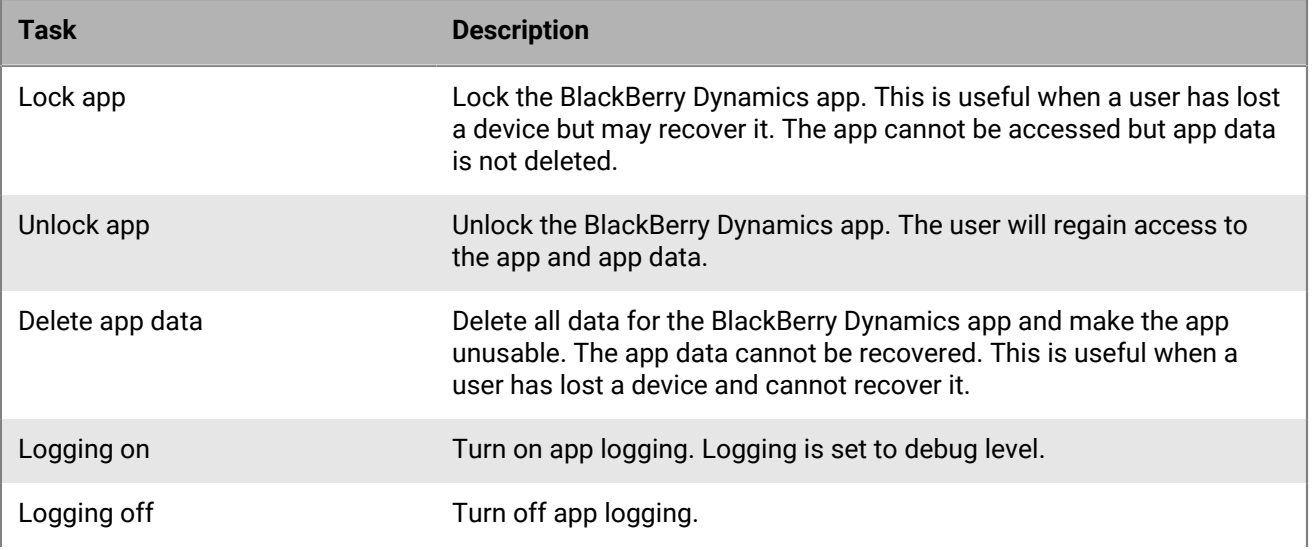

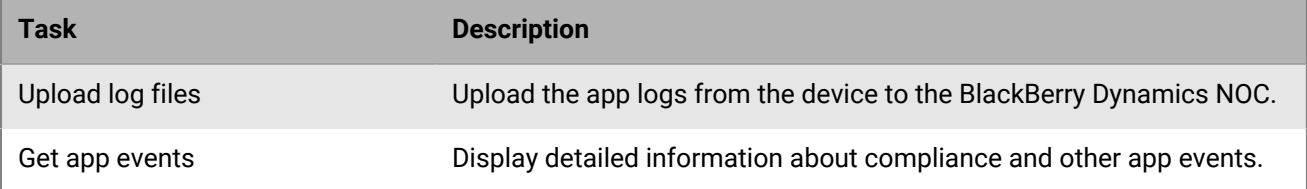

**5.** Confirm whether you want to complete the action.

### **Secure storage of browsing activity**

All BlackBerry Access browsing activity, including browser data, the cache, and cookies are encrypted and stored in a secure container on devices. The secure container ensures that work data is stored separately from personal data on devices.

### **SSL and TLS**

SSL transmission protocol employs a cryptographic system that uses two keys to encrypt data: a public key known to everyone and a private, or secret, key known only to the recipient of the message. TLS is the successor to SSL.

Both protocols use X.509 certificates and asymmetric cryptography to identify the counterparty with whom they are talking, and to exchange a symmetric key. This session key is then used to encrypt data flowing between the parties, providing data and message confidentiality, along with message authentication codes for message integrity and message authentication. An important characteristic is PFS, so the short term session key cannot be derived from the long-term asymmetric secret key.

### **NTLMv2 authentication**

NTLMv2 is a challenge-response authentication protocol and a cryptographically strengthened replacement for NTLMv1. Kerberos, which is the preferred authentication protocol for Windows and Microsoft Active Directory domains, is used when a server belongs to a Windows Server domain or if a trust relationship with a Windows Server domain is established in some other way, such as Linux to Microsoft Active Directory authentication.

NTLMv2 sends two 16-byte responses to an 8-byte server challenge. The two responses are:

- The HMAC-MD5 hash of the server challenge, which is a randomly generated client challenge
- An HMAC-MD5 hash of the user's password and other identifying information

The formula that is used begins with the NT Hash, that is stored in the SAM or Active Directory, and continues to hash in the username and domain name, using HMAC-MD5.

### **HTTP basic authentication**

HTTP basic authentication implementation is the simplest technique for enforcing access controls to web resources because it doesn't require cookies, session identifiers, or login pages. Instead, HTTP basic authentication uses static, standard HTTP headers, which means that no handshakes have to be done in anticipation.

However, the basic authentication mechanism provides no confidentiality protection for the transmitted credentials. They are merely encoded with BASE64 in transit, but not encrypted or hashed. Basic authentication should therefore only be used over HTTPS.

#### **User passwords**

Users can change their passwords in the BlackBerry Access settings.

# **Video support**

BlackBerry Access for iOS devices supports many video formats. YouTube videos aren't supported because they are served with non-compliant tags that can't be replaced or rewritten by BlackBerry Access. You must open YouTube videos in a native browser instead. BlackBerry Access for iOS devices support the same video formats that Apple does, except for the following legacy formats: M2V, 3GP, and 3GP-2.

To securely play videos on web sites, the HTML5 *<video>* tag with the *<source>* element's src attribute is required at the time the page is loaded in the browser. If BlackBerry Access can't detect a *<video>* tag, the video playback isn't secured. The following is a sample of the tags:

```
<video width="320" height="240" controls>
           <source src="test.mp4" type="video/mp4">
           <source src="test.ogg" type="video/ogg">
           Your browser does not support the video tag.
        </video>
```
Web servers that serve videos must be configured for byte streaming so that BlackBerry Access can play them. The web server must support the HTTP header 206 Partial Content. Otherwise, videos are downloaded to the device, and the user must play them manually.

### **Video support FAQ**

#### **Q. What are the limitations in BlackBerry Access capability to trap all video elements and in the website and stream securely through BlackBerry Dynamics?**

Because BlackBerry Access uses Apple's webkit to render the HTML data, it isn't possible to catch all video elements and redirect them through the BlackBerry Dynamics network. Instead, BlackBerry Access will run some additional Java scripts after the page is loaded to replace the video elements with custom URL which will make the native player call back to BlackBerry Access application logic when it needs to fetch data so that the video data can be streamed through BlackBerry Dynamics. There are few limitations due to the fact that BlackBerry Access translates video elements after the page is loaded:

- While a page is being loaded (not fully loaded), if the user taps on any of video elements, the player may request data directly and not go through BlackBerry Dynamics. The video playback may not work if the HTTP server that hosts video can't be reached directly. Users must wait for the page to load completely, and the video icons must be replaced by BlackBerry Access playback icons.
- Some of the pages have logic to dynamically create video elements based on user action after the page is loaded. These dynamically inserted video elements may not be playable through BlackBerry Access secured streaming.
- Custom javascript players and HTML elements are not supported.

#### **Q. What are the requirements for video to be streamed and played in BlackBerry Access through BlackBerry Dynamics?**

BlackBerry Access supports secure streaming of video files hosted within corporate intranet through HTTP based video streaming over BlackBerry Dynamics based secured connection. The current solution requires the following setup to work seamlessly:

- The HTTP server hosting video has to support range requests. Otherwise the video can't be played back.
- The network over which the device is connected to should be able to support the minimum bitrate needed by video files. The bitrate differs based on resolution of video, not meeting this rate will either not play back the video or will have a lot of pauses while the player is trying to buffer the data.
- It is recommended to have BlackBerry Access connected to the Good Proxy server using BlackBerry Dynamics Direct Connect instead of through the BlackBerry Dynamics NOC for less latency and better video playback.

#### **Q. What video files are supported by BlackBerry Access?**

BlackBerry Access uses iOS native video player and should support most of audio/video codecs and containers supported by the native player. BlackBerry Access has been tested for video and audio encoded with AAC, MP3, MPEG 4, H.264, and MP4 contained in video containers. BlackBerry Access doesn't support 3GP.

#### **Q. What is maximum size of video file supported?**

BlackBerry Access uses 32 bit values to keep track of video offset, so it can support up to 2 GB of data. Only video files up to 700 MB have been tested.

#### **Q. Where are video files buffered and what are limitations with buffering?**

BlackBerry Access has a limited amount of buffering in RAM (volatile program memory). The memory is capped at 20 MB currently, and no video data is stored in the file. Because caching doesn't persist in the file, the video player may have to fetch the same data repeatedly depending on how the user plays the video.

#### **Q. Why does it take lot of time to start video playback when I go forward or back in a video?**

Because seeking requires BlackBerry Access to fetch data from the network by issuing new connections and requesting a new data range, it takes time for the connection request and fetch depending on the current bandwidth and latency. Also, because of limited non-persistent buffering, BlackBerry Access may not have previously played data when user seeks back while watching video and must request the data from server again.

#### **Q. How do I download video file and watch it later?**

The download option is available only for the video files.Whole locations are referred in the link tag (href) or when the video URL is entered in the address bar. BlackBerry Access doesn't support download to file for videos that are embedded in HTML files using <video> tags.

#### **Q. Why does my BlackBerry Access application lock while watching video?**

This because of a security restriction in BlackBerry Dynamics and the IT policy. The video player doesn't reset the idle timeout, so the device can lock while user is watching video. You may have to tap the screen now and then to reset the idle timeout.

#### **Q. Is Apple's HTTP live streaming supported?**

Yes.

# **Configuring allowed Internet domains**

You can configure default and allowed Internet domains for users to use in BlackBerry Access. This allows users to reach servers by typing the unqualified domain name instead of the FQDN. For example, if your organization has an internal server running knowledge base software with an FQDN of kb.example.com, you can configure domain information so that users can reach that server by simply typing "kb" in the browser.

You use connectivity profiles to specify allowed Internet domains in either BlackBerry UEM or Good Control. You can set up configurations that apply to your entire user base or configurations that apply only to specific user groups.

For more information, see one of the following, depending on your environment:

- If you are using BlackBerry UEM, see [Create a BlackBerry Dynamics connectivity profile in the BlackBerry UEM](https://docs.blackberry.com/en/endpoint-management/blackberry-uem/current/administration/blackberry-dynamics/hsb1514925662708/connectivity-profile) [Administration content.](https://docs.blackberry.com/en/endpoint-management/blackberry-uem/current/administration/blackberry-dynamics/hsb1514925662708/connectivity-profile).
- If you are using Good Control, see the [Good Control Help content.](https://docs.blackberry.com/en/older-products/good-control-good-proxy/5_0)

### **Prompt users to open unauthorized domains in Safari**

As of the BlackBerry Access for iOS 3.0 release, when a user opens a link that was not specified as an allowed domain in the [BlackBerry Dynamics connectivity profile settings](https://docs.blackberry.com/en/endpoint-management/blackberry-uem/current/administration/blackberry-dynamics/hsb1514925662708/blackberry-dynamics-connectivity-profile-settings), the user will be prompted with the following options:

- **Open in Safari**: The unauthorized domain link will be opened in a Safari view controller (users can click on the Safari icon in the bottom right to open the Safari app) only once.
- **Always open in Safari**: The unauthorized domain link and all URLs under the same domain will open in a Safari view controller (users can click on the Safari icon in the bottom right to open the Safari app) by default.

The SFSafariViewController UI is shown in the BlackBerry Access app, but the network is routed natively through the Safari app. For more information, see [SFSafariViewController](https://developer.apple.com/documentation/safariservices/sfsafariviewcontroller?language=objc) in the Apple documentation.

This logic is only available if the following requirements are configured by the administrator:

- The following policies must be turned on in the [BlackBerry Access app configuration settings:](#page-9-0)
	- Enforce strict tunnel
	- Allow URL not in Allowed Domains of Connectivity Profiles to be loaded in native browser
	- When user selects apply to all during prompt to open in third party browser, do not prompt again for all the hosts under same domain
- The "Route all traffic" [BlackBerry Dynamics connectivity profile setting](https://docs.blackberry.com/en/endpoint-management/blackberry-uem/current/administration/blackberry-dynamics/hsb1514925662708/blackberry-dynamics-connectivity-profile-settings) must be turned off.

# **Changing communications protocols**

Using BlackBerry UEM or Good Control, you can allow certain secure communications protocols, such as TLSv1.0 or TLSv2, for communication with client devices.

You should be careful when you disable protocols. Check with your organization's IT staff to find out which protocols can be safely disabled. Otherwise, you might disable a protocol that's used on your network, and this can disrupt the secure handshake that's required between BlackBerry UEMor Good Control and users' devices, and users may receive a "Page Not Found" message.

BlackBerry Access for iOS has its own application policy that controls which communications protocol to use.

For more information, see one of the following, depending on your environment:

- If you are using BlackBerry UEM, see [Configuring BlackBerry UEM to make TLS/SSL connections to Exchange](https://docs.blackberry.com/en/endpoint-management/blackberry-uem/12_10/configuration/pdb1463081343726#pdb1463081343726) [ActiveSync in the BlackBerry UEM Configuration content](https://docs.blackberry.com/en/endpoint-management/blackberry-uem/12_10/configuration/pdb1463081343726#pdb1463081343726).
- If you are using Good Control, see the [Good Control Help content.](https://docs.blackberry.com/content/dam/docs-blackberry-com/release-pdfs/en/good-control-good-proxy/configuration-and-administration/good_control_adminhelp.pdf)

# **Configure access to WebRTC-based destinations**

You can configure BlackBerry Access for macOS and BlackBerry Access for Windows to allow communication using WebRTC protocol-based web clients such as Citrix VDI browser-based access.

**Note:** To allow Windows users to share their screens, ensure that the BlackBerry Dynamics policy in BlackBerry UEM allows screen captures.

WebRTC traffic can often have high bandwidth demands. For this reason, BlackBerry recommends routing this traffic directly.

#### **Route WebRTC traffic directly**

If the WebRTC destination is accessible directly over the internet, use the following routing configuration:

- On the **Security** tab of the BlackBerry Access app configuration policy, clear the **Enforce Strict Tunnel** checkbox to disable strict tunnel.
- Optionally, for improved performance, you can enable UDP protocol support. On the **BlackBerry Access (Mac and Win)** tab of the BlackBerry Access app configuration policy, select the **Enable UDP Protocol support** checkbox.
- Configure the BlackBerry Dynamics Connectivity profile to route traffic directly to the WebRTC destination, as follows:
	- For BlackBerry UEM version 12.11 and later: Add the WebRTC destination URL to the **Additional servers** section and specify **Direct connectivity**. This allows the connection to route directly even if the default route is set to use a BlackBerry Proxy cluster.
	- For BlackBerry UEM version 12.10 and earlier and Good Control: Disable **Route All**. Ensure that existing internal domains or servers are configured to route through BlackBerry Proxy clusters. Do not add the WebRTC destination to the BlackBerry Dynamics Connectivity profile. This will allow the connection to route directly.

**Note:** The BlackBerry Dynamics Connectivity profile and strict tunnel configuration have no effect on UDP connections. UDP connections route directly to the WebRTC destination through the local internet connection.

#### **Route WebRTC traffic through BlackBerry Proxy**

If the WebRTC destination is not directly accessible over the internet, or the traffic is required to route through a BlackBerry Proxy cluster, take the following items into consideration:

• To route WebRTC traffic through BlackBerry Proxy clusters, all BlackBerry Proxy clusters must be configured to use Direct Connect. For more information, see [the Direct Connect content.](https://docs.blackberry.com/en/endpoint-management/blackberry-dynamics/direct-connect-using-uem/What-is-Direct-Connect)

**Note:** If you do not configure the BlackBerry Proxy clusters with Direct Connect, the WebRTC destination does not load. For more information, visit [support.blackberry.com/community](https://support.blackberry.com/community/s/article/62766) to read article 62766.

- Ensure that enough BlackBerry Proxy servers are installed to handle the load generated by the WebRTC traffic.
- This configuration supports only TCP-based WebRTC connections. BlackBerry Proxy servers support only TCP protocol.

# **Allow users to open custom URL schemes**

By default, BlackBerry Access opens only HTTP and HTTPS URL schemes. You can use the "Enable 3rd Party Applications" and "Enter comma separated URL schemes" app settings in BlackBerry UEM or Good Control to allow users to open custom URL schemes supported by third-party apps. For more information about these app settings, see [BlackBerry Access app configuration settings.](#page-9-0)

You must add the third-party URL scheme names in the "Enter comma separated URL schemes" app setting, or users are blocked from accessing the third-party apps. You can find the names of blocked third-party URL schemes in the BlackBerry Access console log.

**Before you begin:** Verify that detailed logging is enabled in BlackBerry Access.

- **1.** In BlackBerry Access, click the URL to access the third-party application.
- **2.** Wait until BlackBerry Access returns the following error message: URL scheme is blocked.
- **3.** Go to the BlackBerry Access console.
- **4.** Look for the error message for the blocked URL scheme.
- **5.** In BlackBerry UEM or Good Control, add the name of the URL scheme to the "Enable 3rd Party Applications" app setting.

# **Allow users to securely edit files within an app in BlackBerry Access on Windows or macOS**

To allow users to securely edit files within an app in BlackBerry Access on Windows or macOS, add the Secure Document Editing app to the user's allowed apps in BlackBerry UEM. This requires the "Secure Editing of Office Documents (Word, PPT and Excel)" license. Contact BlackBerry Sales for more information.For more information, see [Assign an app to a user account](https://docs.blackberry.com/en/endpoint-management/blackberry-uem/current/administration/users-groups/adr1374514829642/assign-app-to-user) in the BlackBerry UEM [Administration content.](https://docs.blackberry.com/en/endpoint-management/blackberry-uem/current/administration)

# **Identifying BlackBerry Access in user agent**

When a BlackBerry Access user visits a website, BlackBerry Access sends its user agent string to the server that hosts the website. The user agent string contains tokens that provide information, such as the browser description, operating system, and current browser mode, in the HTTP request headers. The website server may use this information in the user agent string to provide content tailored to mobile browsers.

The user agent string does not include any identifiable tokens to indicate that the browser is BlackBerry Access. To add "GoodAccess" or "Good Access" and the version information of the BlackBerry Access app to the user agent string, enable the "Identify BlackBerry Access in User Agent" setting on the General tab of the BlackBerry Access app config in BlackBerry UEM or in the App Specific Policy of the assigned Policy Set in Good Control.

The following are examples of user agent strings when the setting is not enabled:

• BlackBerry Access for Android:

Mozilla/5.0 (Linux; Android 8.1.0; BBF100-2) AppleWebKit/537.36 (KHTML, like Gecko) Chrome/71.0.3578.99 Mobile Safari/537.36

• BlackBerry Access for iOS:

Mozilla/5.0 (iPhone; CPU iPhone OS 11\_2\_6 like Mac OS X) AppleWebKit/604.5.6 (KHTML, like Gecko) Version/11.0 Mobile/15D100 Safari/604.5.6

• BlackBerry Access for Windows:

Mozilla/5.0 (Windows NT 6.2; WOW64) AppleWebKit/537.36 (KHTML, like Gecko) Chrome/61.0.3163.91 Safari/537.36

• BlackBerry Access for macOS:

Mozilla/5.0 (Macintosh; Intel Mac OS X 10\_10\_5) AppleWebKit/537.36 (KHTML, like Gecko) Chrome/61.0.3163.91 Safari/537.36

The following are examples of user agent strings when the setting is enabled:

• BlackBerry Access for Android:

```
Mozilla/5.0 (Linux; Android 4.1.1; SAMSUNG-SGH-I747/JRO03L) AppleWebKit/537.36
(KHTML, like Gecko) Chrome/28.0.1500.45 Mobile Safari/537.36 GoodAccess/<app
version>
```
• BlackBerry Access for iOS:

```
Mozilla/5.0 (iPhone; CPU iPhone OS 11_2_6 like Mac OS X) AppleWebKit/604.5.6
(KHTML, like Gecko) Version/11.0 Mobile/15D100 Safari/604.5.6 GoodAccess/<app
version>
```
• BlackBerry Access for Windows:

```
Mozilla/5.0 (Windows NT 6.2; WOW64) AppleWebKit/537.36 (KHTML, like Gecko)
Chrome/61.0.3163.91 Safari/537.36 Good Access/<app version>
```
• BlackBerry Access for macOS:

```
Mozilla/5.0 (Macintosh; Intel Mac OS X 10_10_5) AppleWebKit/537.36 (KHTML, like
Gecko) Chrome/61.0.3163.91 Safari/537.36 Good Access/<app version>
```
## **Good Control cloud deployments and intranet servers**

When you use BlackBerry Access with the Good Control cloud configuration, intranet servers (resources on your internal network) aren't accessible.

In on-premises instances of Good Control, you have access to a Good Proxy server, which must be configured to allow access from outside your organization's firewall. However, in Good Control Cloud, there's no administratoraccessible Good Proxy server because you don't configure servers, ports, web proxies, or other the hardware or network settings. You can't configure access to an intranet in Good Control Cloud because there are multiple distributed intranets that belong to different organizations. For security reasons, these intranets can't be part of the shared cloud configuration.

# **Using BlackBerry Analytics to collect app data**

You can enable the BlackBerry Analytics feature for your users if you want to capture events in BlackBerry Dynamics apps, such as when the user starts the BlackBerry Dynamics apps, the user's platform, and when the app goes into the background. You can view and analyze the metrics by logging in to the BlackBerry Dynamics web-based system and accessing the Analytics dashboard. For more information about BlackBerry Analytics, visit [BlackBerry Help and Manuals: BlackBerry Analytics](https://docs.blackberry.com/en/endpoint-management/blackberry-analytics).

# **Configure a compliance rule for Windows antivirus detection in Good Control**

You can use a compliance rule to check if antivirus software is installed and running on Windows.

- **1.** On the menu bar, click **Policy Sets**.
- **2.** Click the name of the policy that you want to assign to users.
- **3.** Click the **COMPLIANCE POLICIES** tab.
- **4.** Expand **ANTIVIRUS STATUS (WIN32 ONLY)**.
- **5.** For **Checks Antivirus Status**, select **Enable**.
- **6.** For **Failure Action**, select the action to take if users are not compliant.
- **7.** Click **Update**.

# **Configure support for FQDN resolution in Good Control**

In Good Control, you can configure support for FQDN resolution for Kerberos authentication.

- **1.** On the menu bar, click **GP Server Properties**.
- **2.** On the **DEFAULT GP SERVER PROPERTIES** tab, select the check box for **gp.gps.unalias.hostname**.
- **3.** Click **Submit**.

# **Troubleshooting**

# **Diagnostics**

If a user is reporting an issue, you can ask them to perform app diagnostics.

You can use diagnostic tools to check the connection between BlackBerry Access and BlackBerry Proxy and other target servers.

BlackBerry Access for iOS also has a "Collect network summary" option that you can use to collect and display a summary of your internet usage. The summary, which can be used for diagnostics, displays information such as delays in connections, authentication handshakes, and proxy resolution.

### **Generate a diagnostics report on iOS devices**

You can ask users to generate a diagnostics report and then email the results.

**Before you begin:** Provide the following instructions to users:

- **1.** Tap to open the BlackBerry Dynamics Launcher.
- 2. Tap $\clubsuit$ .
- **3.** In the Support section, tap **Run Diagnostics**.
- **4.** Tap **Start Diagnostic**.
- **5.** Click **Start**.
- **6.** When the diagnostics complete, click **Share logs** to send an email with the report details.

### **Generate a diagnostics report on Android devices**

You can ask users to generate a diagnostics report and then email the results.

**Before you begin:** Provide the following instructions to users:

- **1.** Tap **the open the BlackBerry Dynamics Launcher.**
- 2. Tap  $\boldsymbol{\ddot{z}}$ .
- **3.** In the Support section, tap **Run Diagnostics**.
- **4.** Tap **Start Diagnostics**.
- **5.** When the diagnostics complete, click **Share Results** to send an email with the report details.

# **Troubleshoot issues using the BlackBerry Access console**

You can use the BlackBerry Access console to help users find possible causes of issues that they might encounter.

Provide the following instructions to users:

- Tap *i***D** to open the BlackBerry Dynamics Launcher.
- 2. Tap  $\clubsuit$ .
- **3.** Tap **Settings**.
- **4.** Tap **Console**.

**5.** Look at the displayed messages to see if they indicate what the problem is.

# **Upload log files to BlackBerry Support**

If requested by BlackBerry Support, you can upload log files to help troubleshoot issues that your users are having with BlackBerry Dynamics apps.

Provide the following instructions to users:

- **1.** Tap **th** to open the BlackBerry Dynamics Launcher.
- **2.** Tap  $\ddot{\bullet}$ .
- **3.** In the **Advanced** section, click **Logs**.
- **4.** Click **Upload Logs**.

# **Troubleshoot connectivity issues**

If users are reporting connectivity issues, you can ask them to perform connectivity tests. These tests also help you troubleshoot proxy servers and PAC file configurations. Tests are performed on the connections between the device, other servers, and the BlackBerry Dynamics NOC, and do not go through the BlackBerry Proxy (if using BlackBerry UEM) or Good Proxy (if using Good Control).

Provide the following instructions to users:

- **1.** Tap **the to open the BlackBerry Dynamics Launcher.**
- 2. Tap  $\clubsuit$ .
- **3.** In the **Advanced** section, choose one of the following:
	- On iOS devices, click **Network Utilities**.
	- On Android devices, click **Net Tools**.
- **4.** Provide the URL or IP address that you want to test to users and tell them to enter it.
- **5.** Depending on what you want to test, tell users to select either **Ping**, **Trace**, or **Lookup**.

## **Troubleshoot routing issues**

The tables in this section provide details about how BlackBerry Access routes traffic depending on whether a manual proxy or proxy autoconfiguration (PAC) is used. You can use this information to troubleshoot browsing issues related to traffic routing.

**Note:** The table does not describe the situation where a target URL is configured to be blocked by either the BlackBerry Dynamics Connectivity Profile or the PAC file because the URL is always blocked no matter which other configurations are in place.

#### **Legend**

- **No proxy:** The proxy server is not specified in the BlackBerry Access app configuration.
- **Manual proxy:** A web proxy server is manually specified in the BlackBerry Access app configuration. When a web proxy is specified in this way, BlackBerry Access attempts to route all traffic through the web proxy.
- **PAC:** A PAC file is specified in the BlackBerry Access app configuration. When a PAC is configured, BlackBerry Access follows the rules specified in the PAC to determine whether to send traffic through the web proxy. Specifies the result of the PAC file check against the target host (DIRECT, PROXY, BLOCK, NATIVE).
- **Host route = BBP:** The specified target URL is configured to route through a BlackBerry Proxy cluster based on the BlackBerry Dynamics Connectivity Profile. This URL is explicitly defined, or is under the Default Route or an Allowed domains rule.
- **Host route = DIRECT:** The specified target URL is configured to route directly based on the BlackBerry Dynamics Connectivity Profile. This URL is explicitly defined or is under the Default Route.
- **Web Proxy Route = BBP:** The proxy server's URL is configured to route through a BlackBerry Proxy cluster based on the BlackBerry Dynamics Connectivity Profile. This URL is explicitly defined, or is under the Default Route or an Allowed domains rule.
- **Web proxy route = DIRECT:** The proxy server's URL is configured to route directly based on the BlackBerry Dynamics Connectivity Profile. This URL is explicitly defined or is under the Default Route.

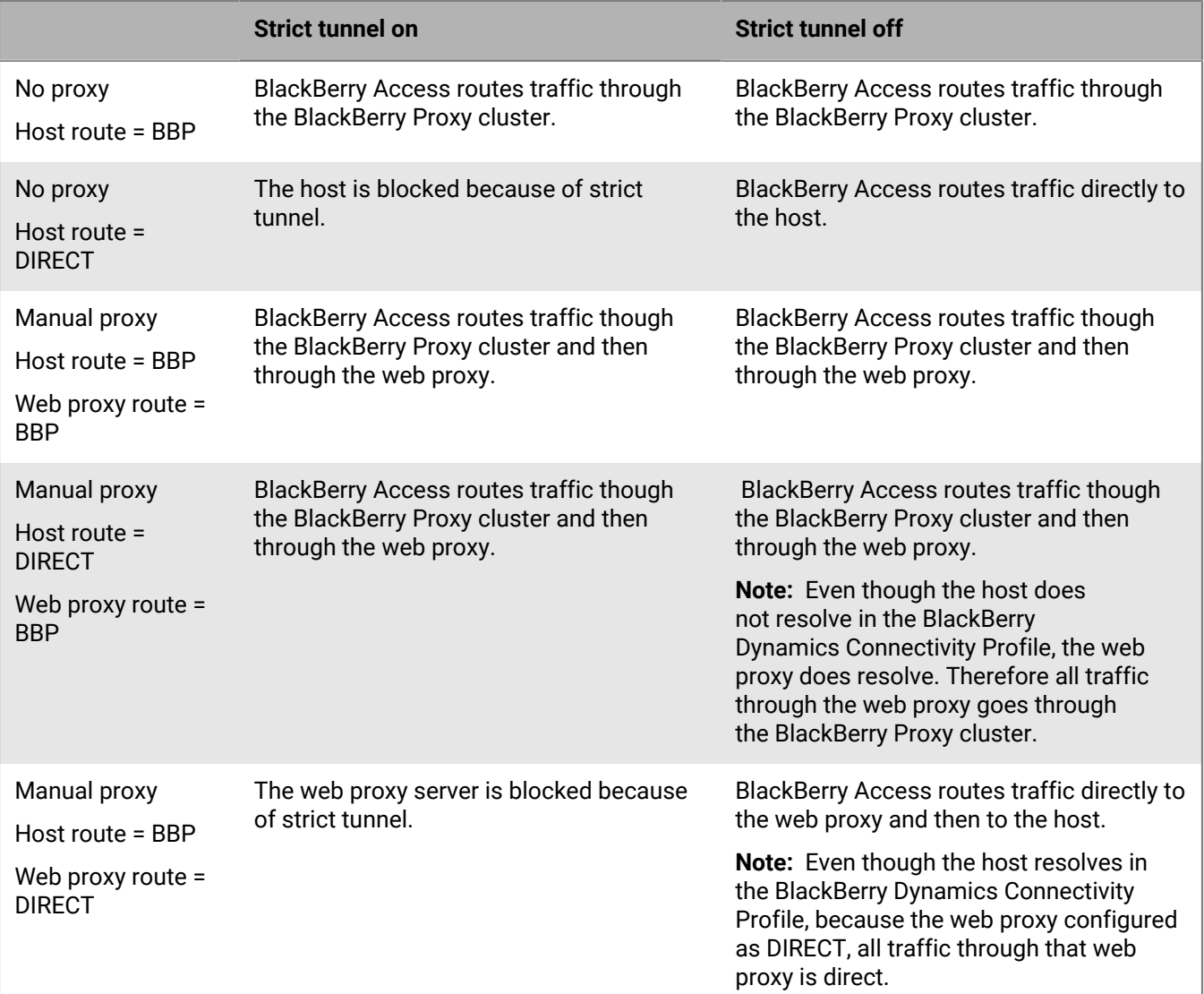

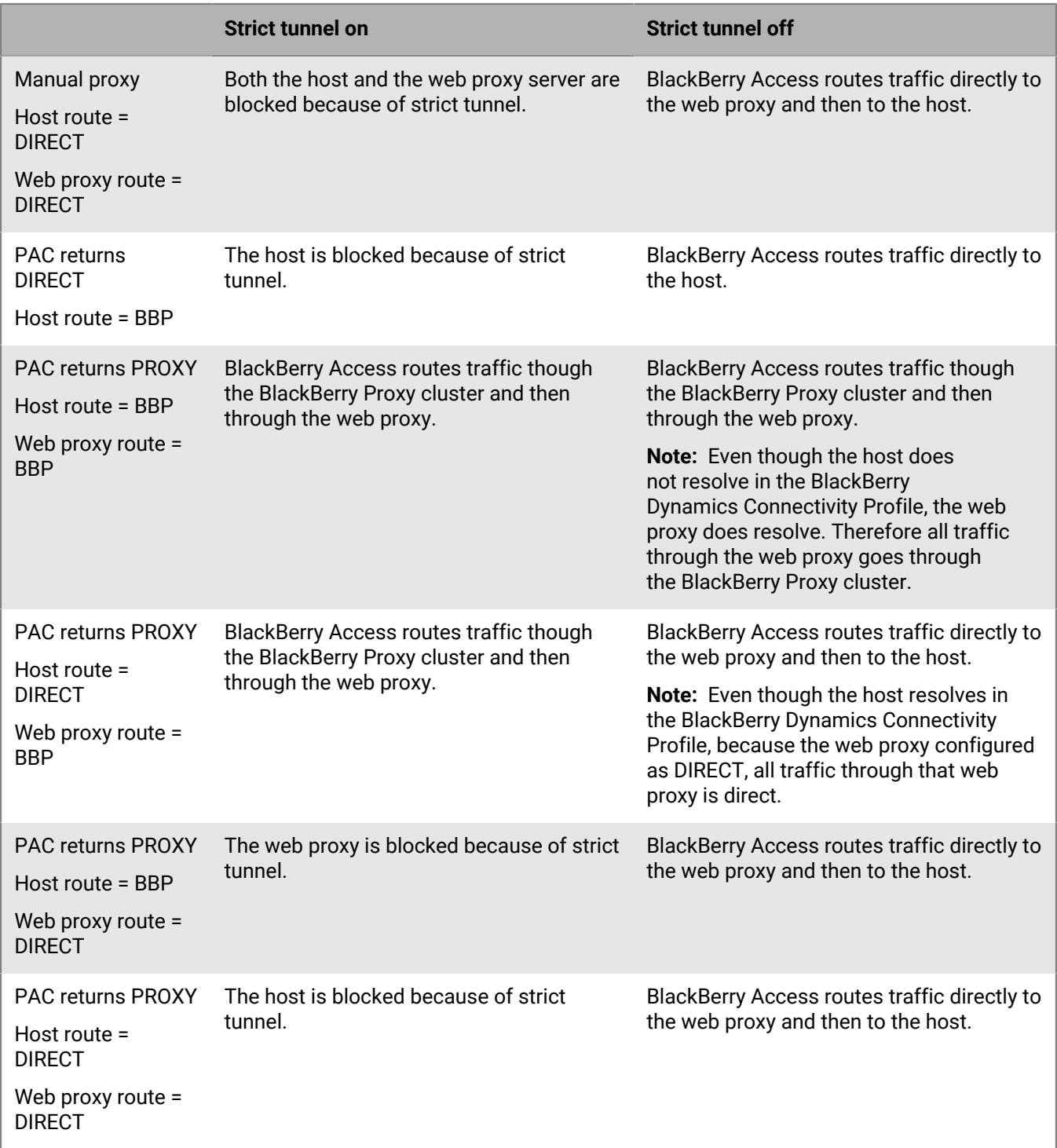

#### **Behavior of myIPAddress and DNSResolve**

Depending on the routing configuration, the DNS resolution and the source IP address will differ. The following table describes which endpoint makes the DNS calls and which endpoint is considered the source IP address when connecting to a target host.

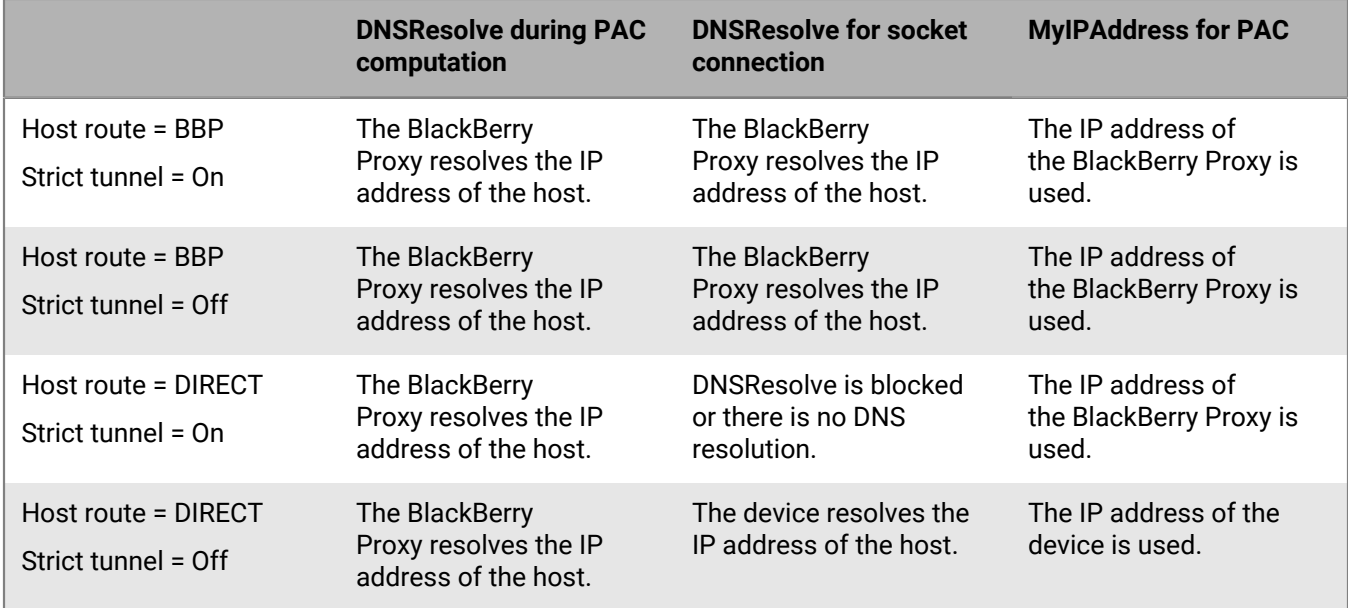

# **Feature support**

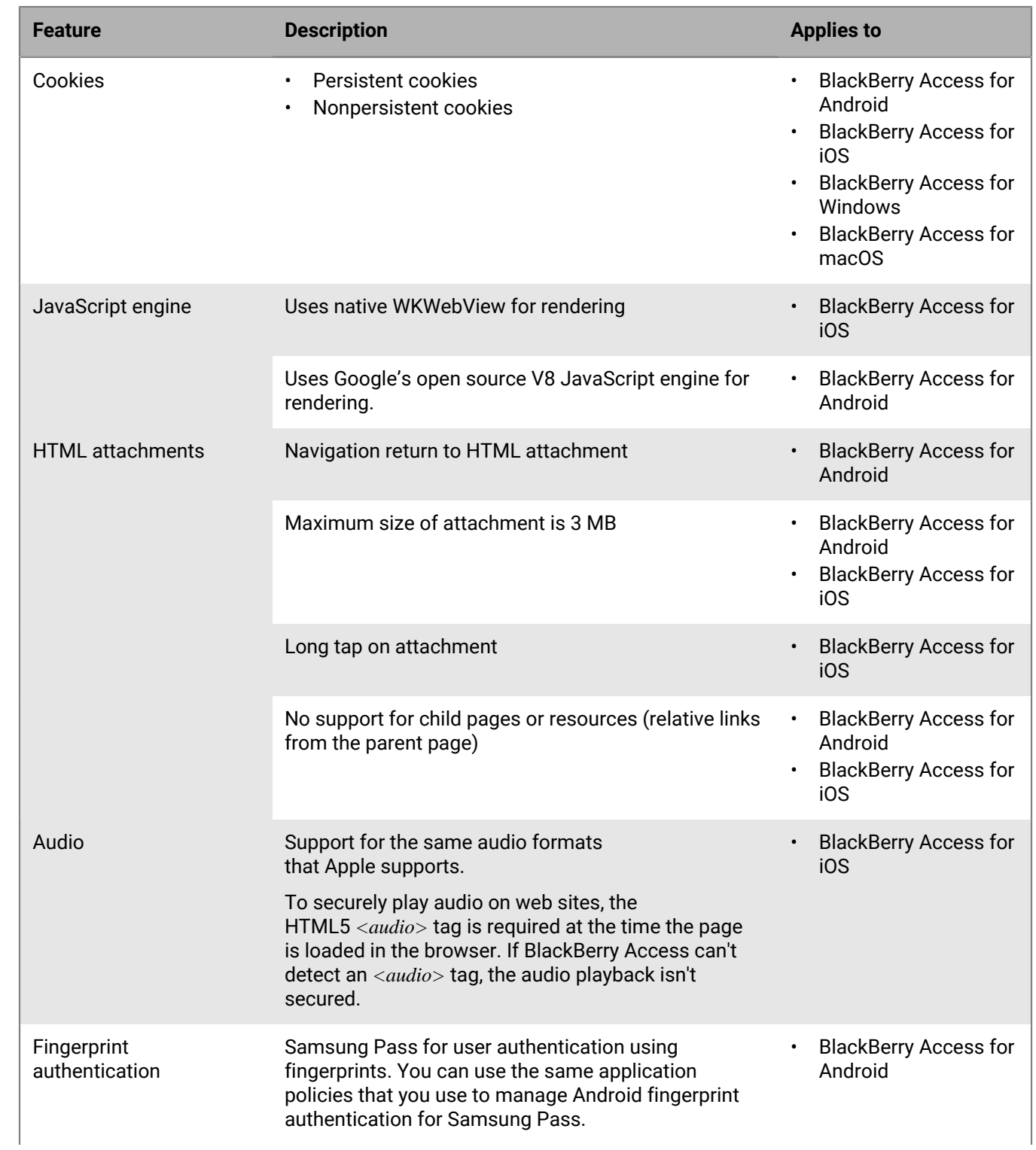

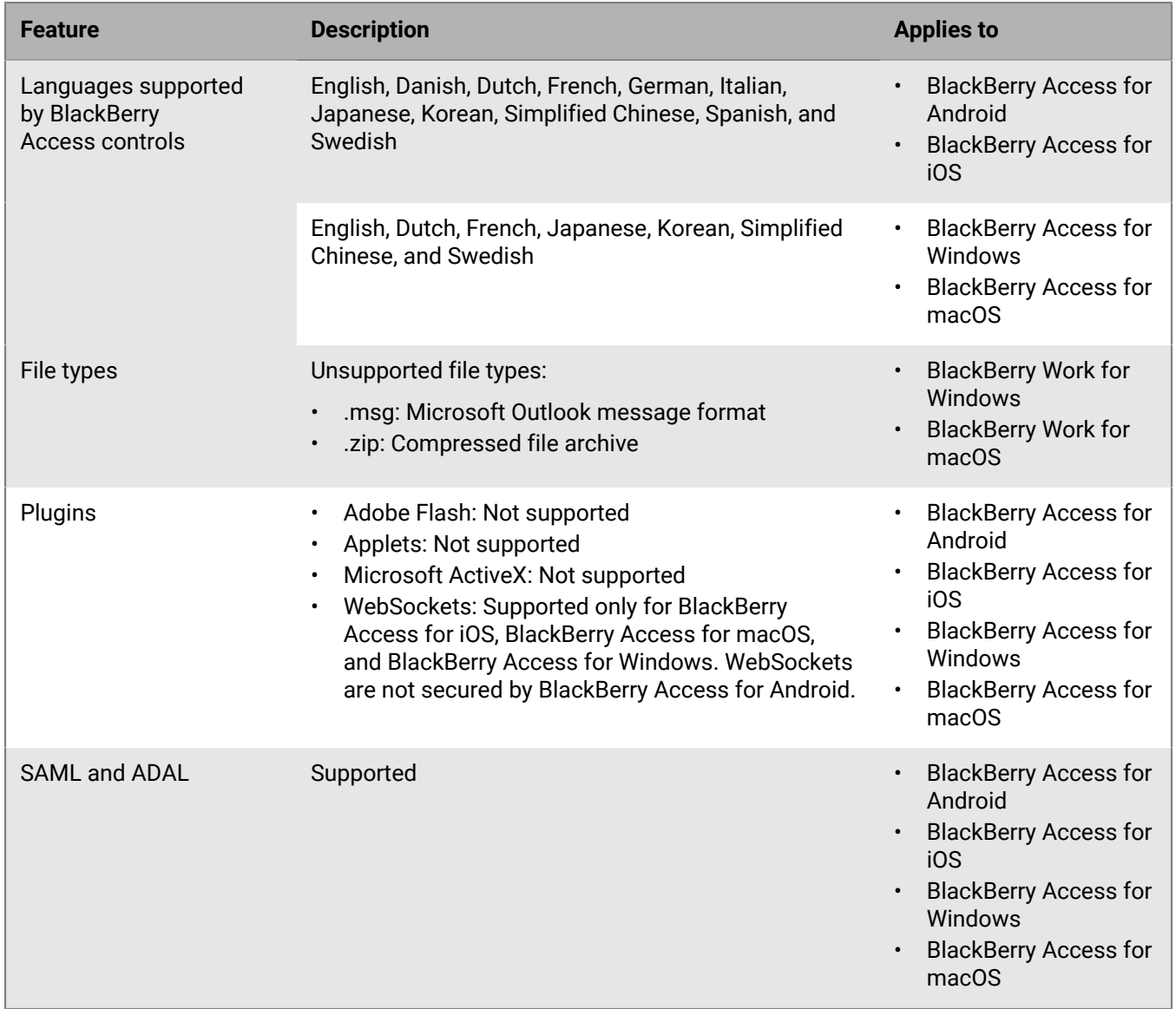

# **Browser support for HTML5 and CSS3**

# **BlackBerry Access for Android HTML and CSS3 support**

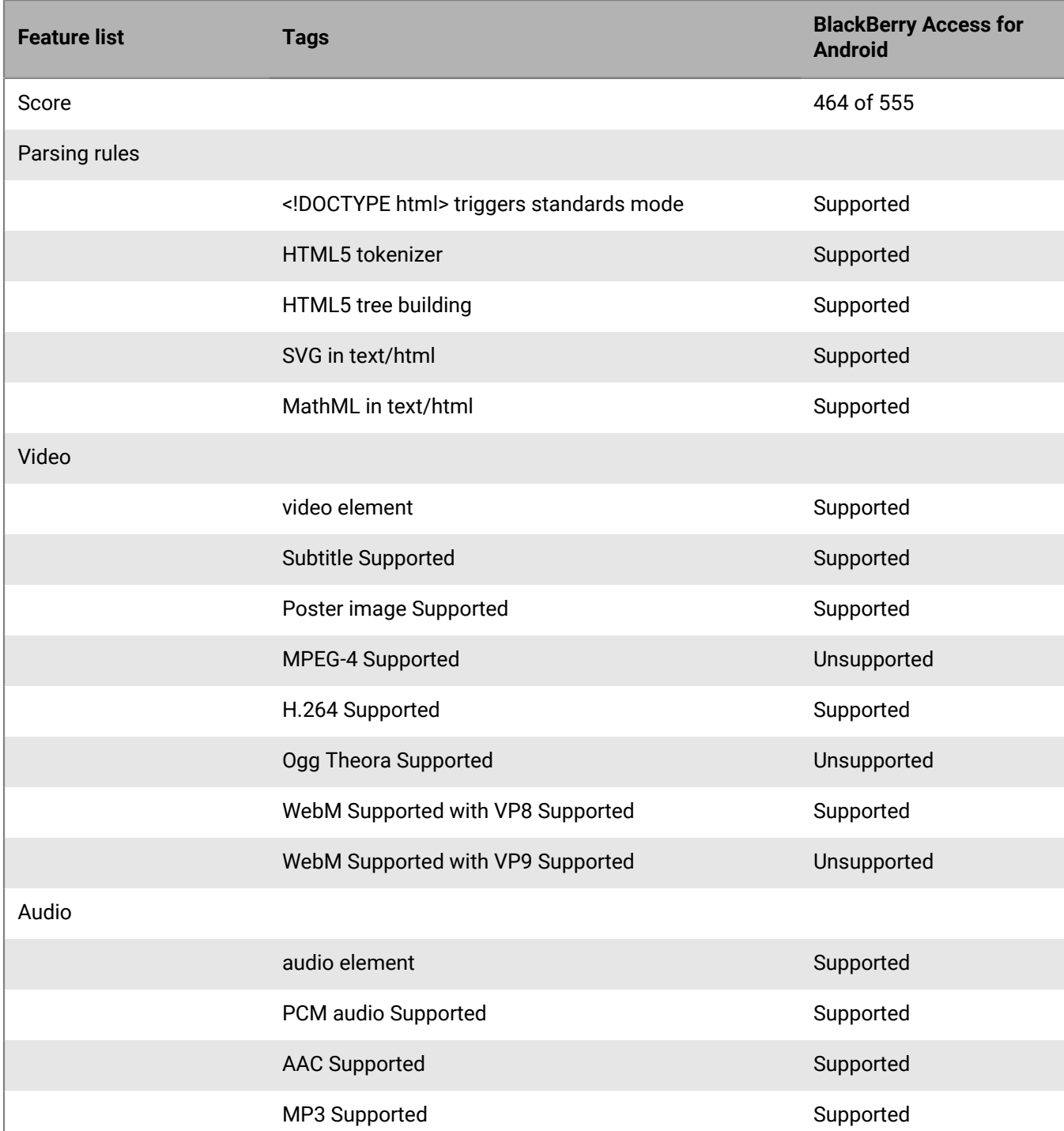

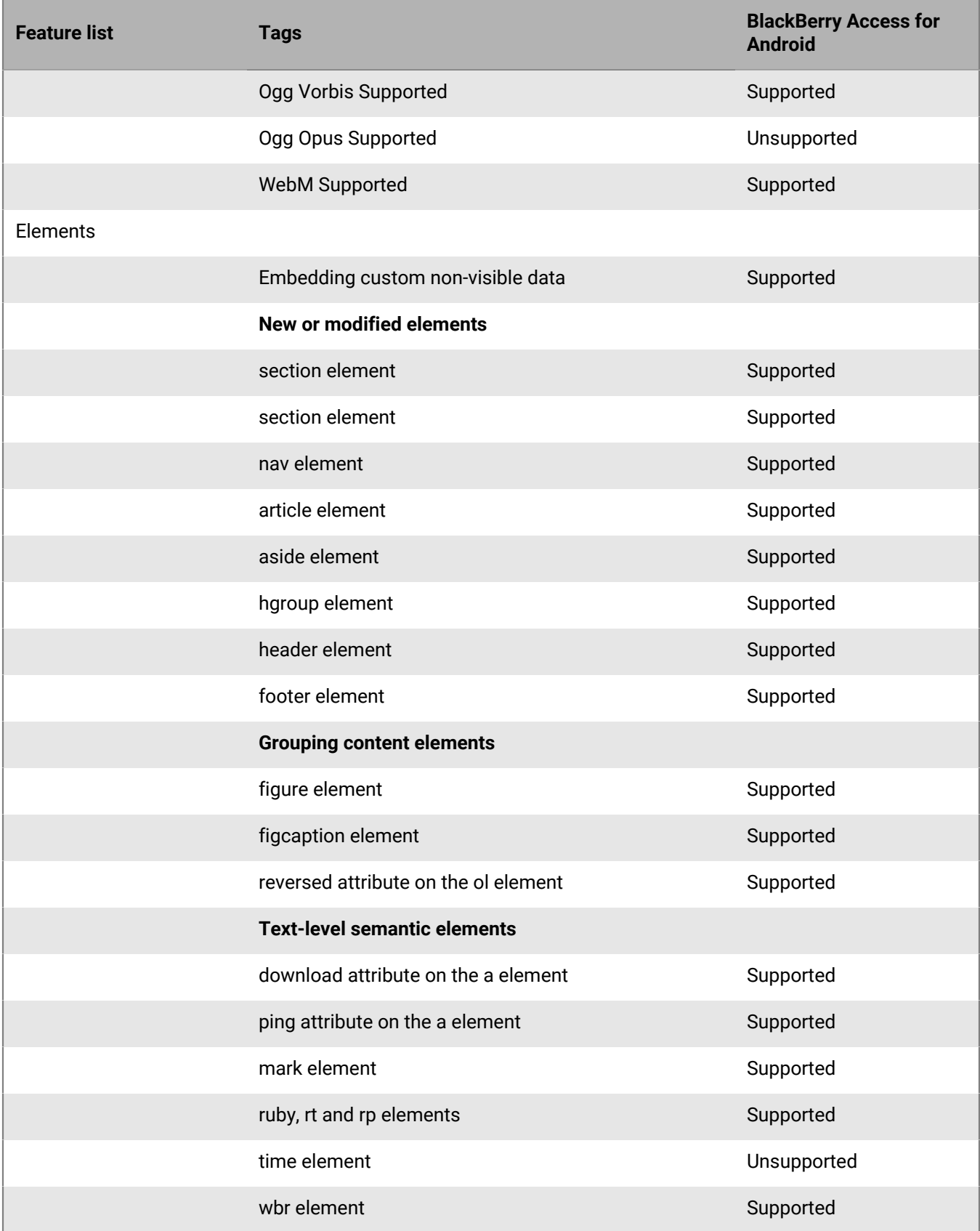

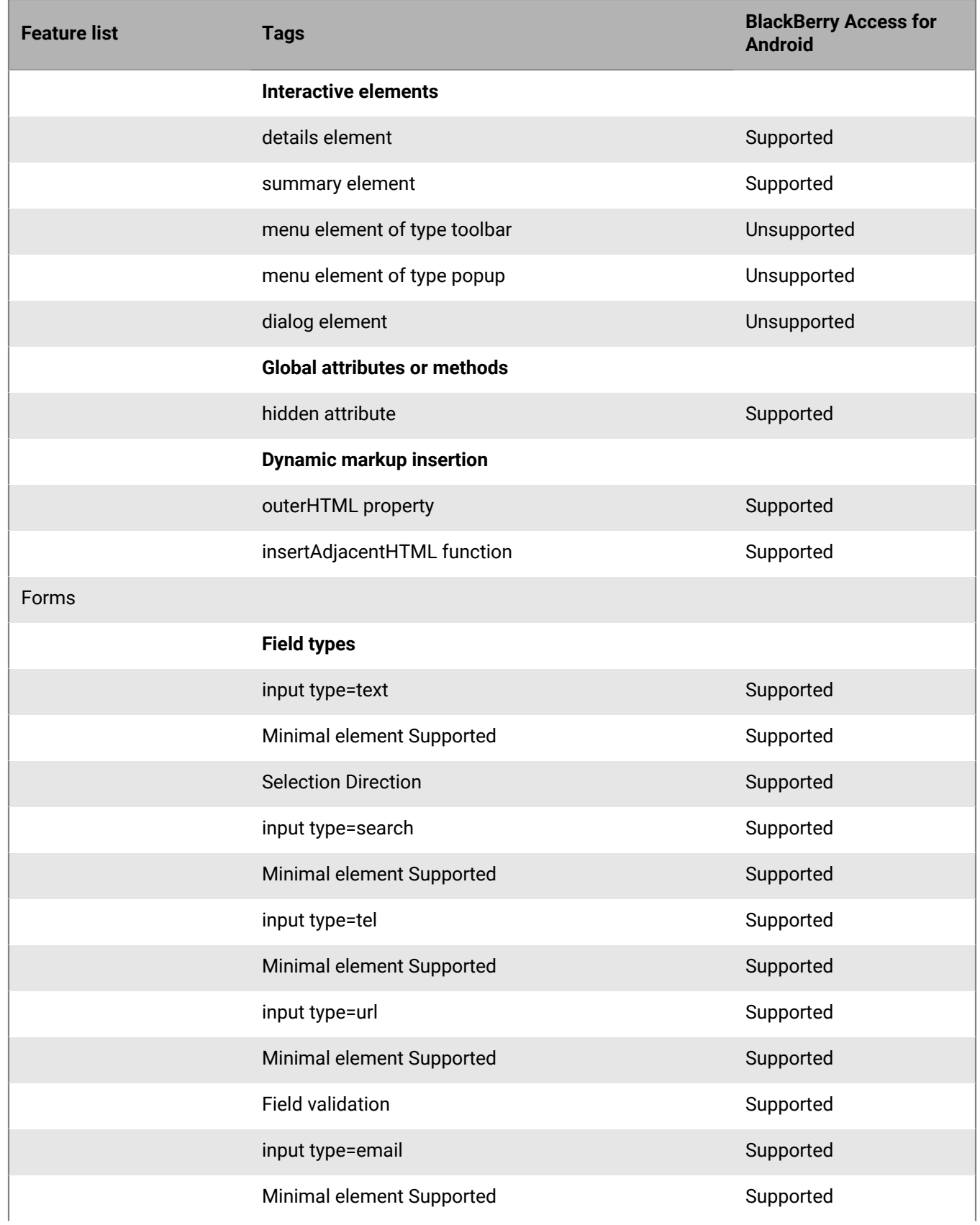

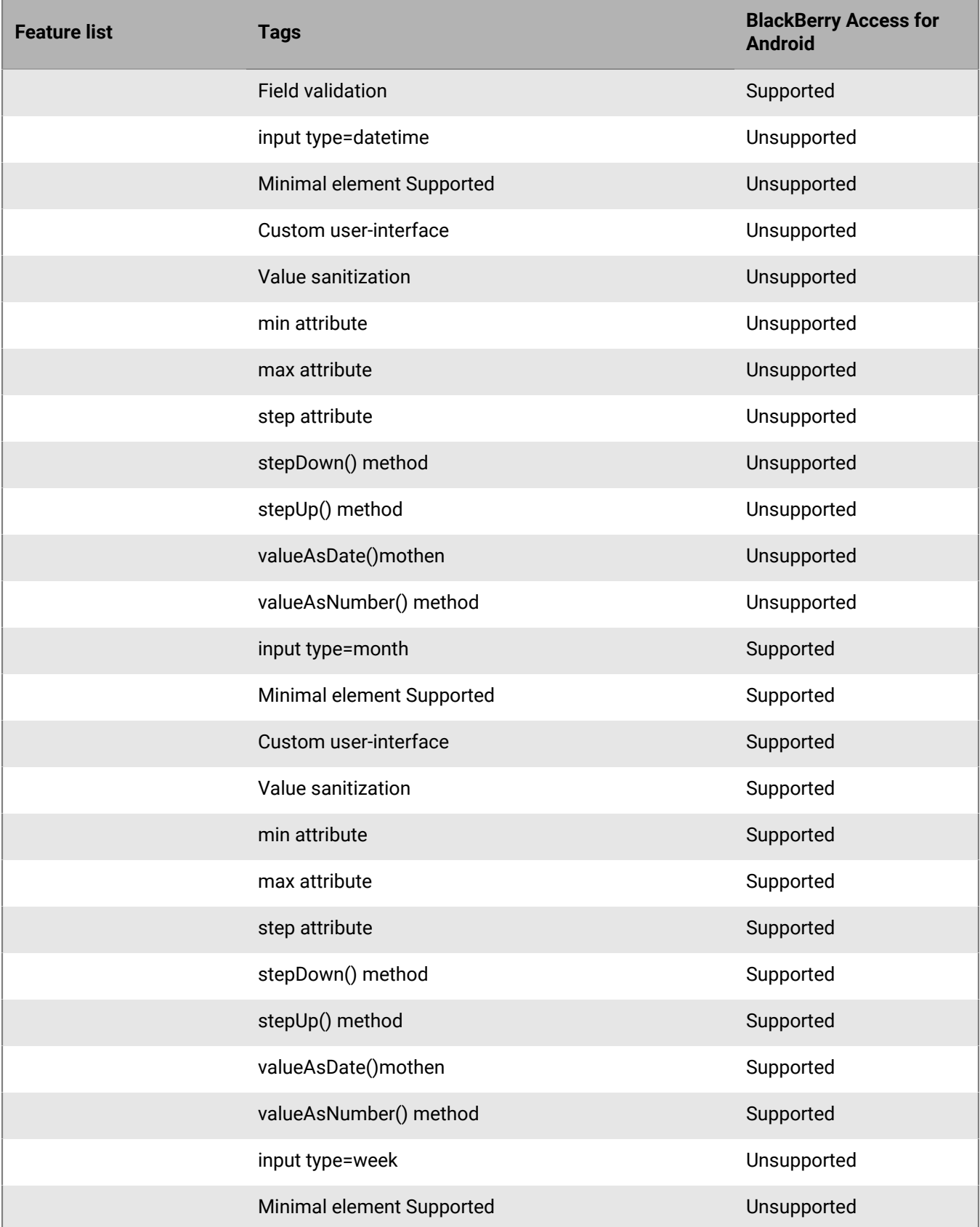

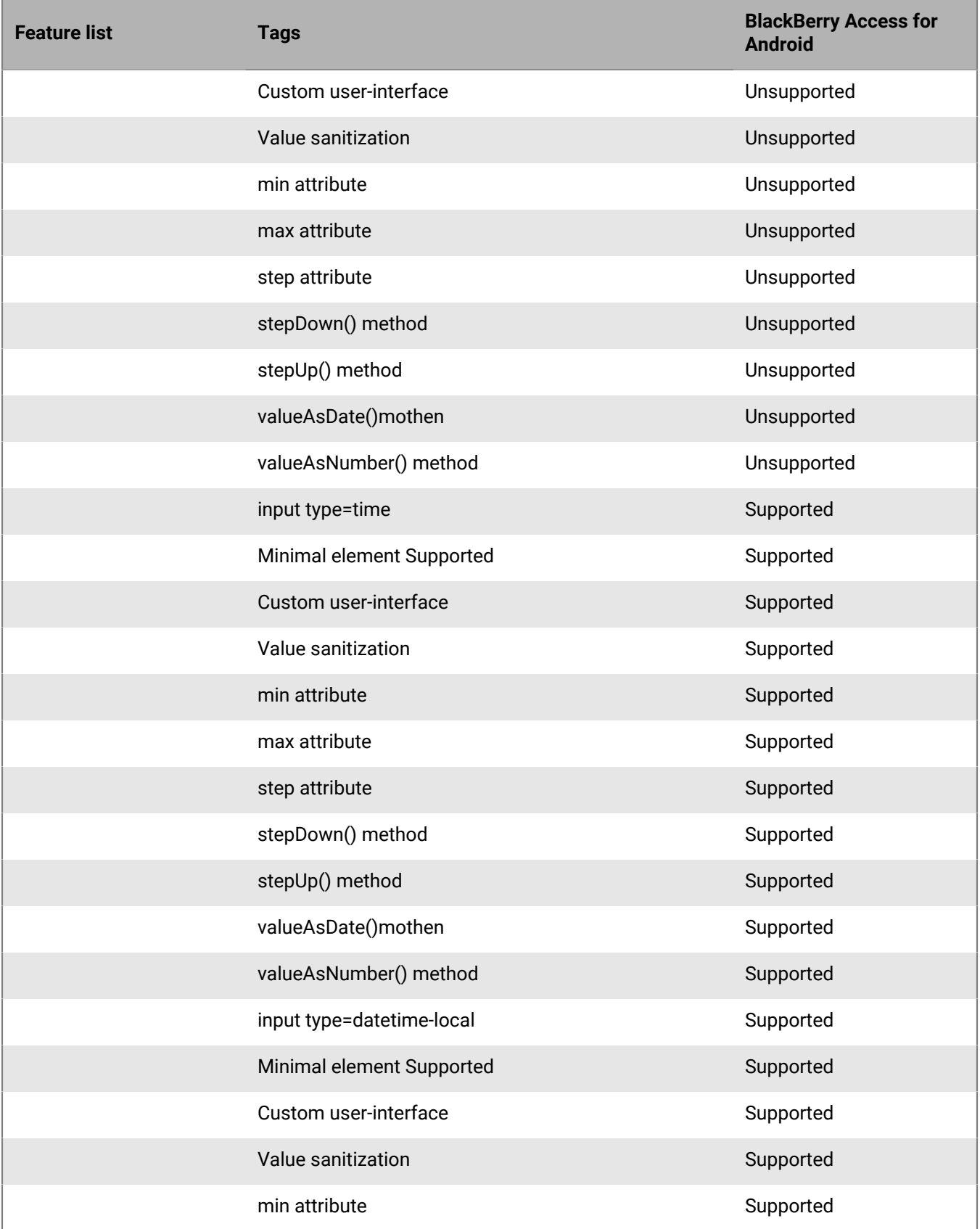

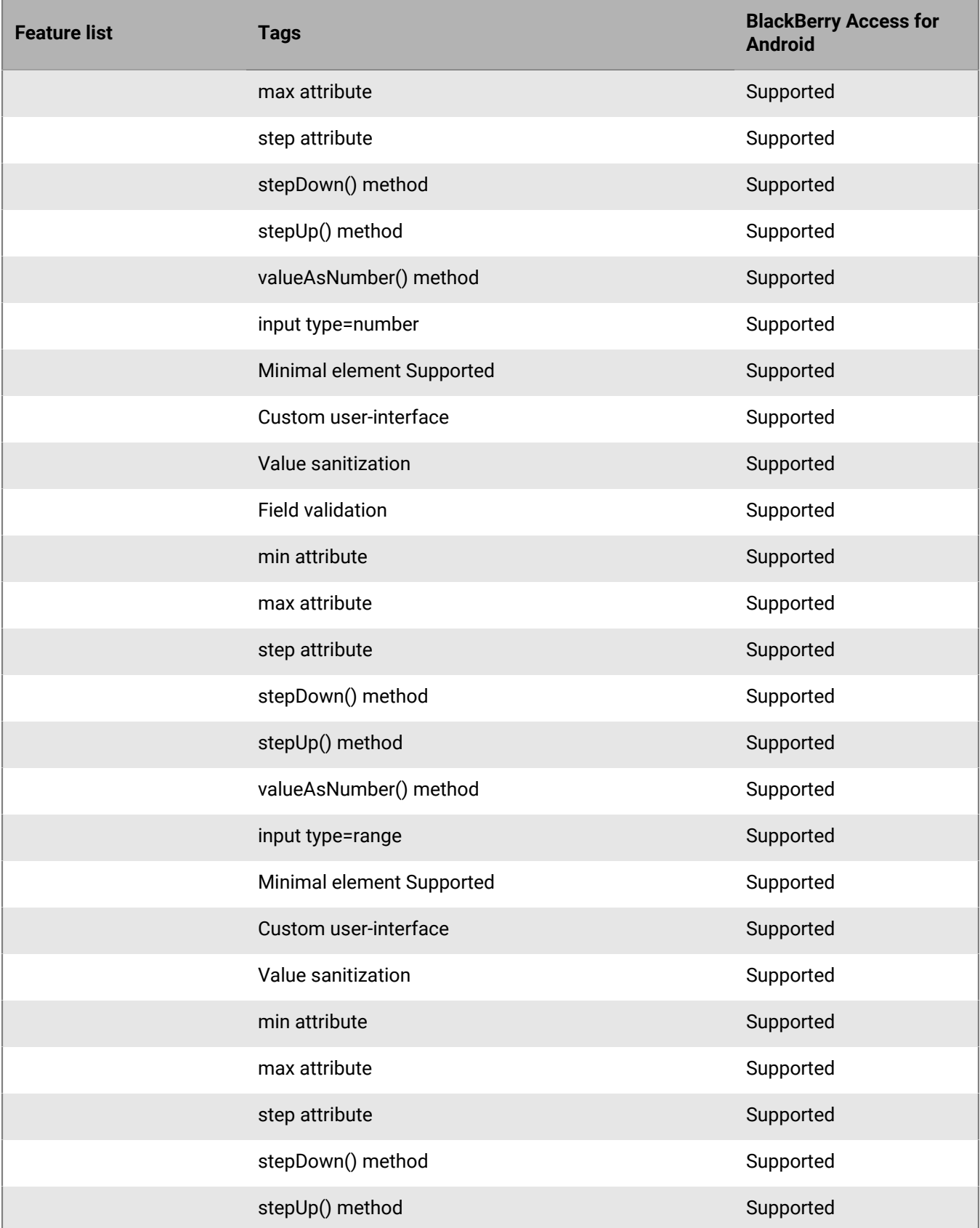

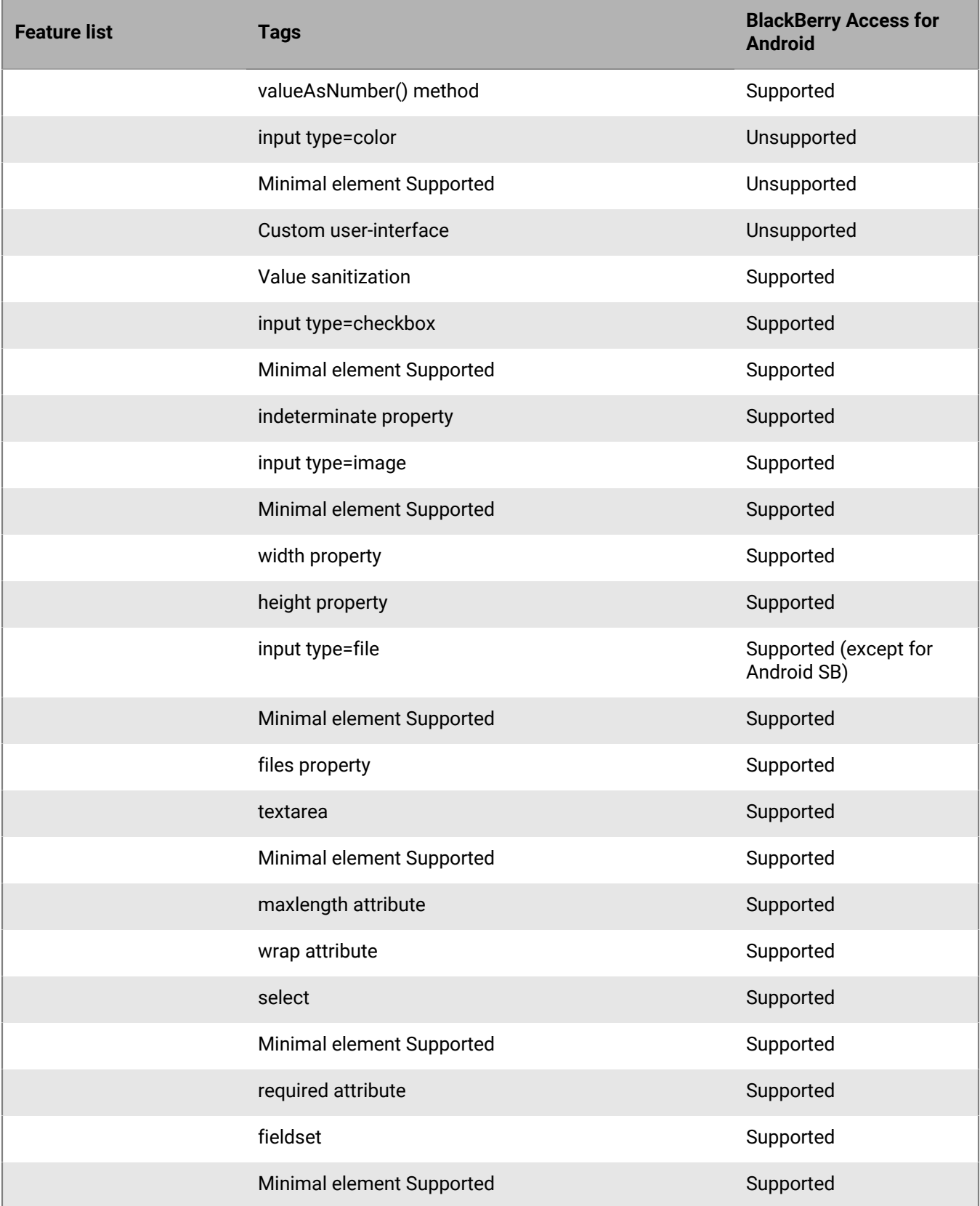

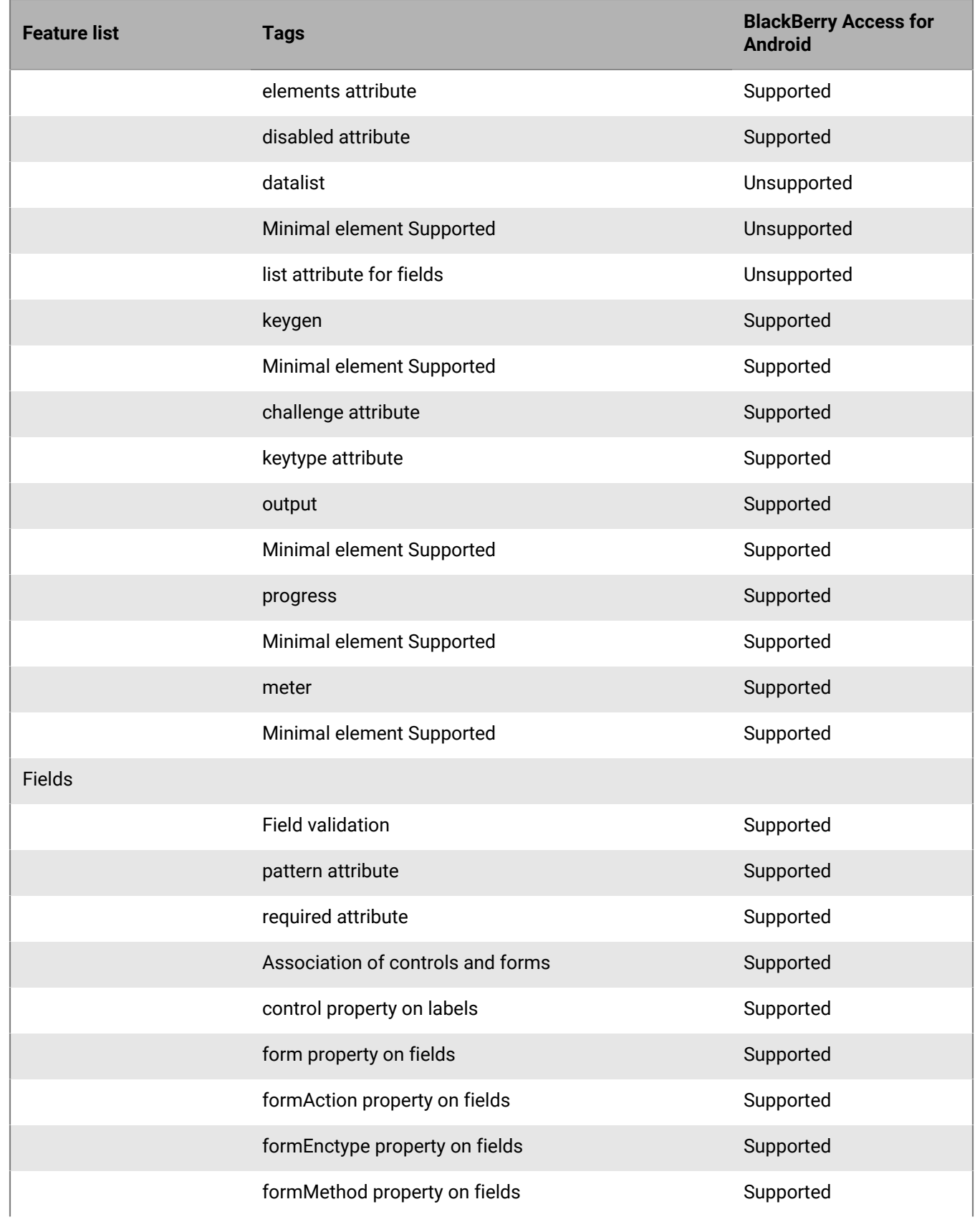

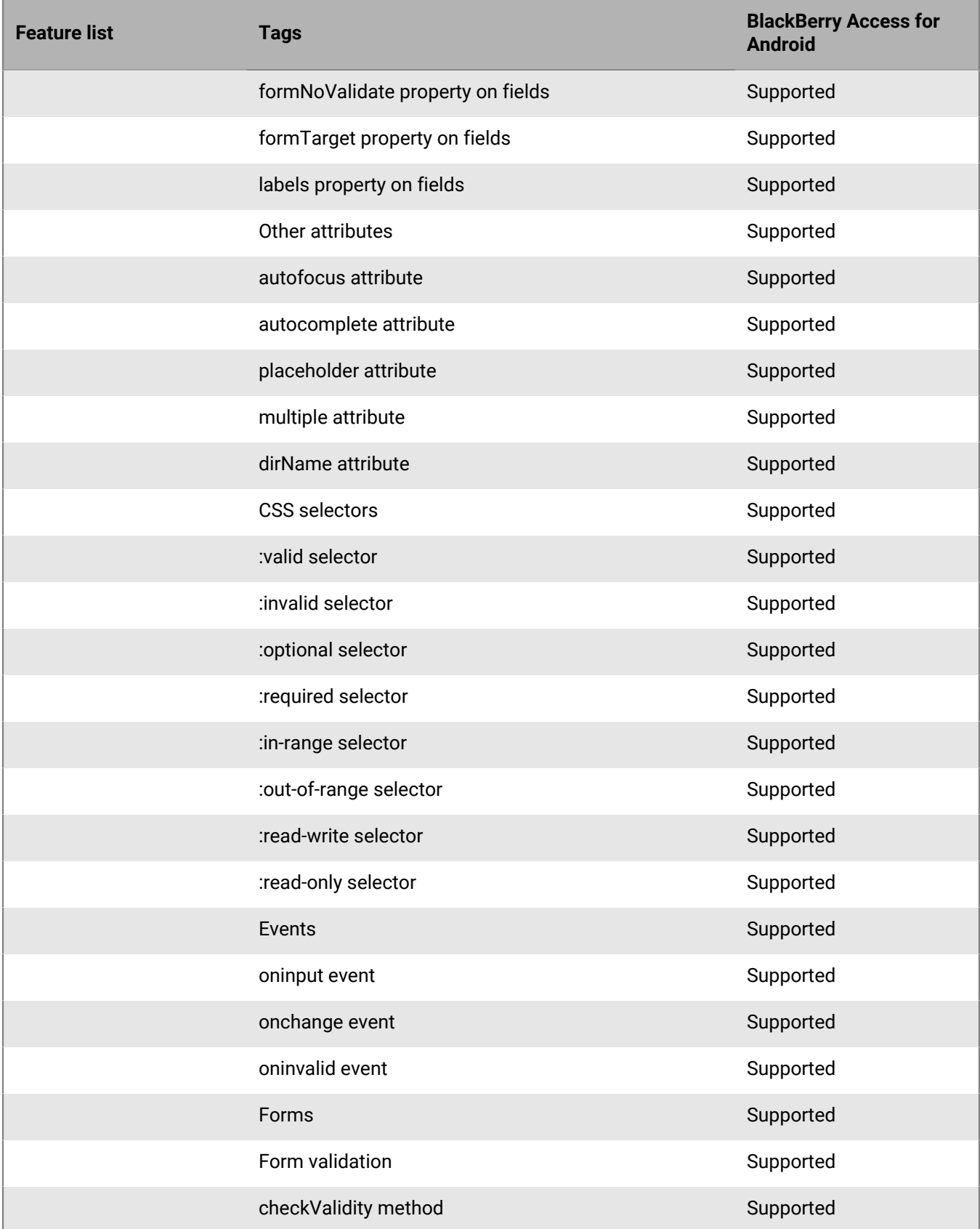

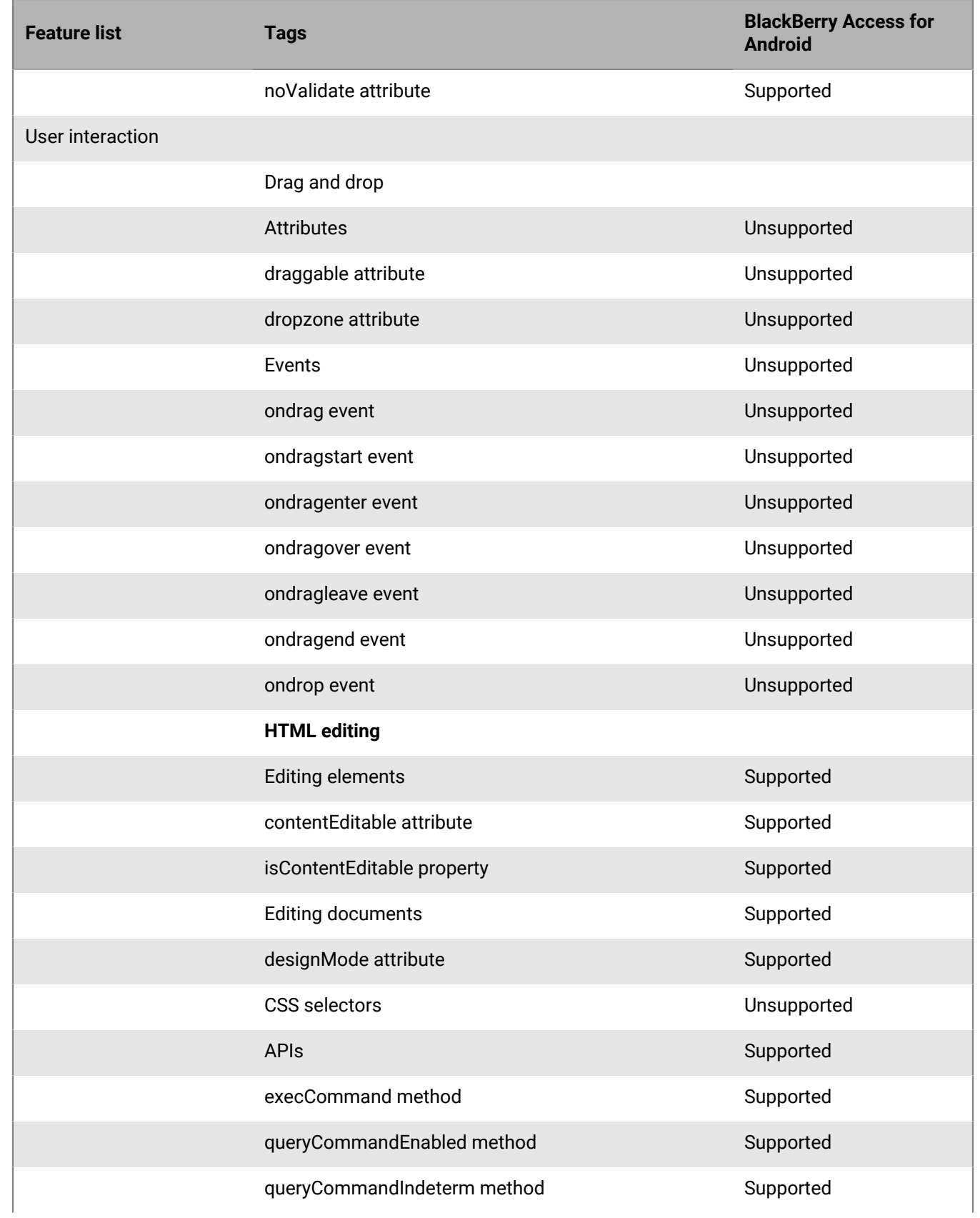

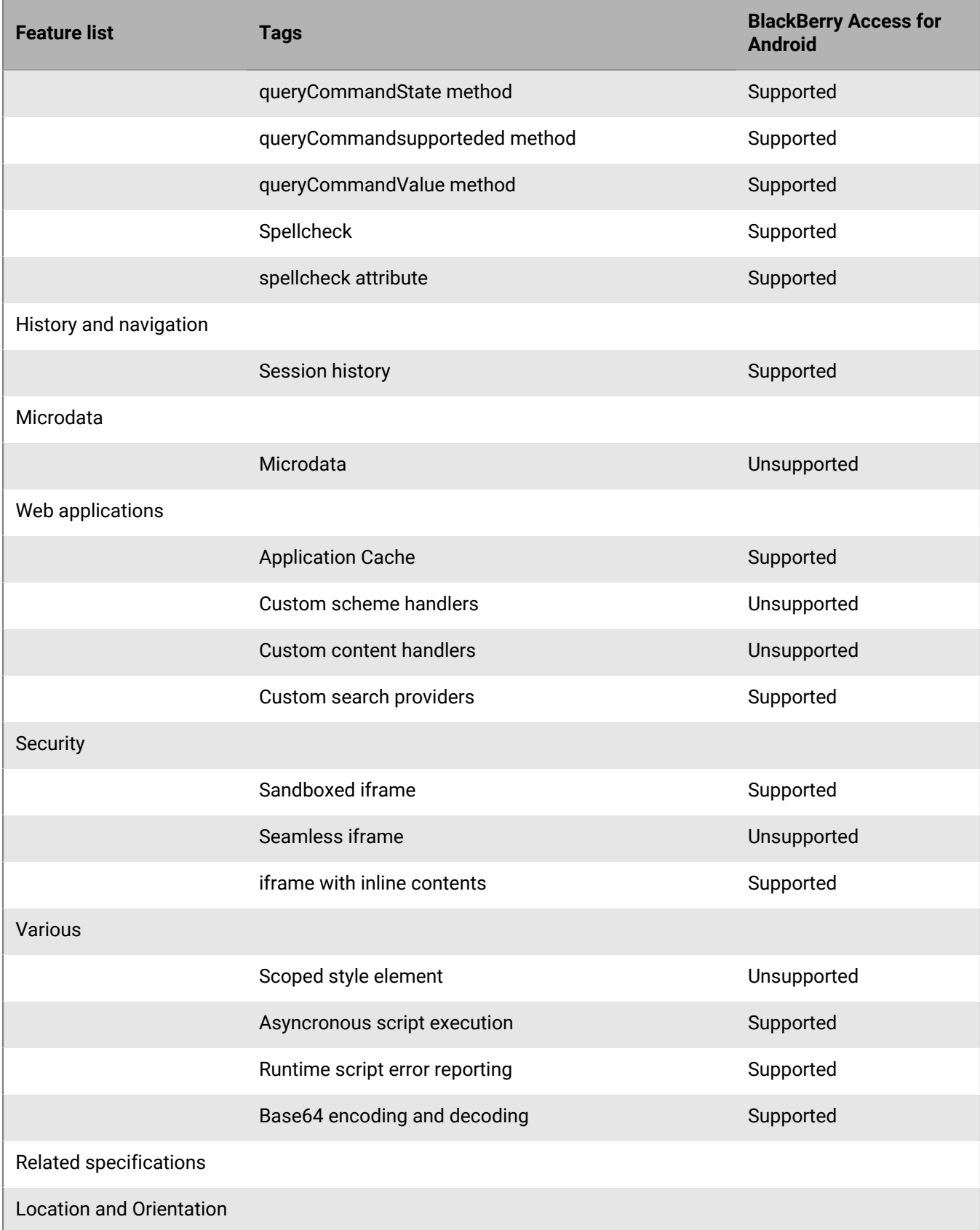

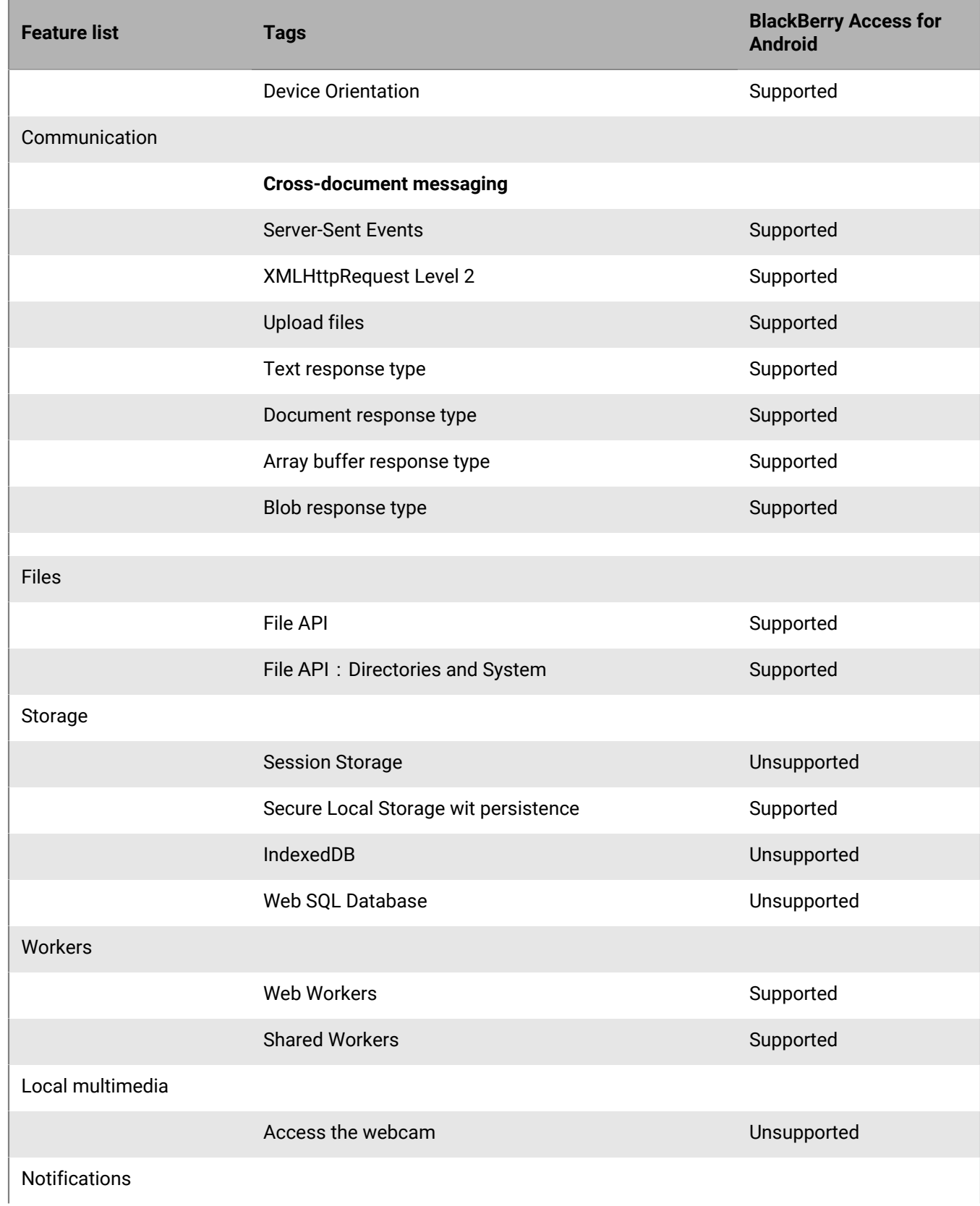
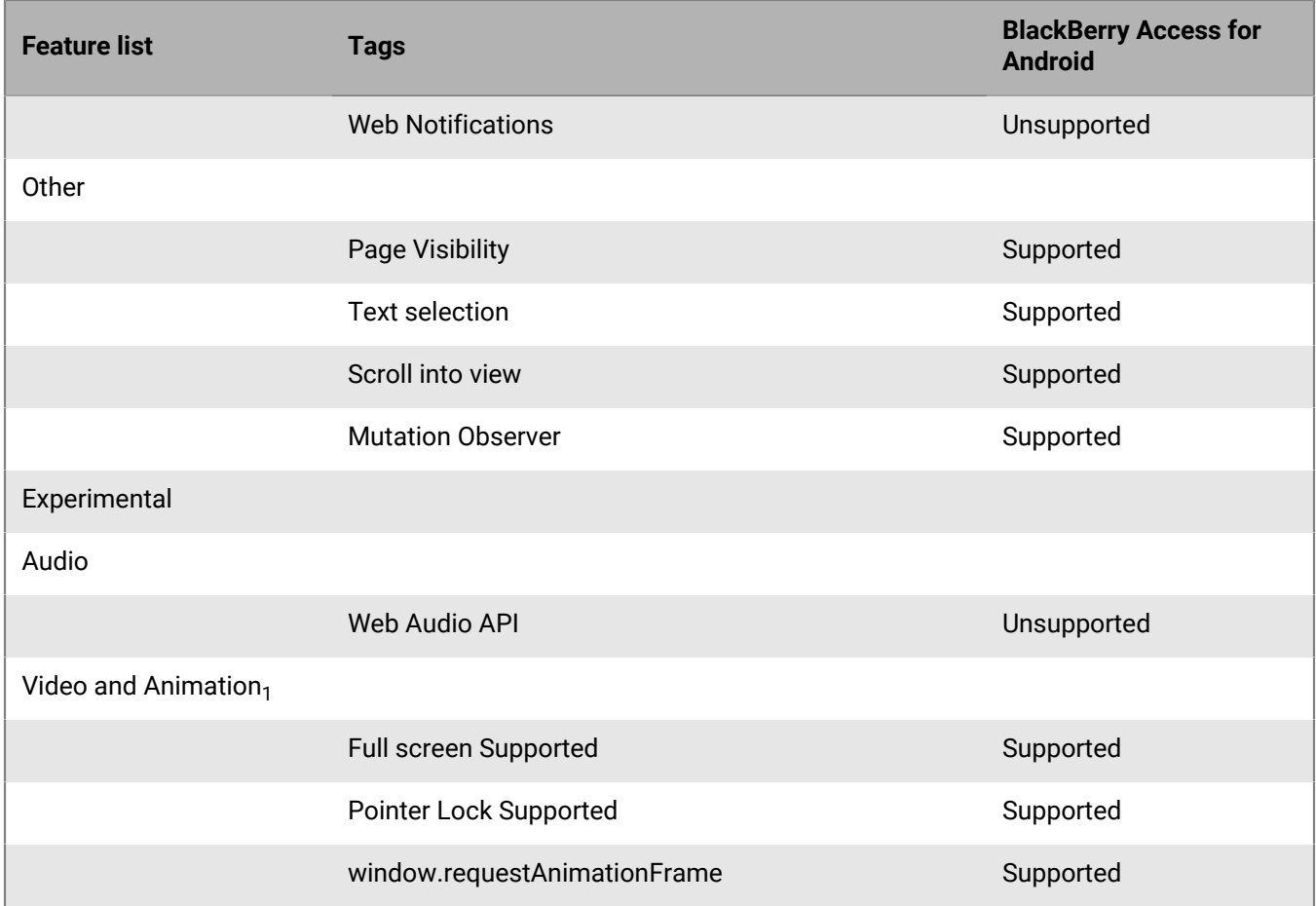

 $_1$  These media formats may be rendered by invoking native device players when device is connected to corporate Wi-Fi network.

## **BlackBerry Access for iOS HTML and CSS3 support**

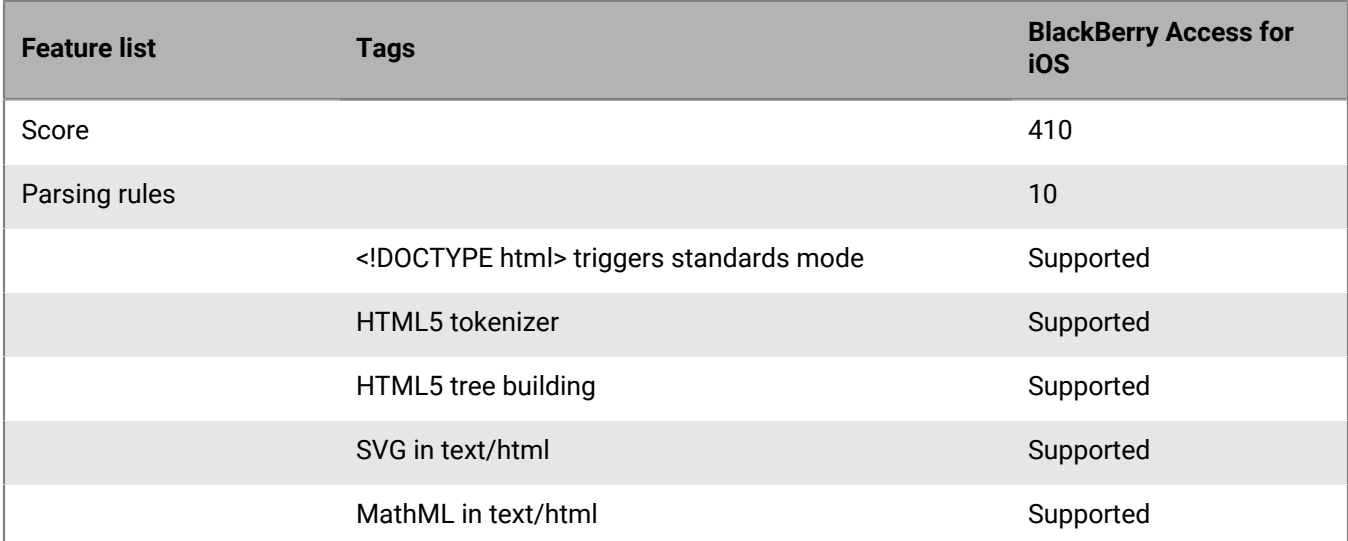

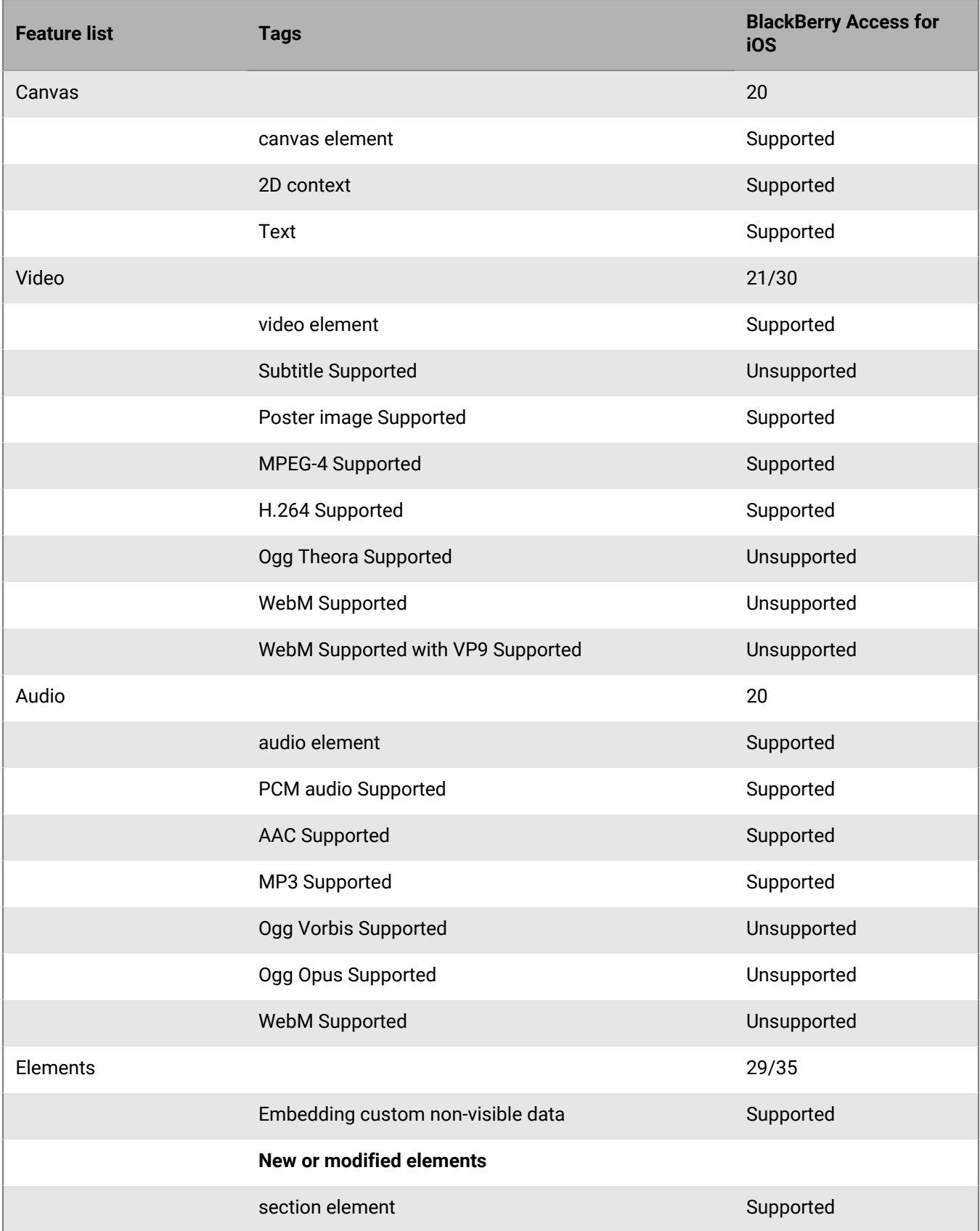

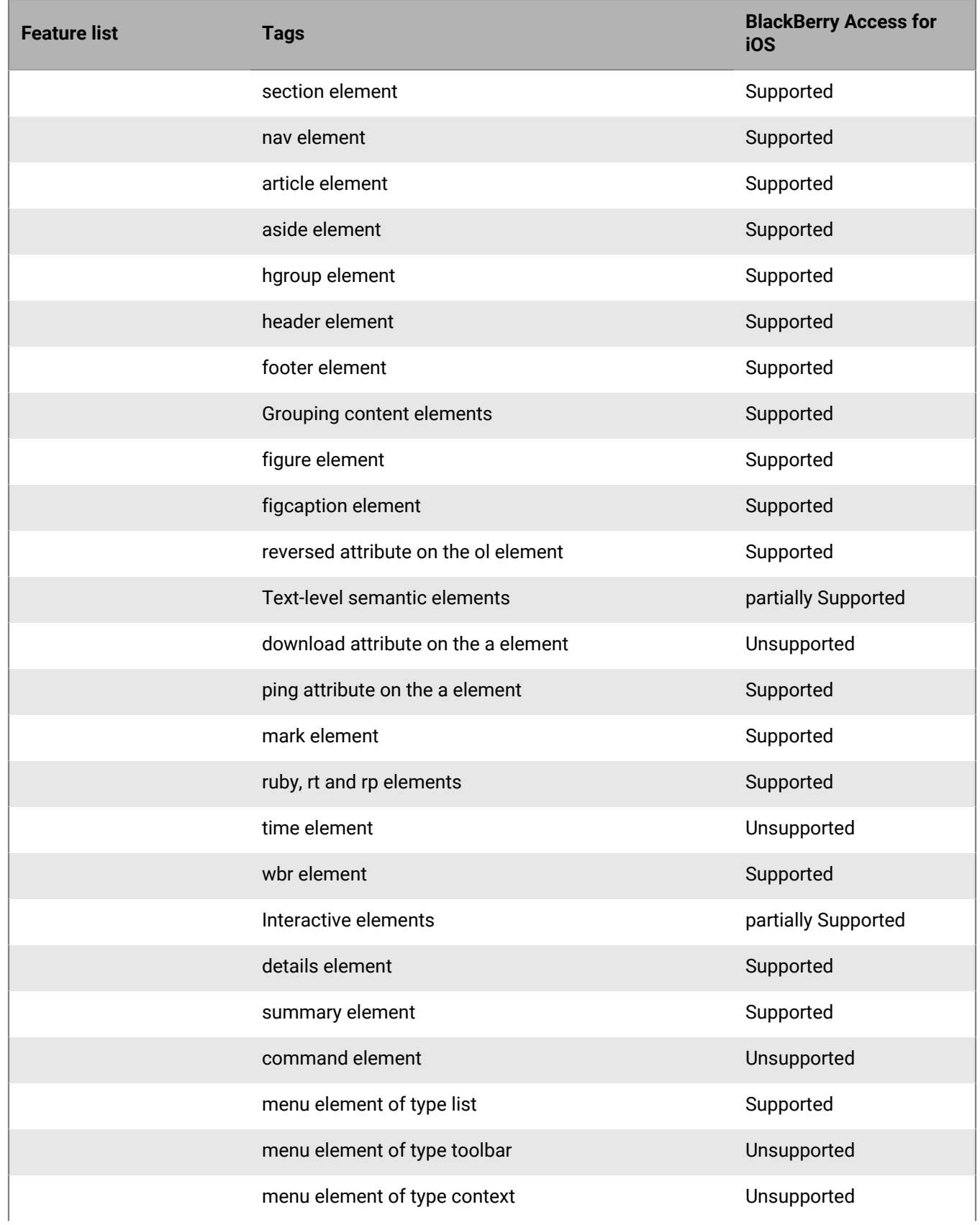

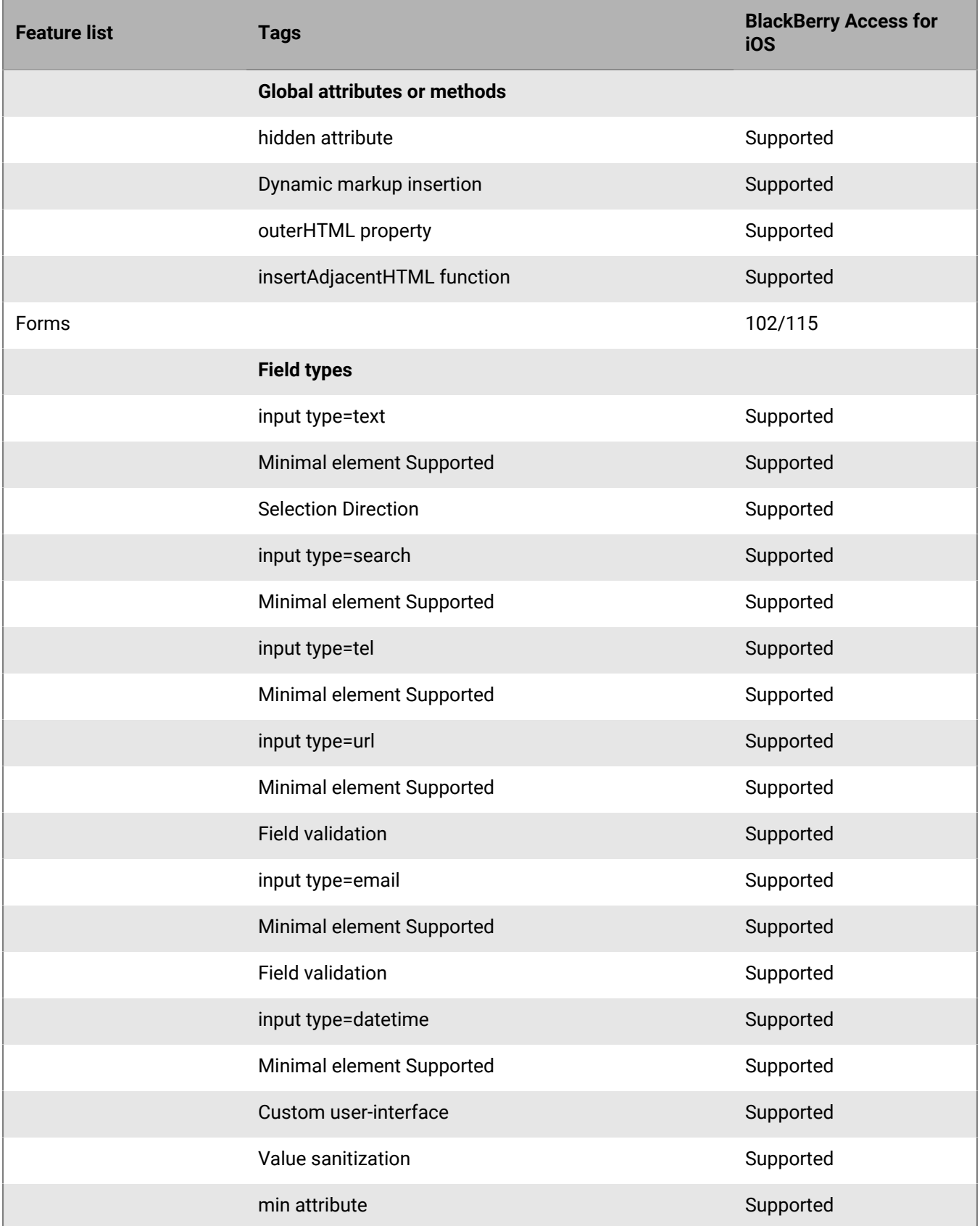

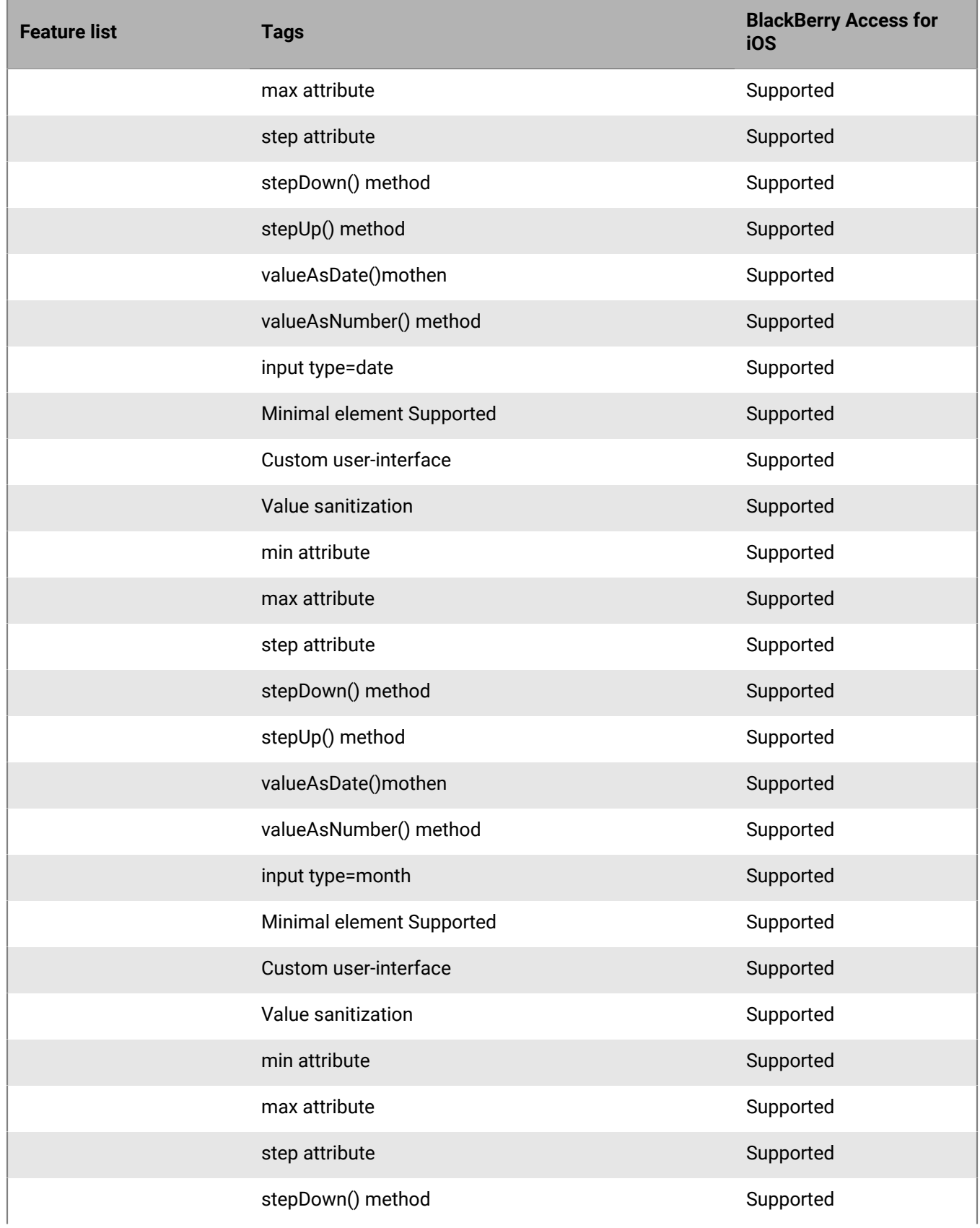

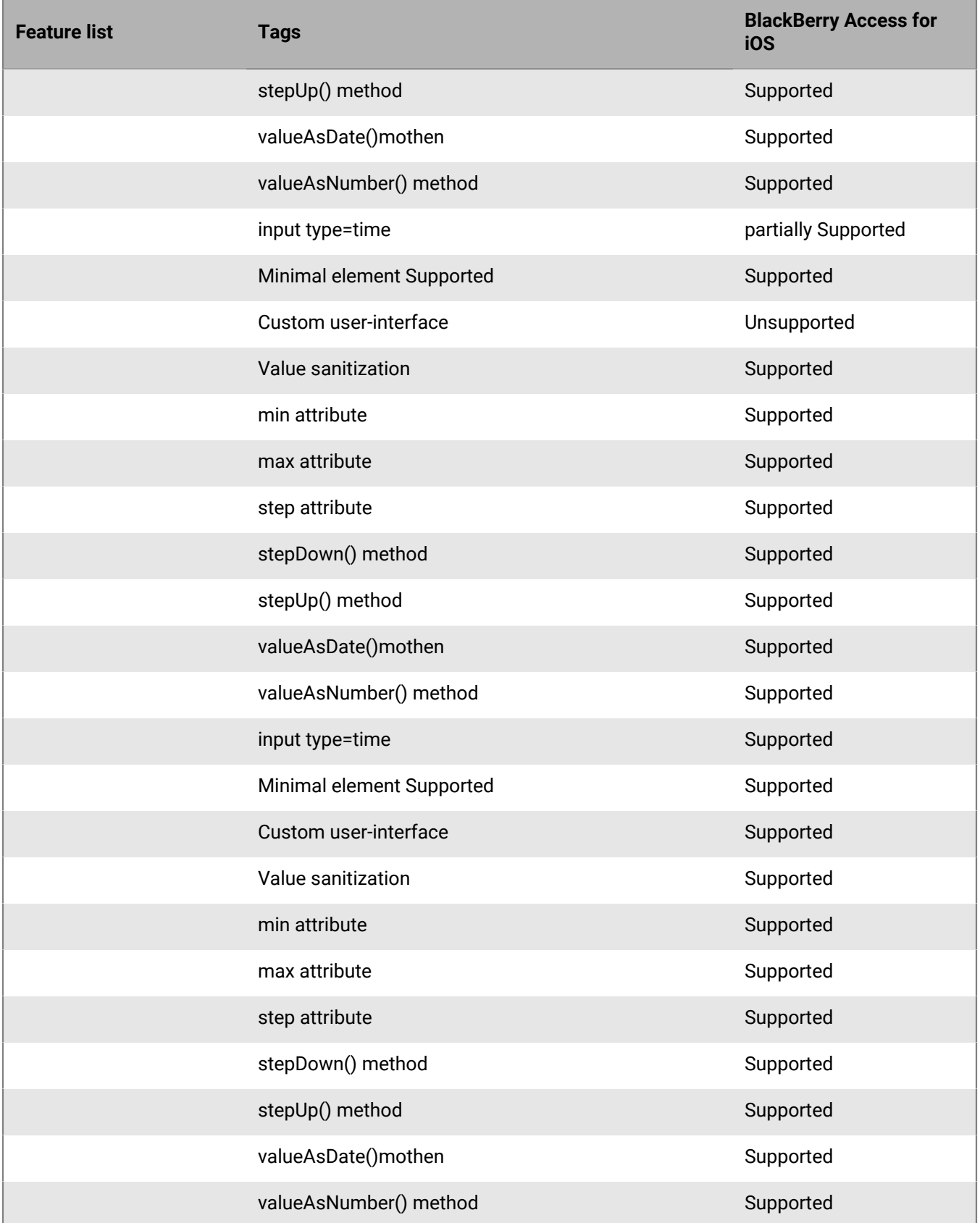

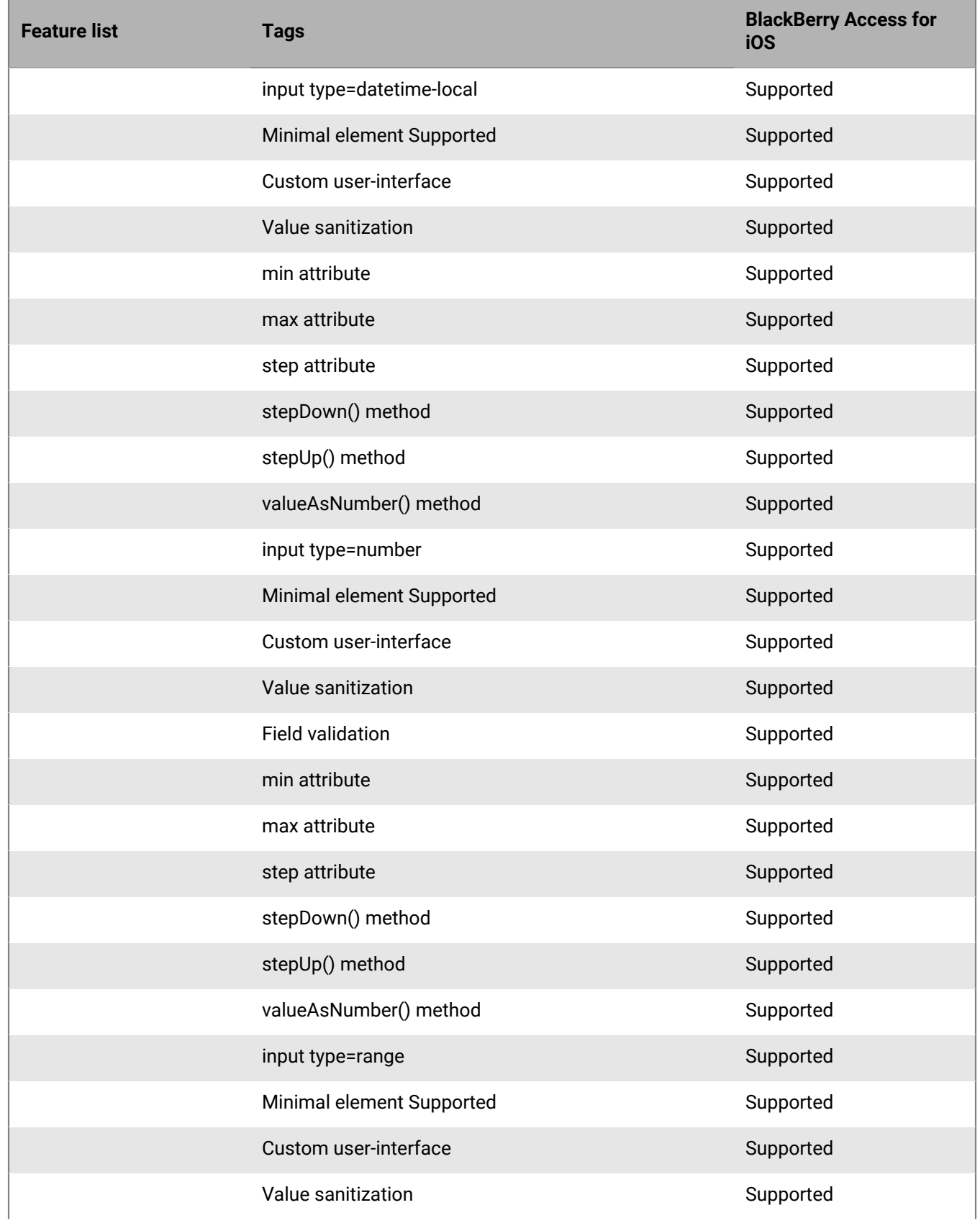

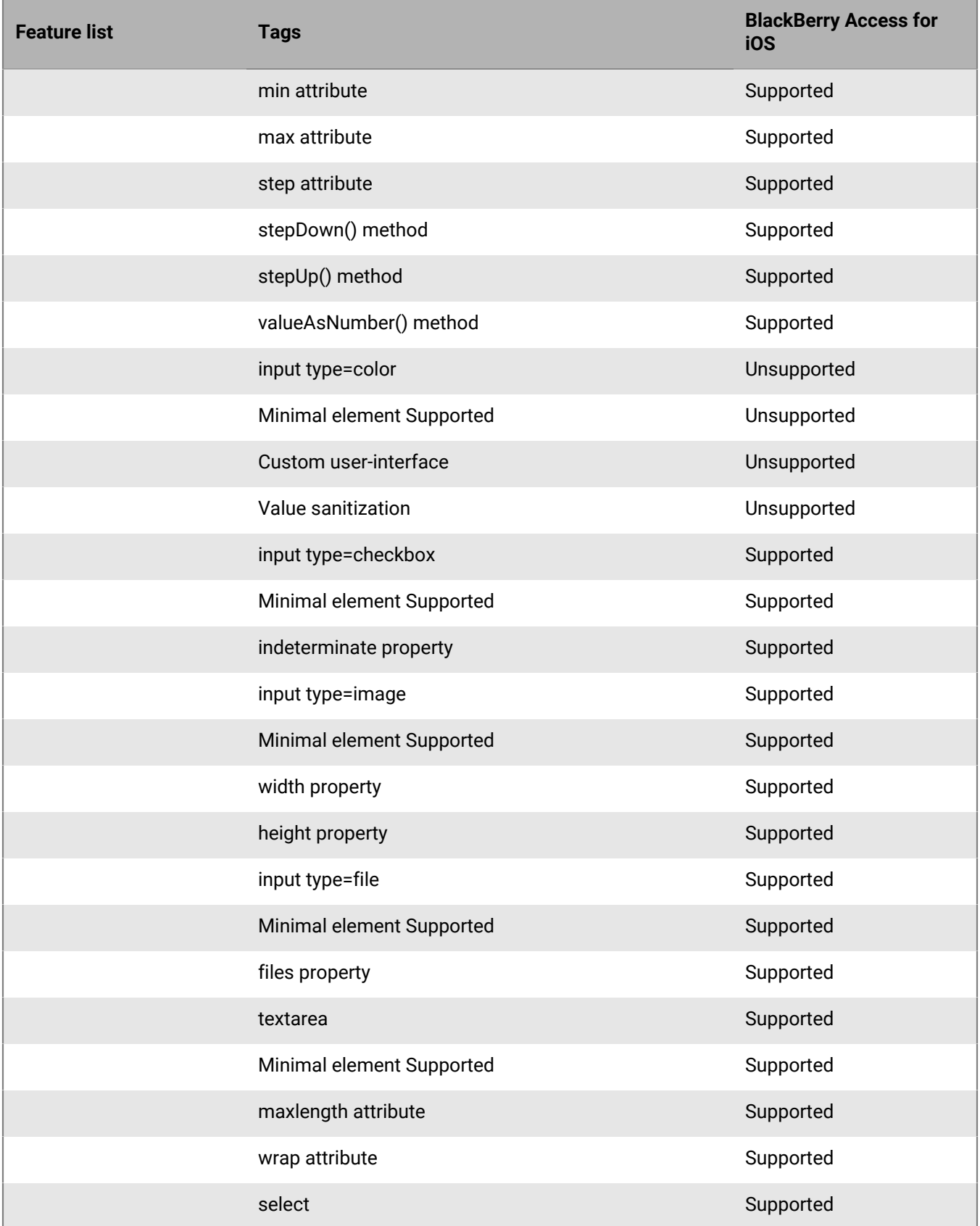

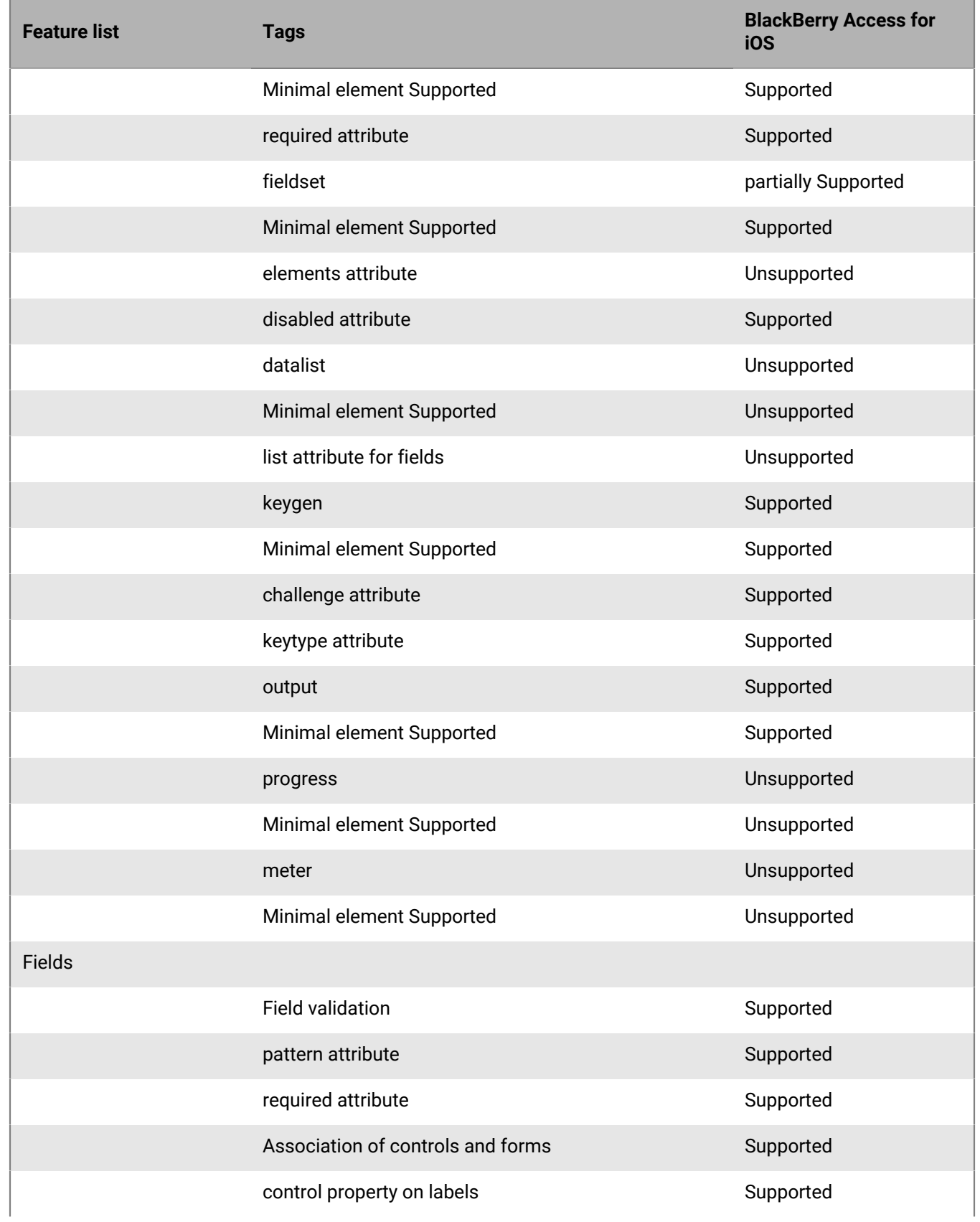

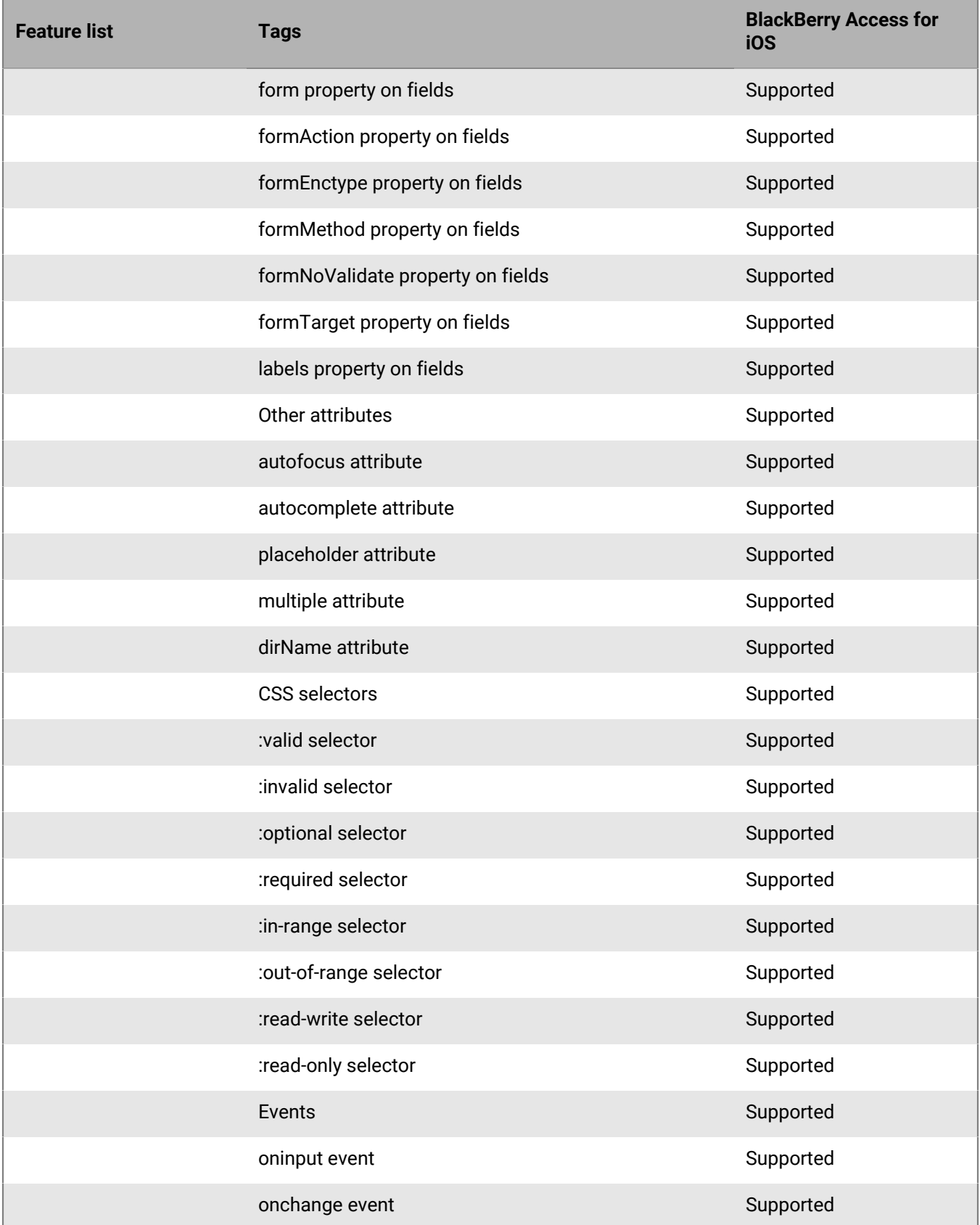

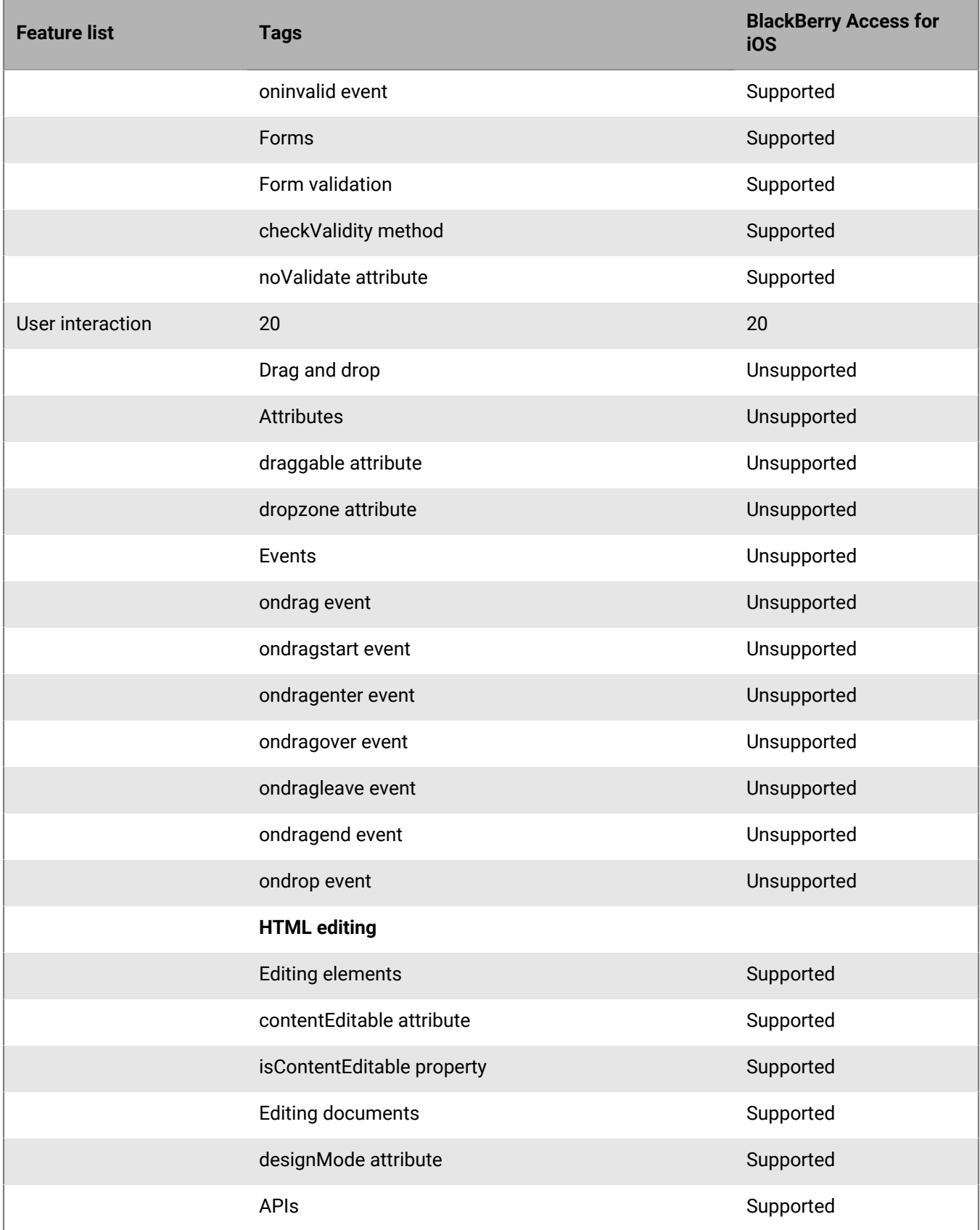

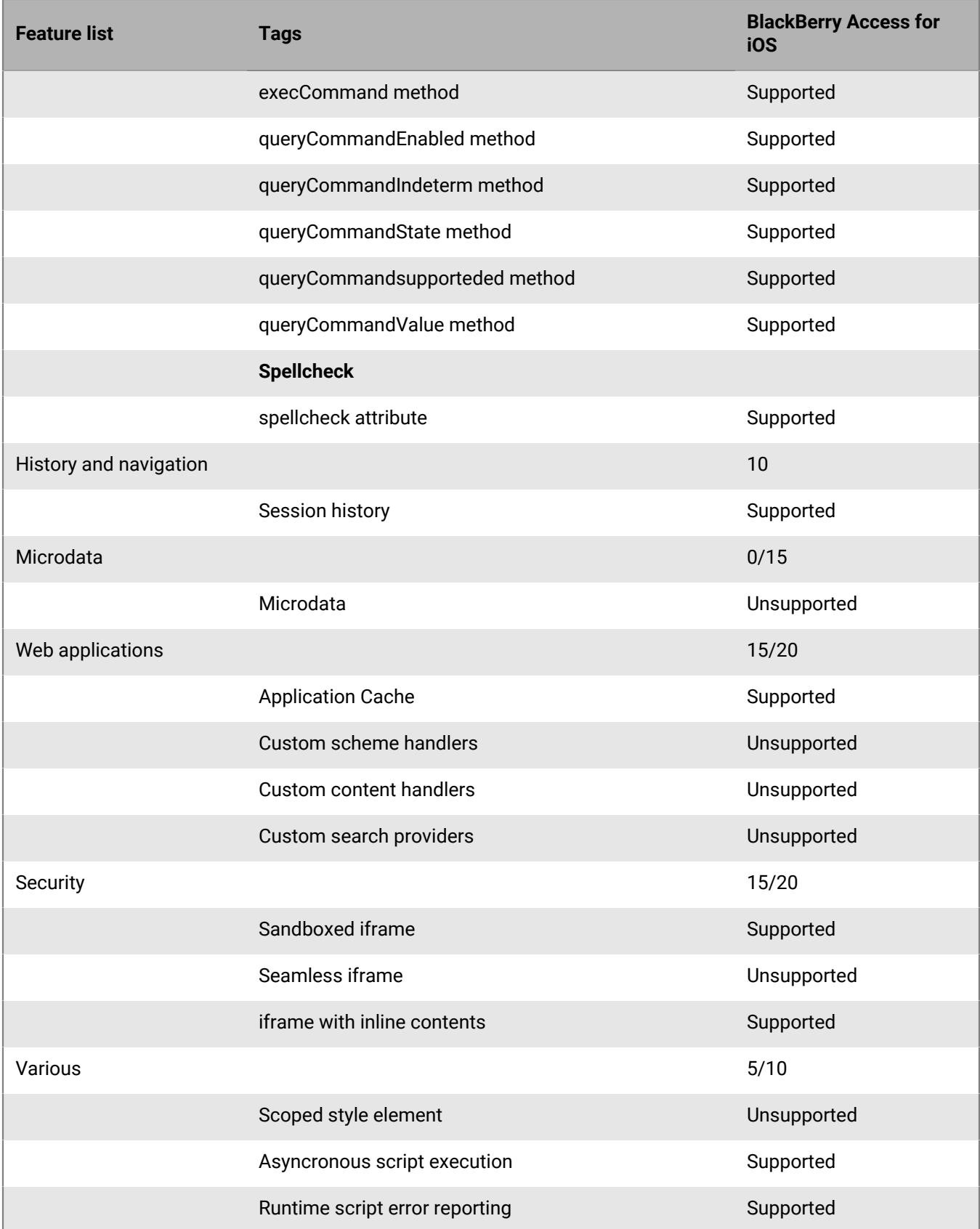

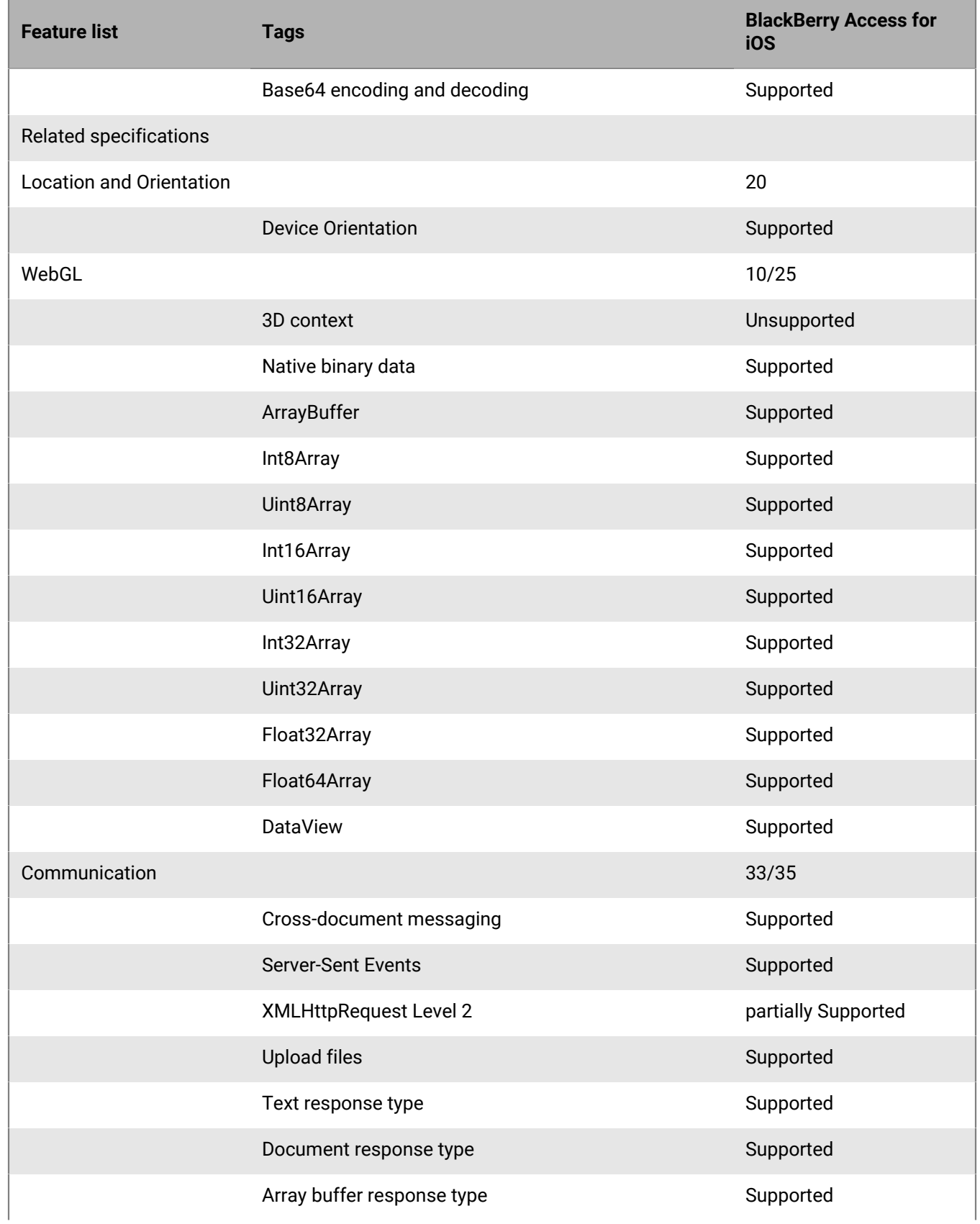

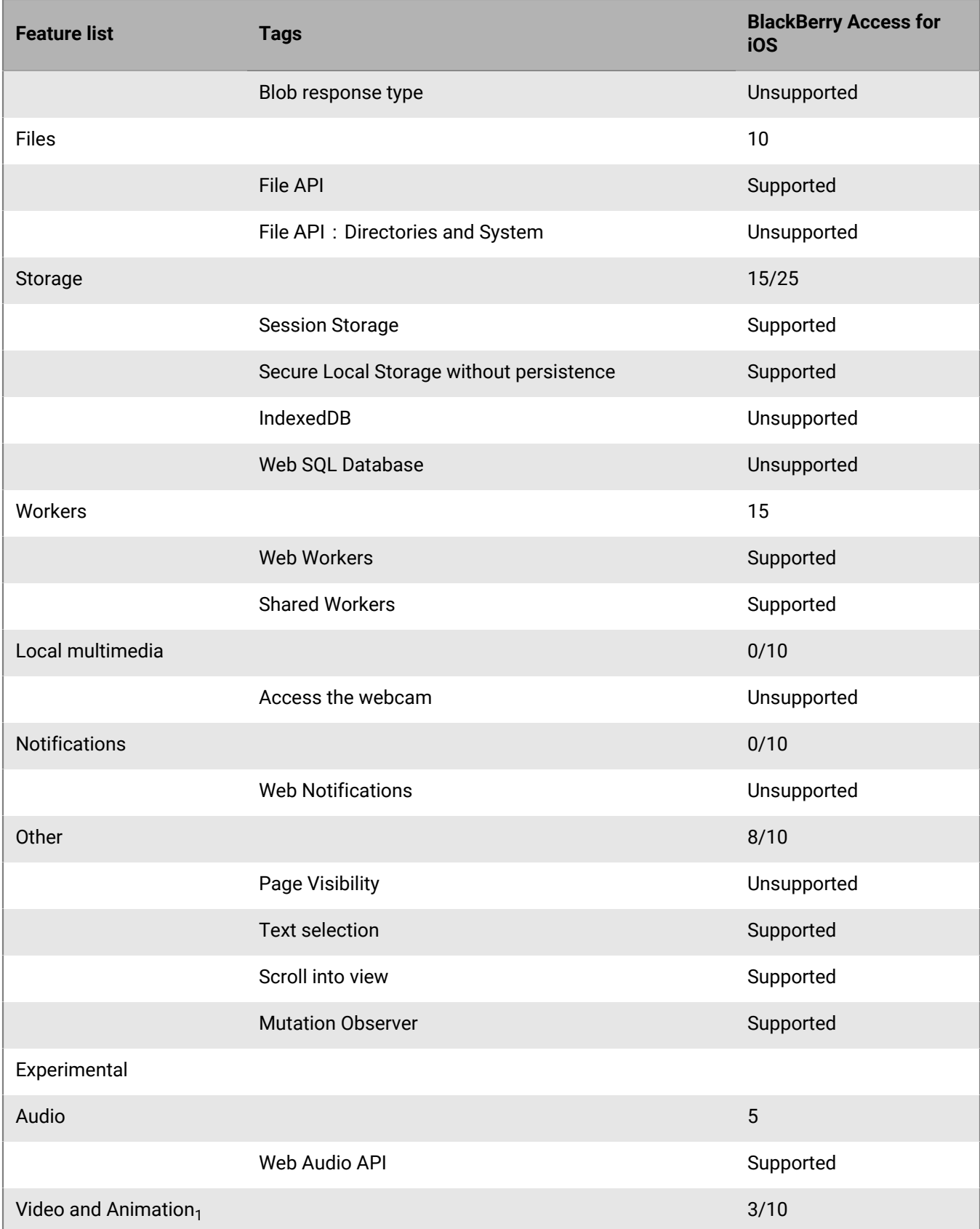

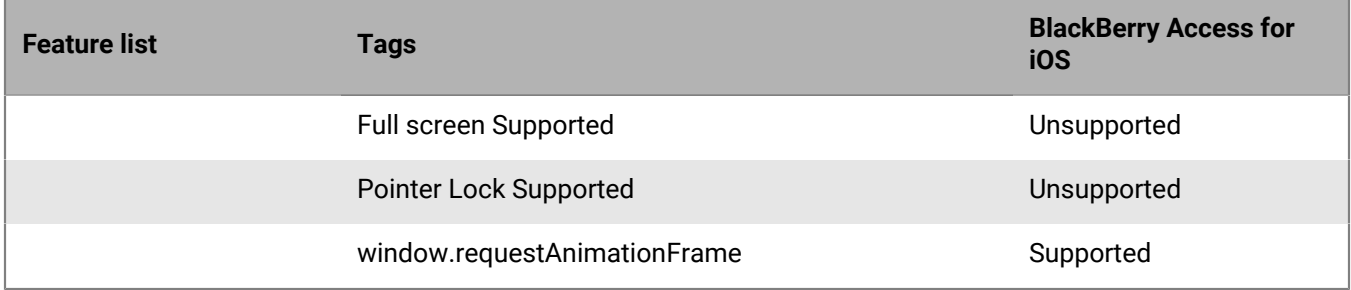

 $_1$  These media formats may be rendered by invoking native device players when device is connected to corporate Wi-Fi network.

## **BlackBerry Access for macOS HTML and CSS3 support**

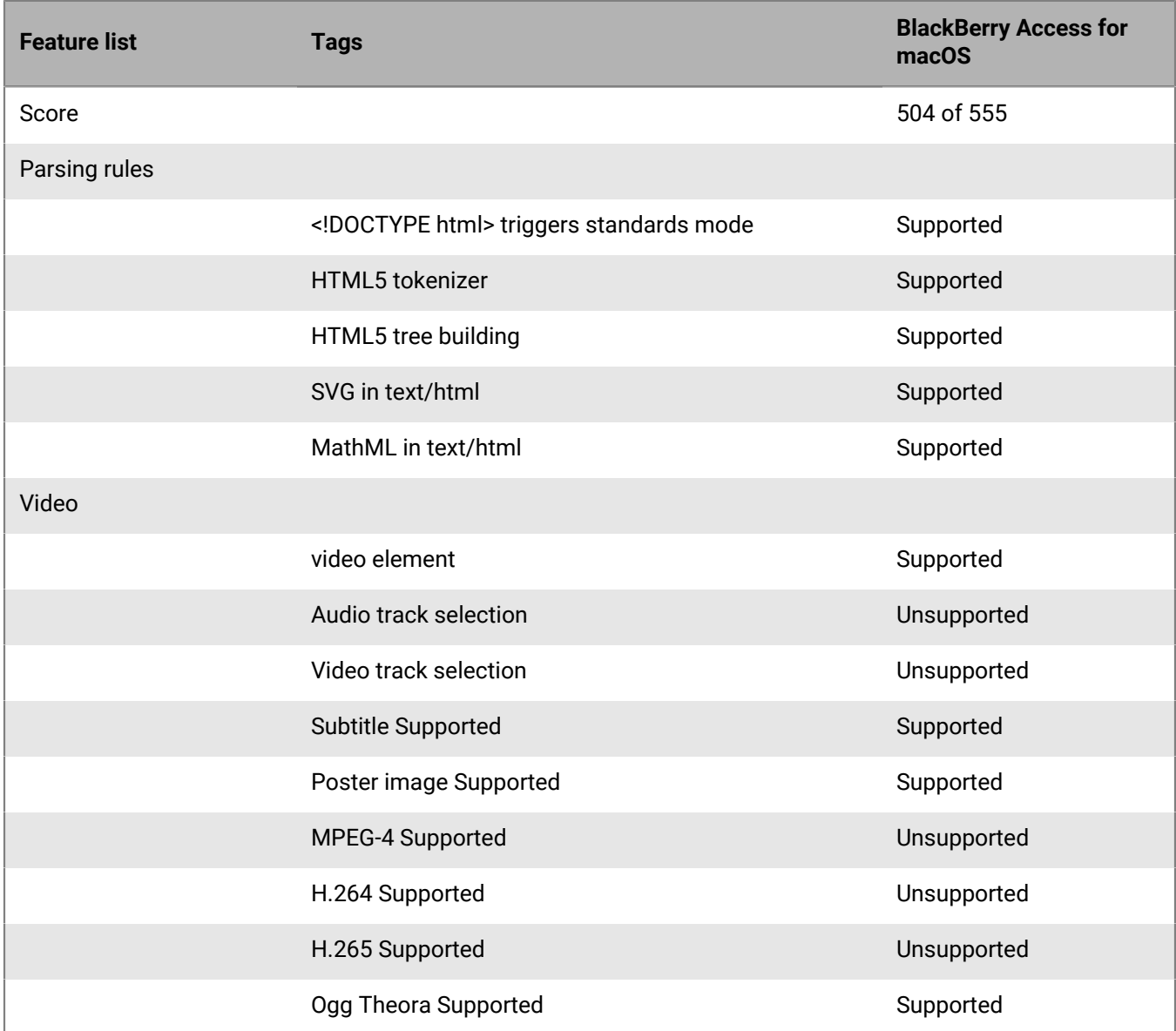

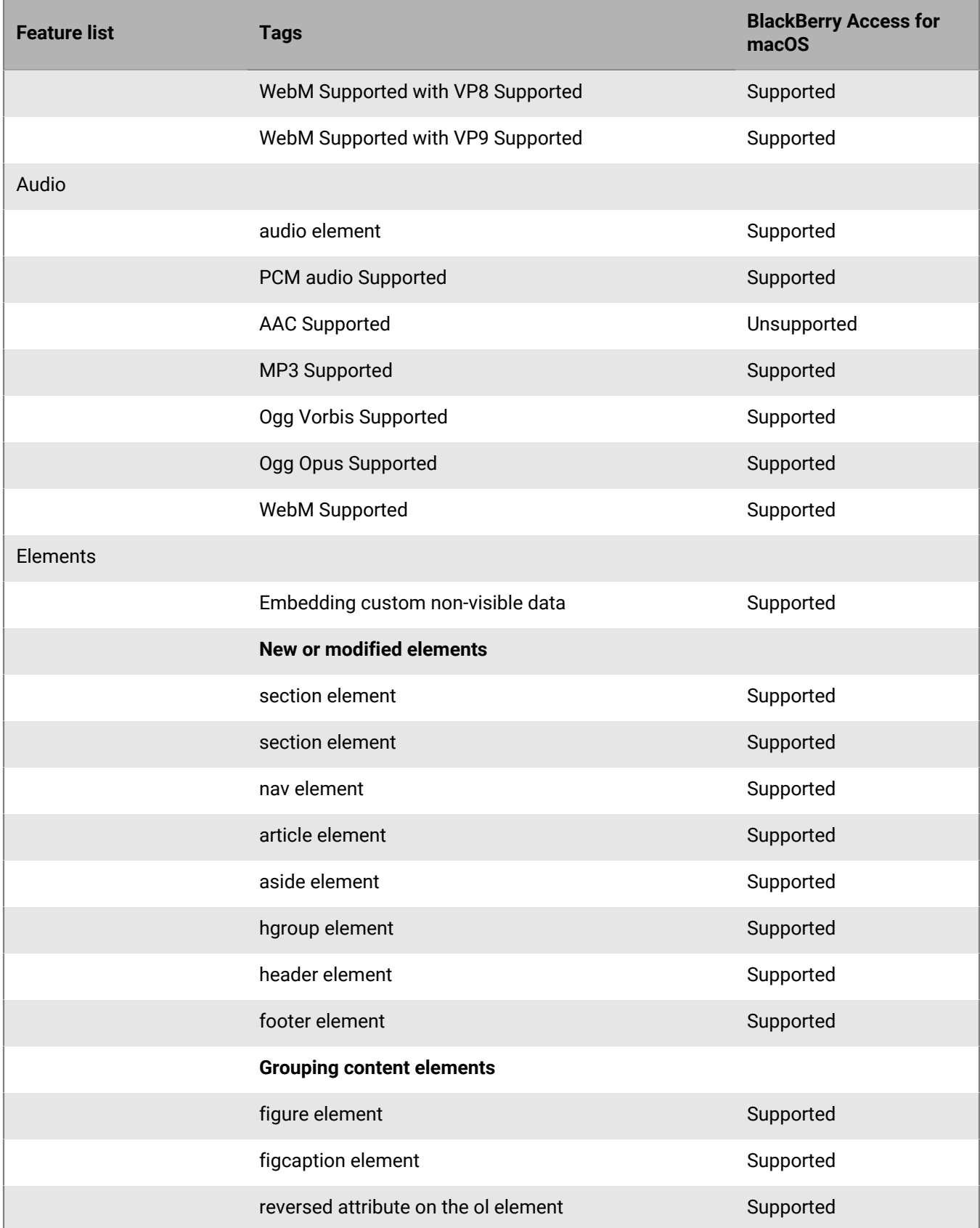

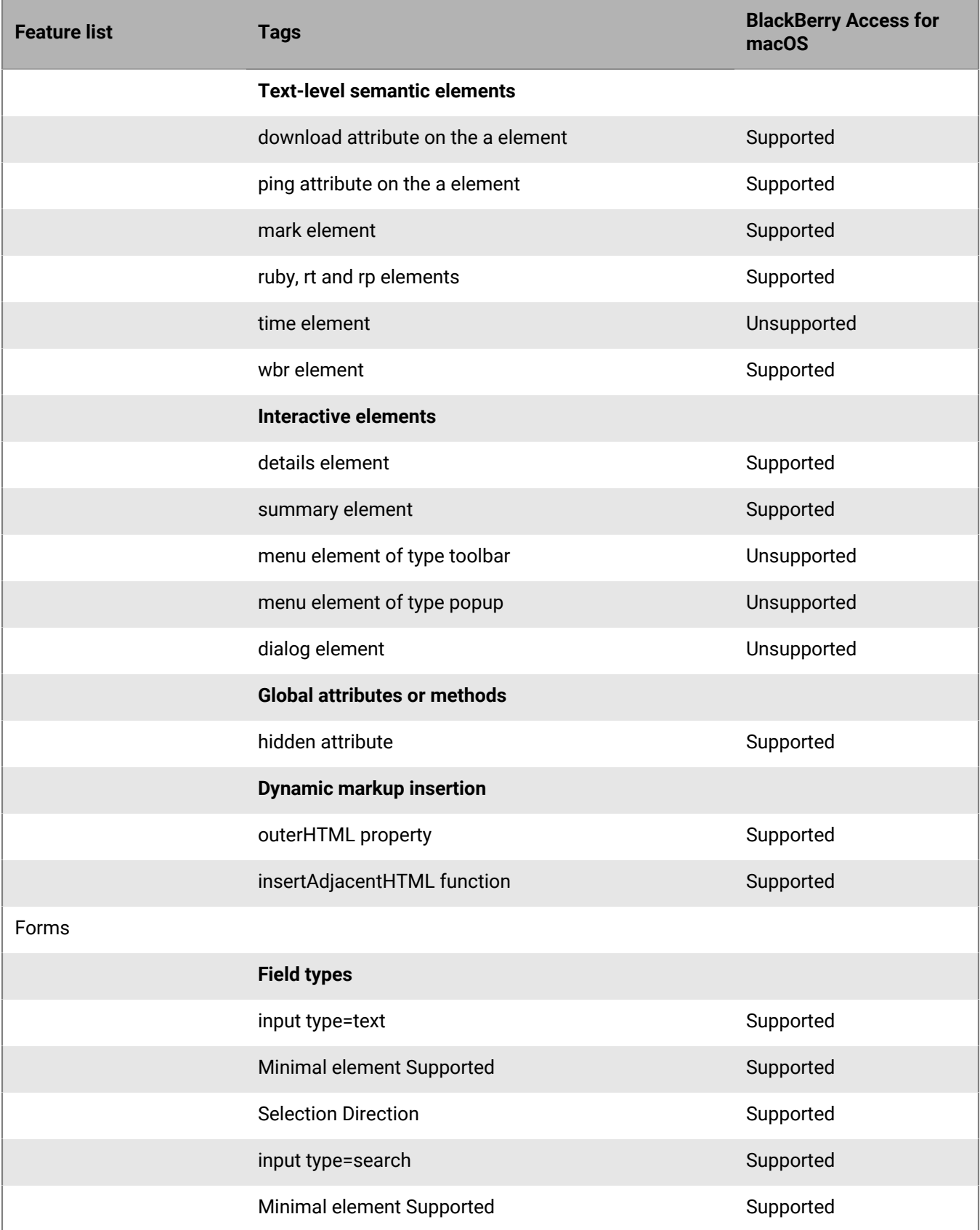

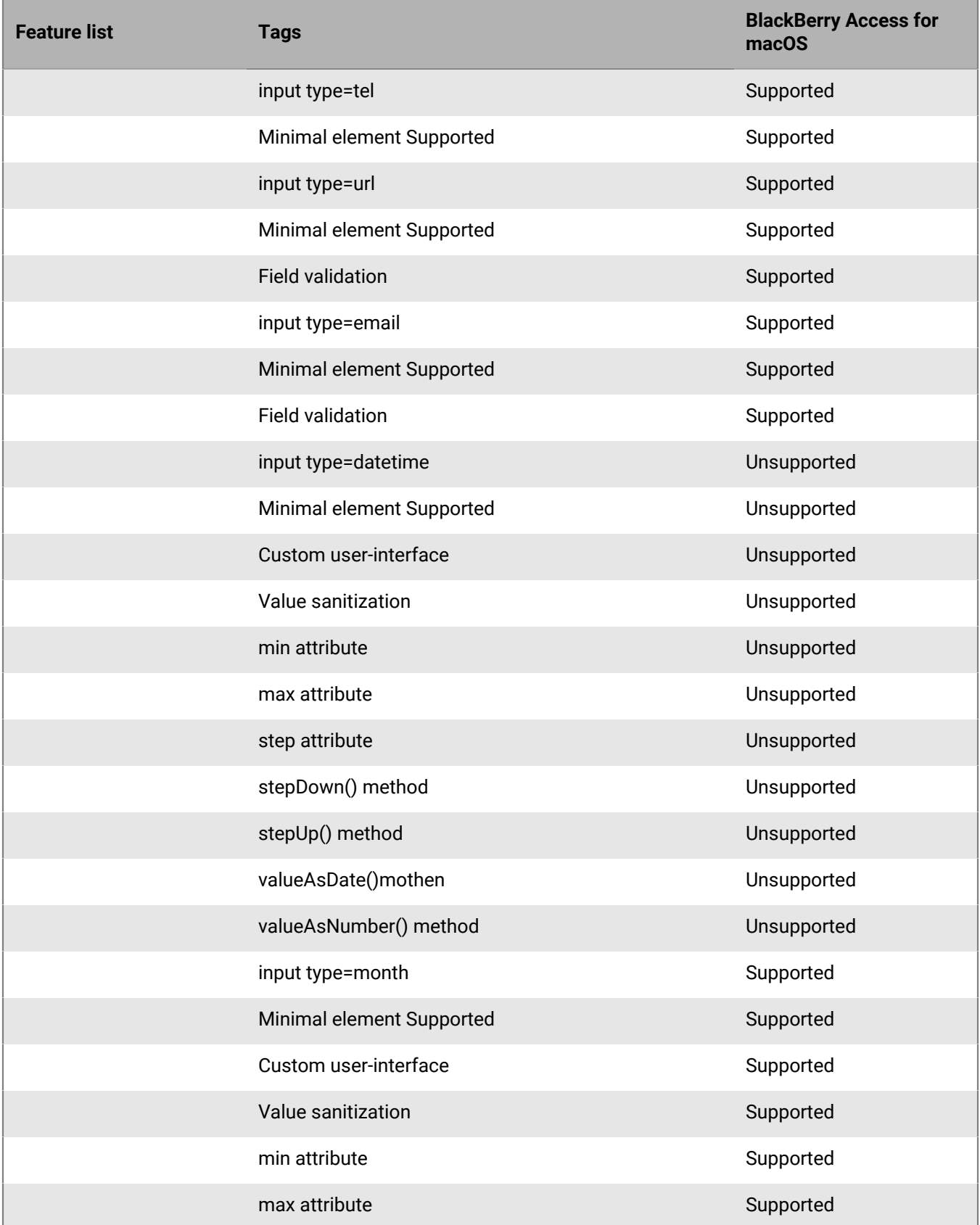

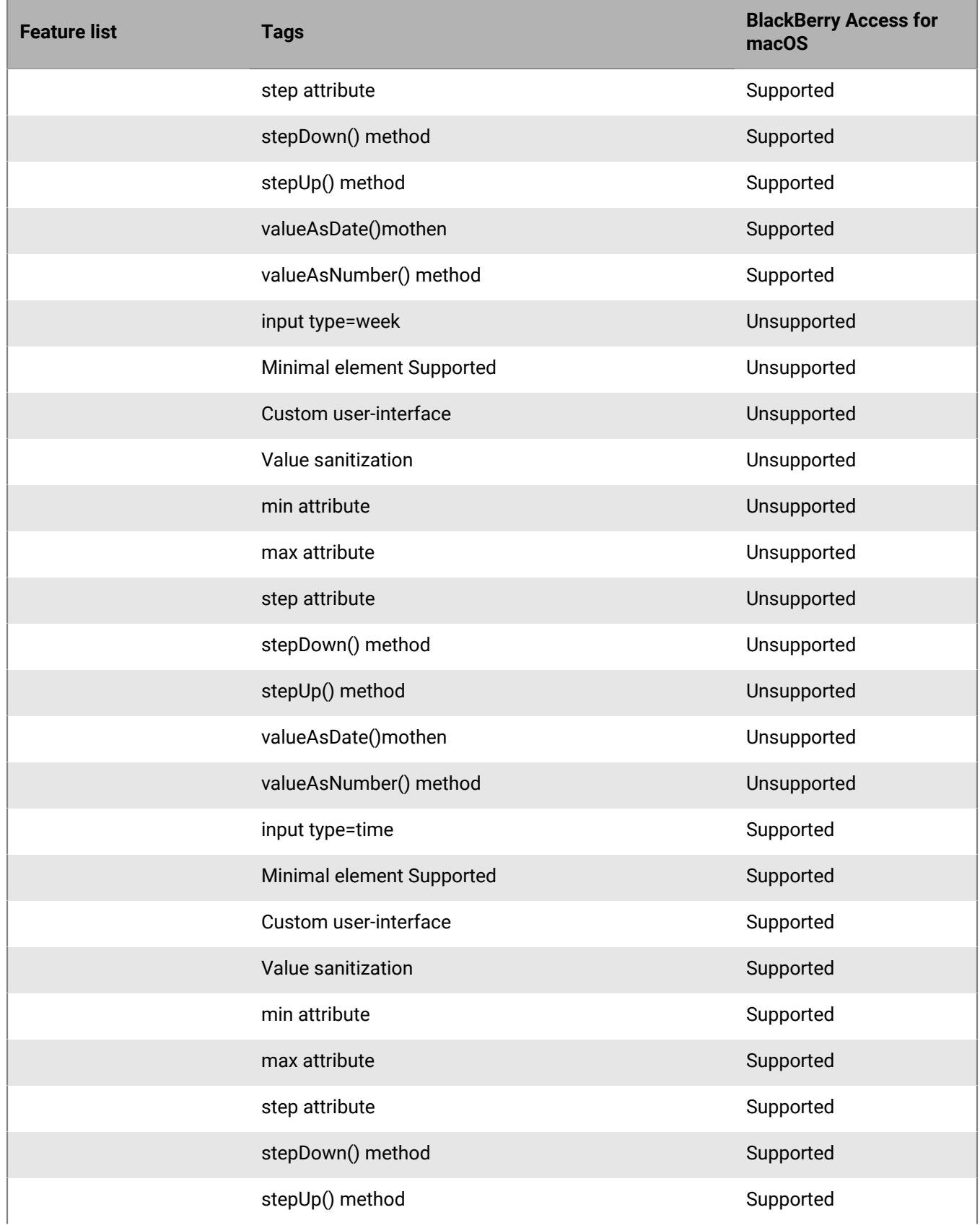

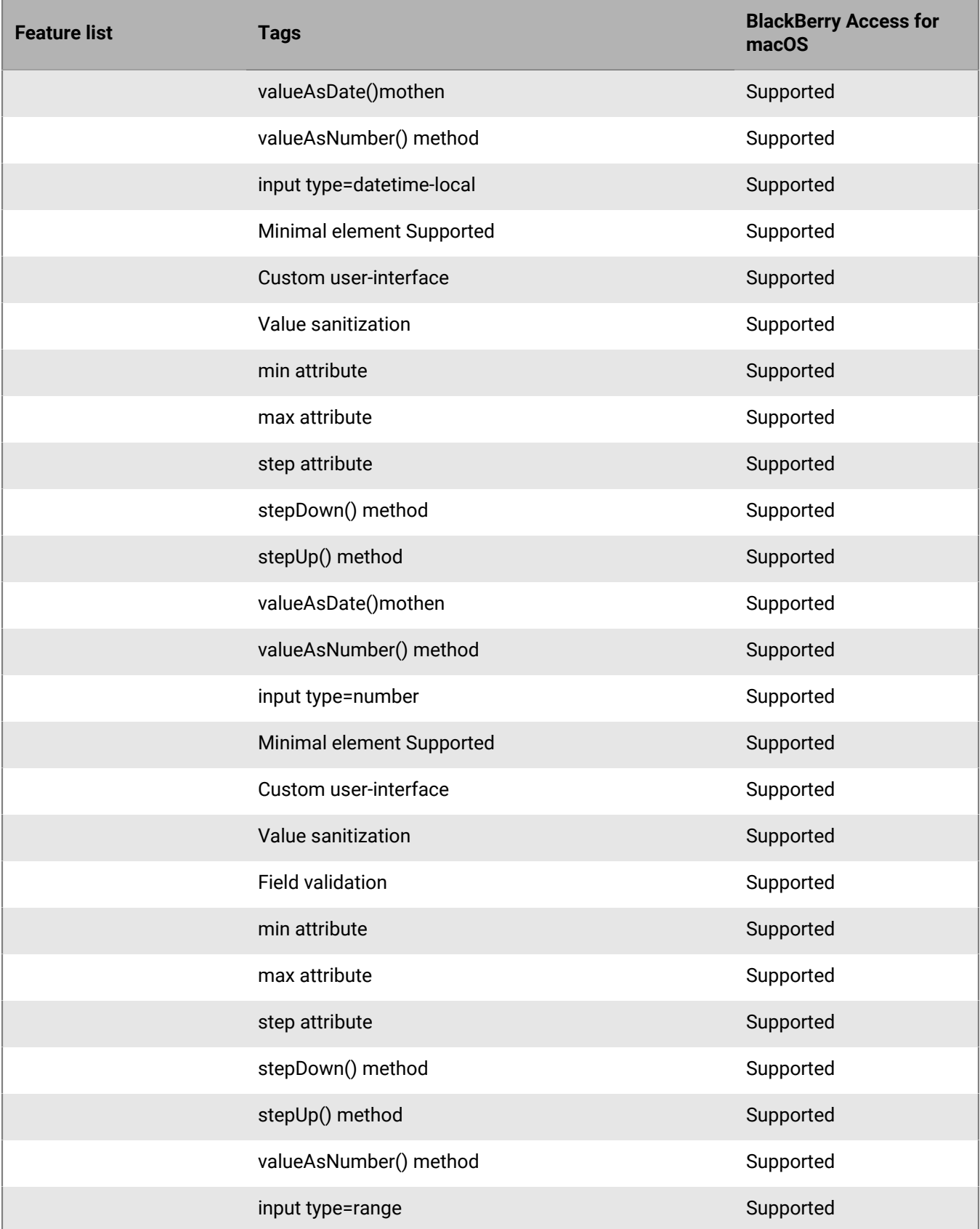

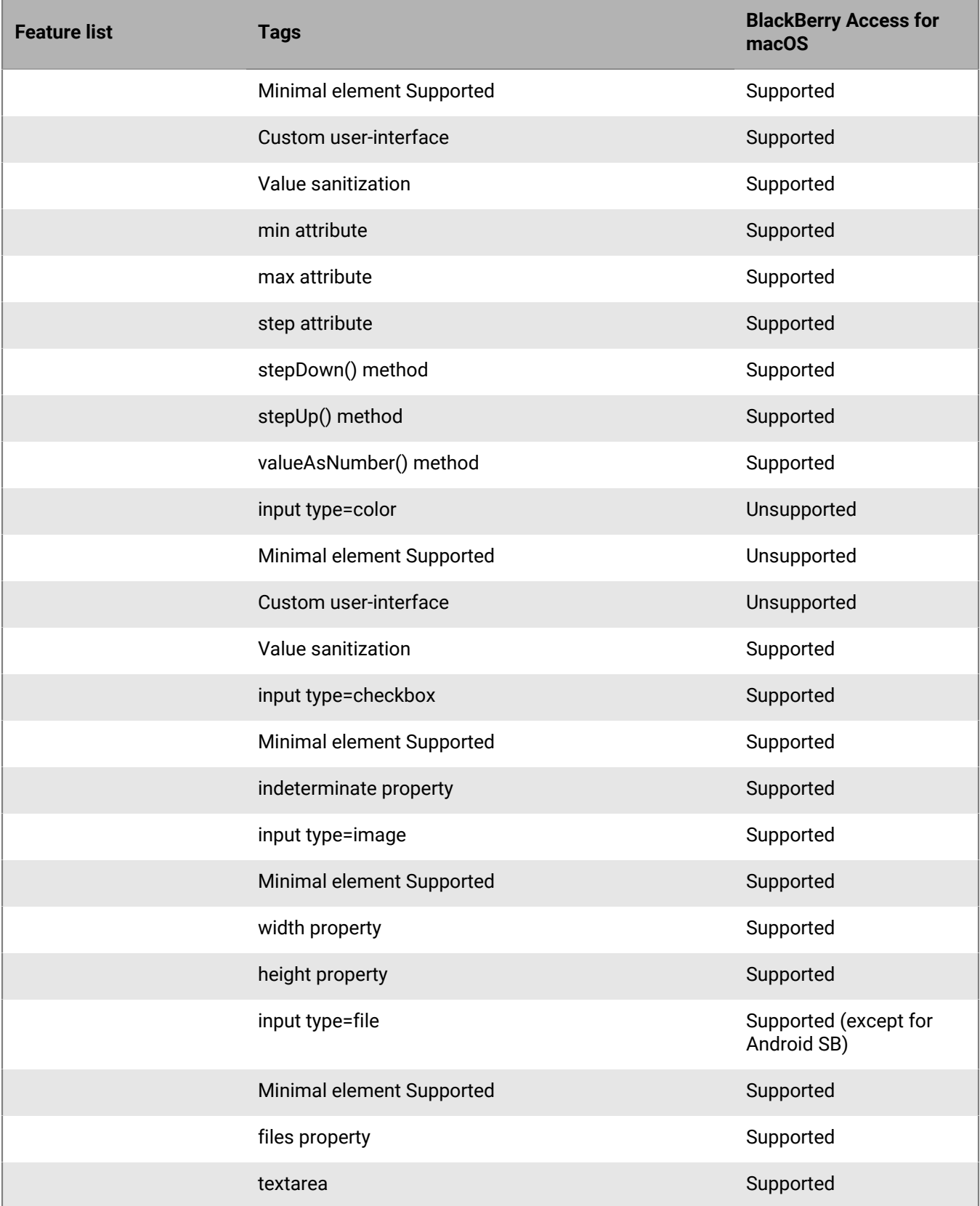

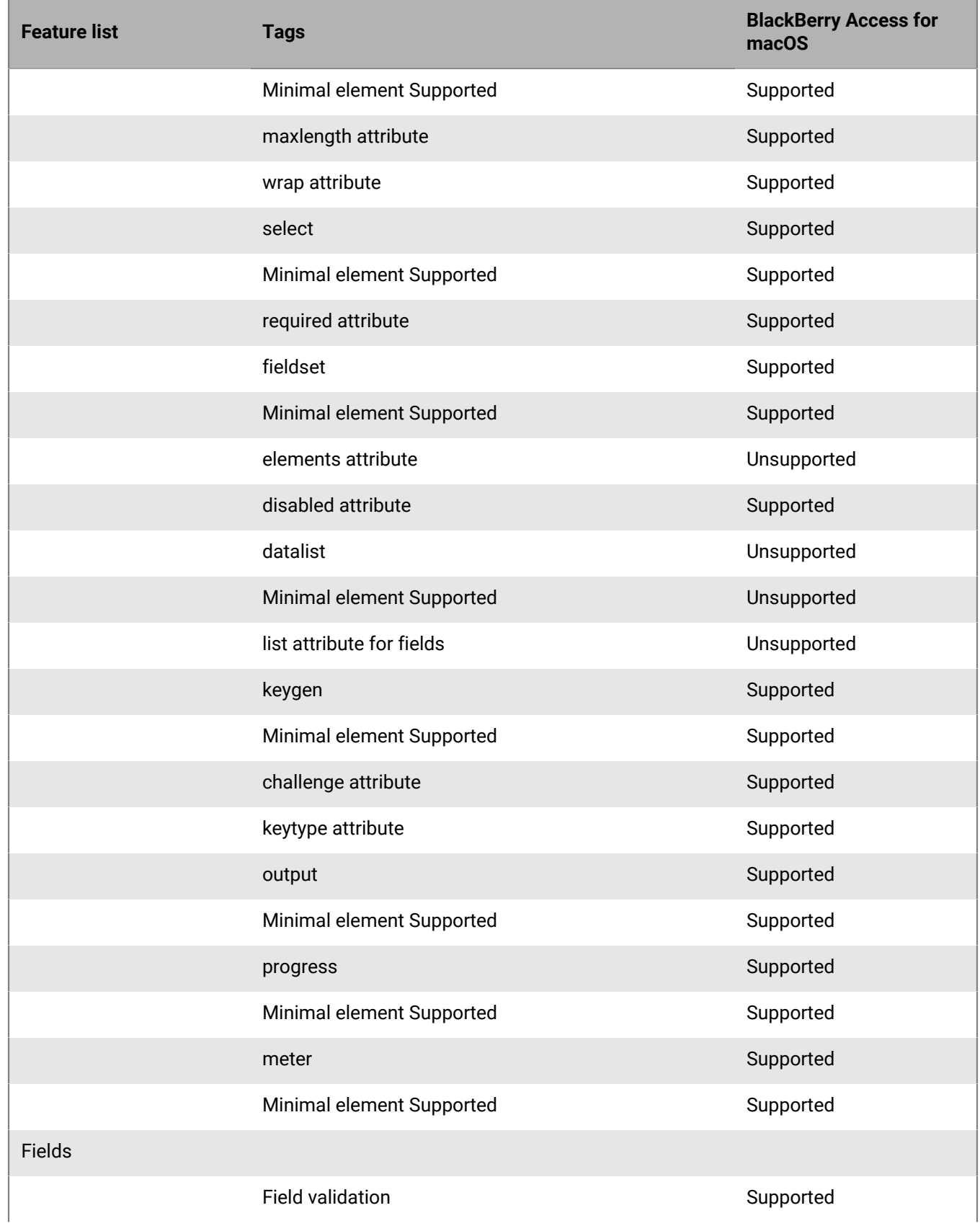

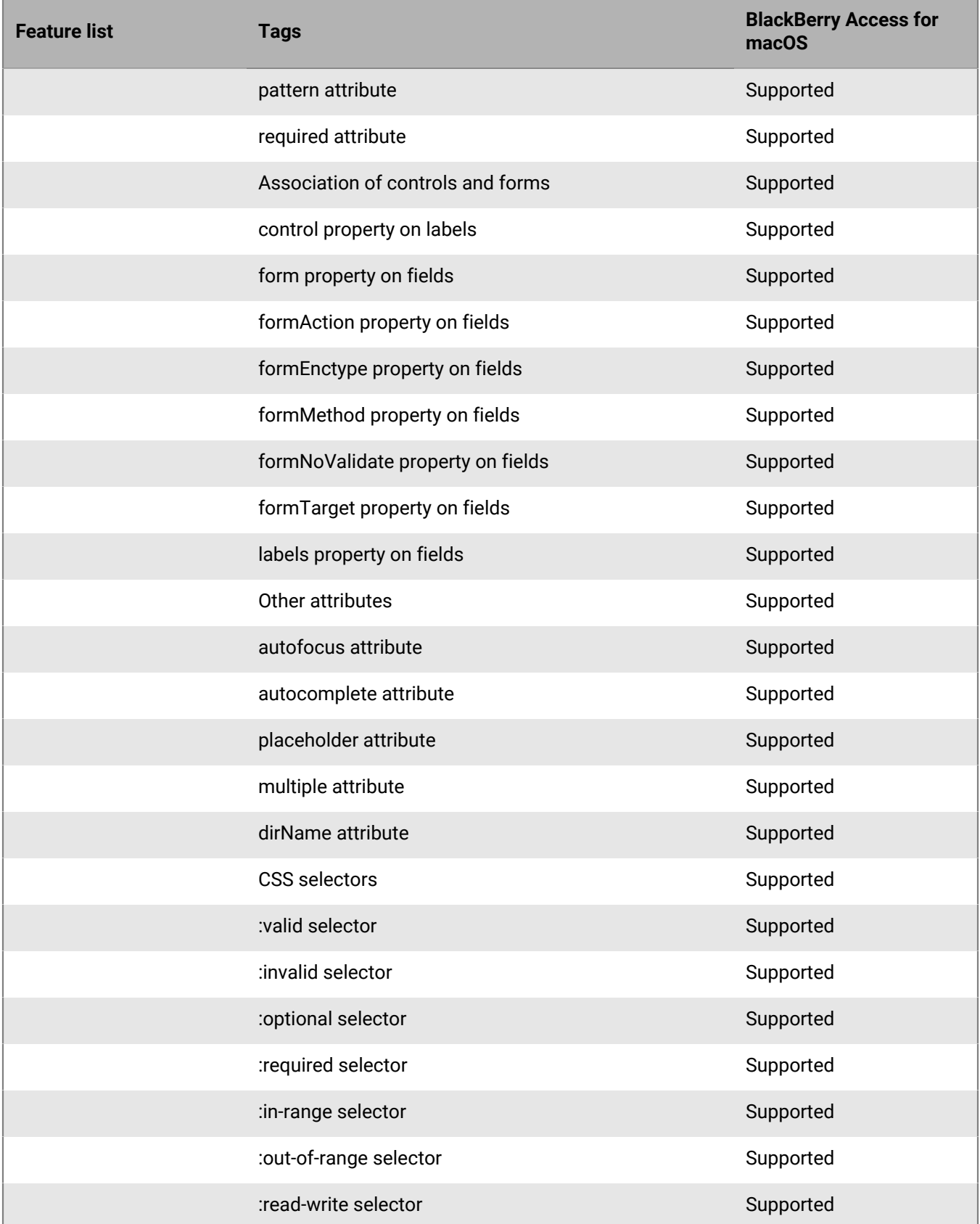

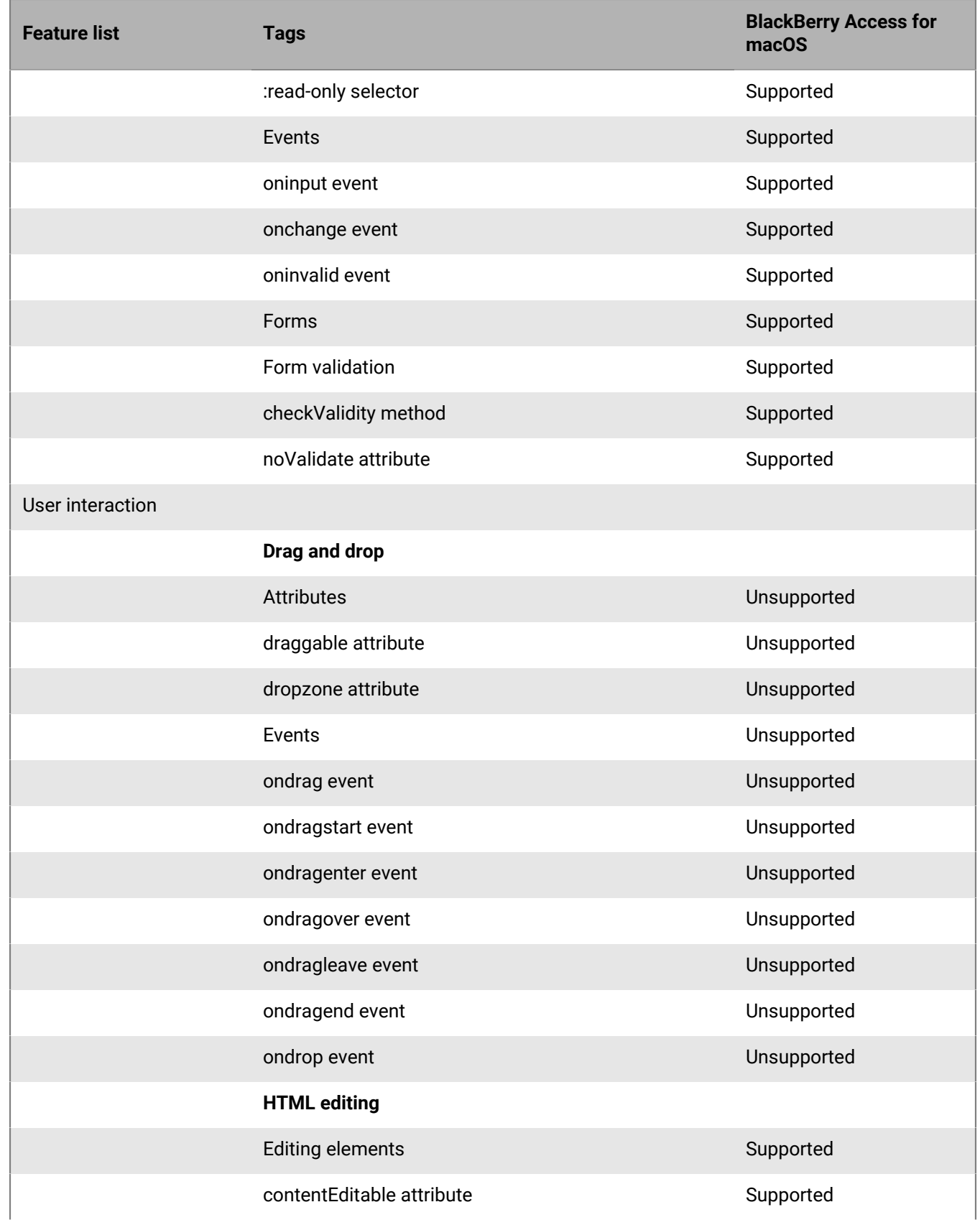

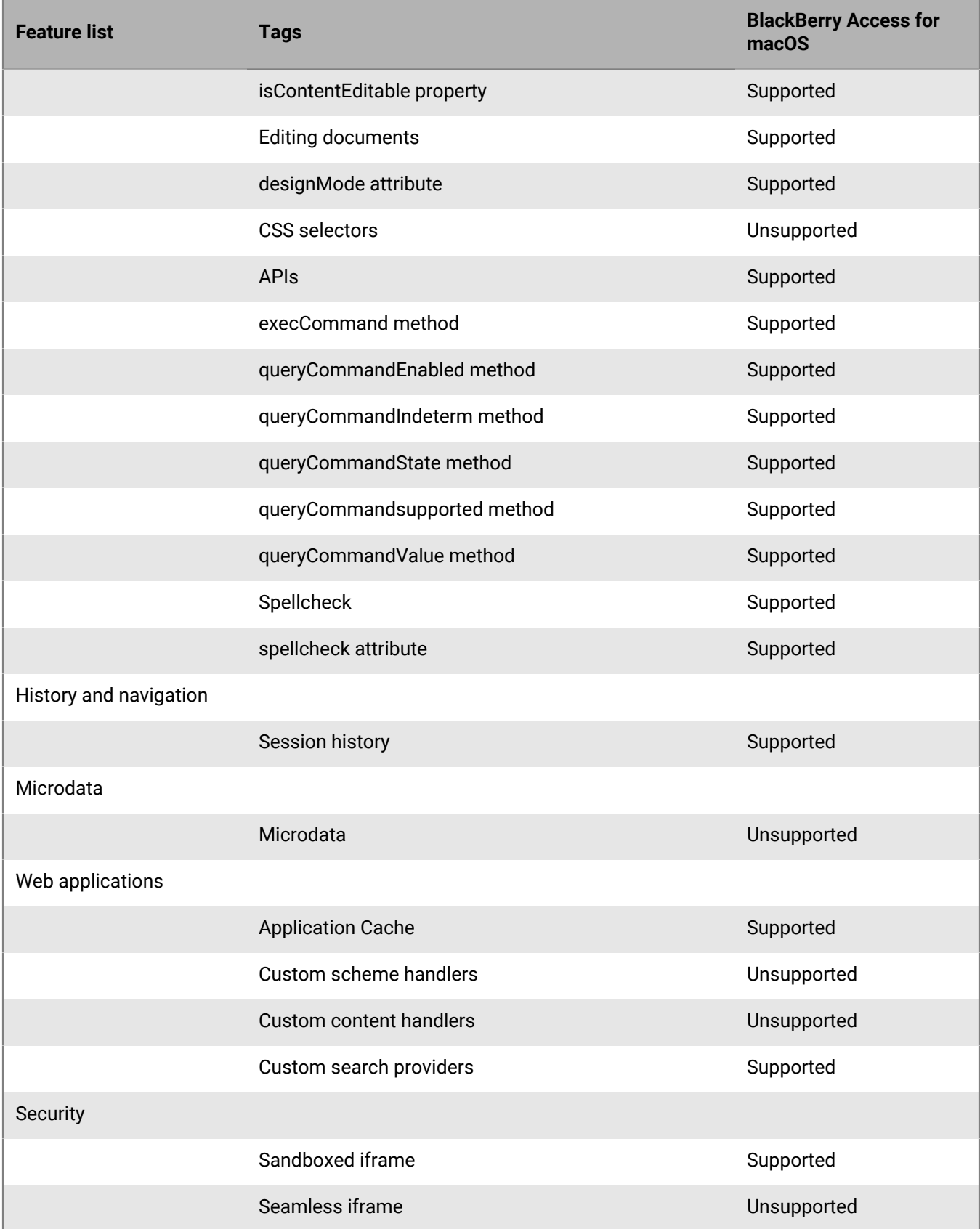

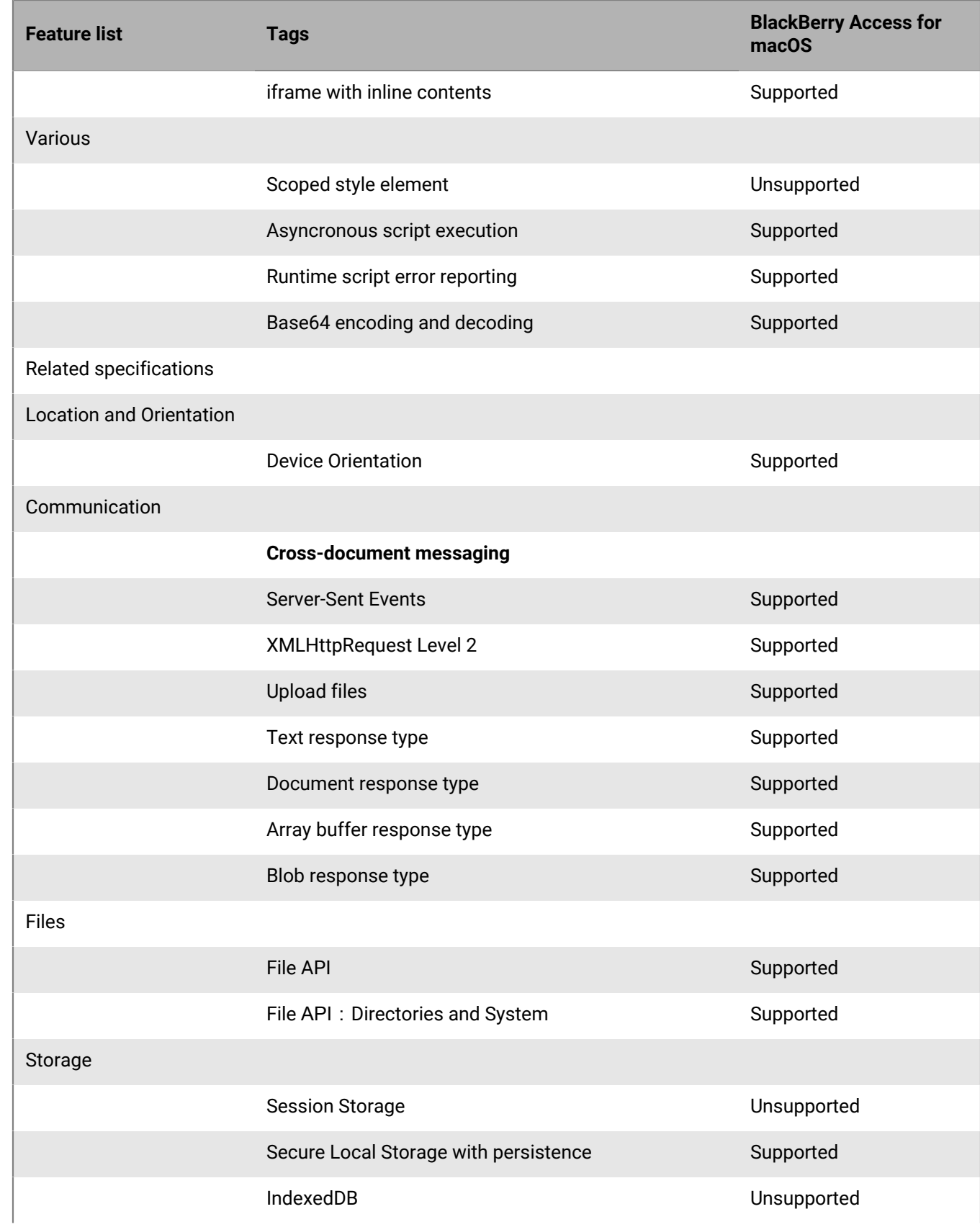

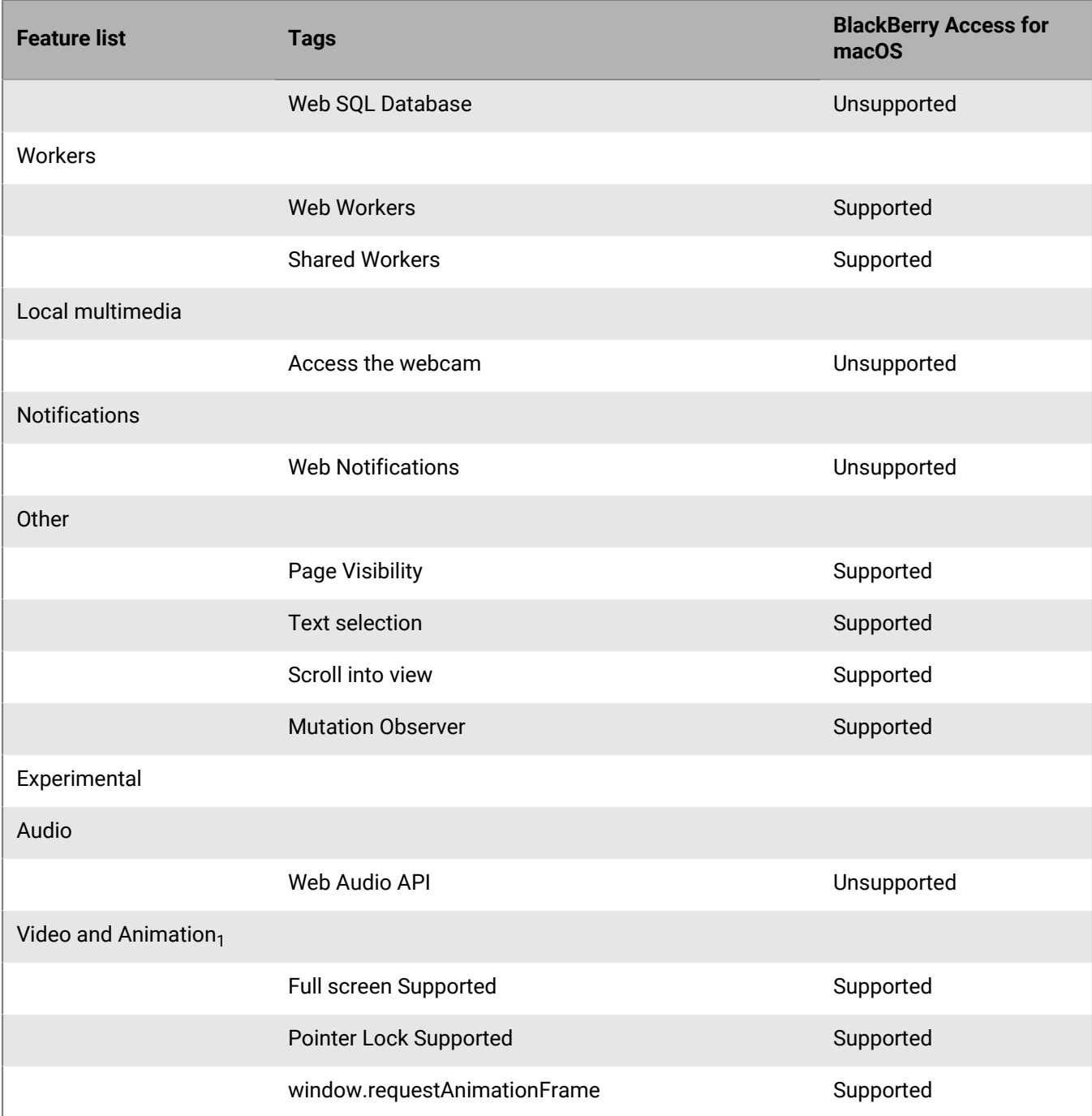

 $_1$  These media formats may be rendered by invoking native device players when device is connected to corporate Wi-Fi network.

## **BlackBerry Access for Windows HTML and CSS3 support**

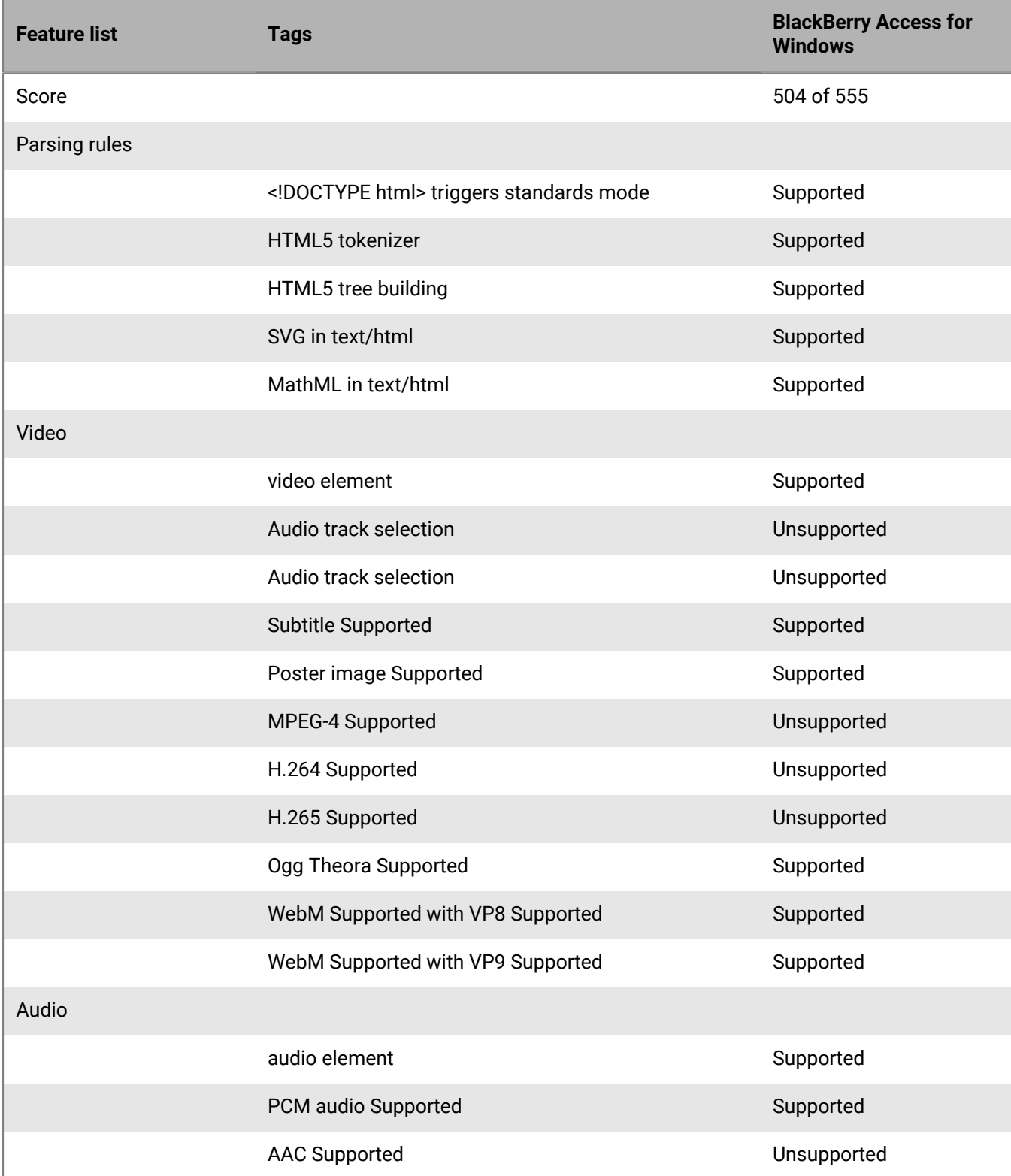

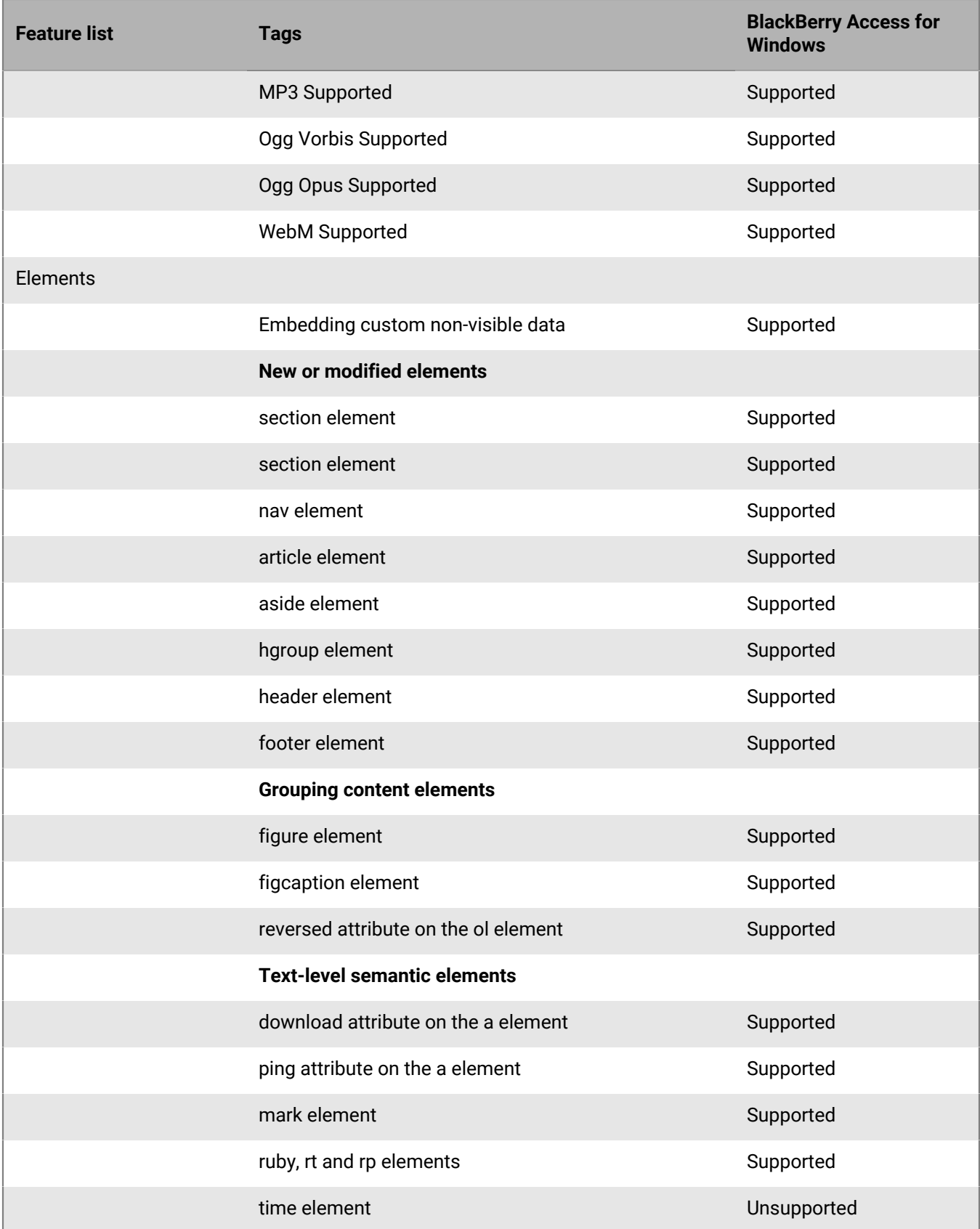

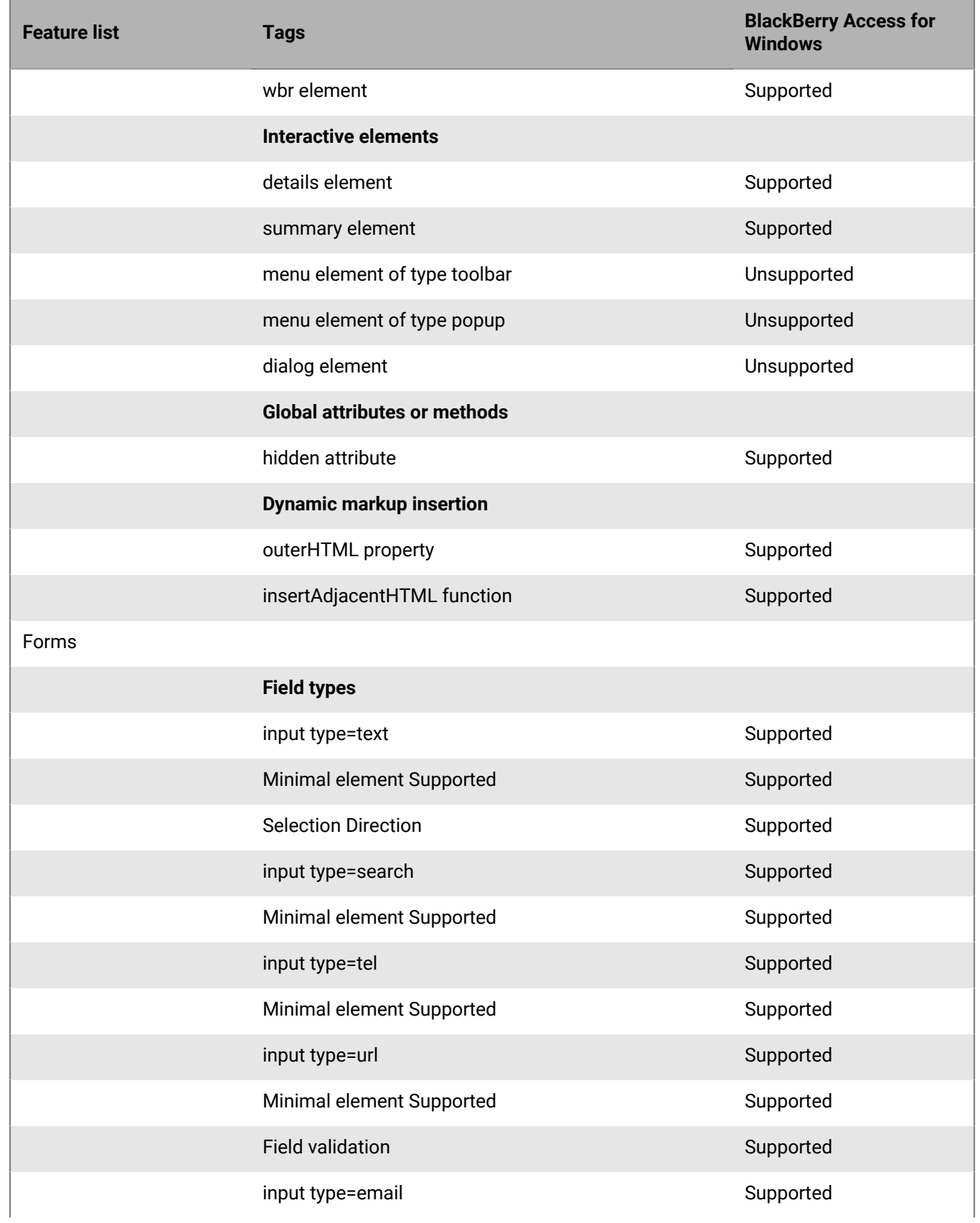

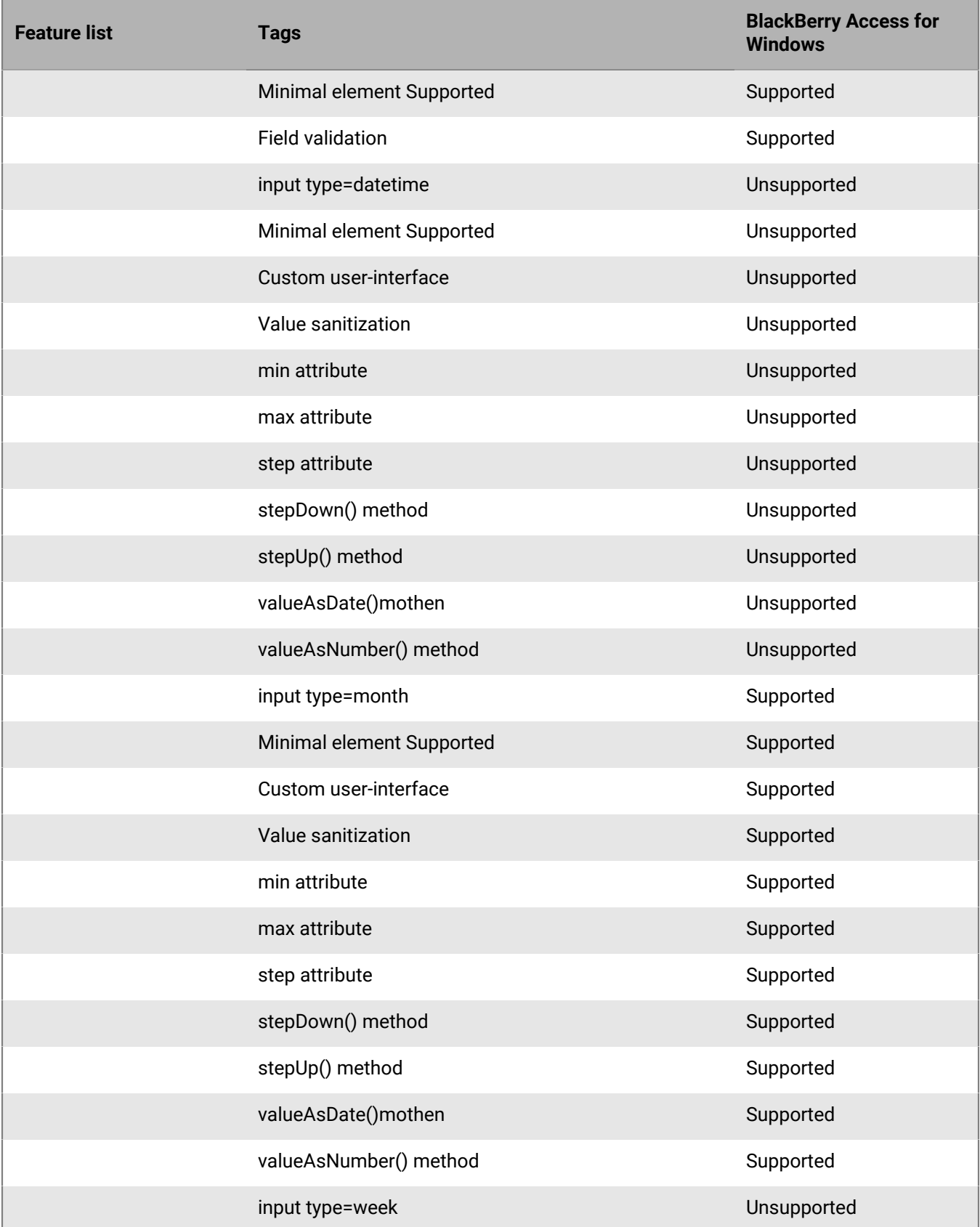

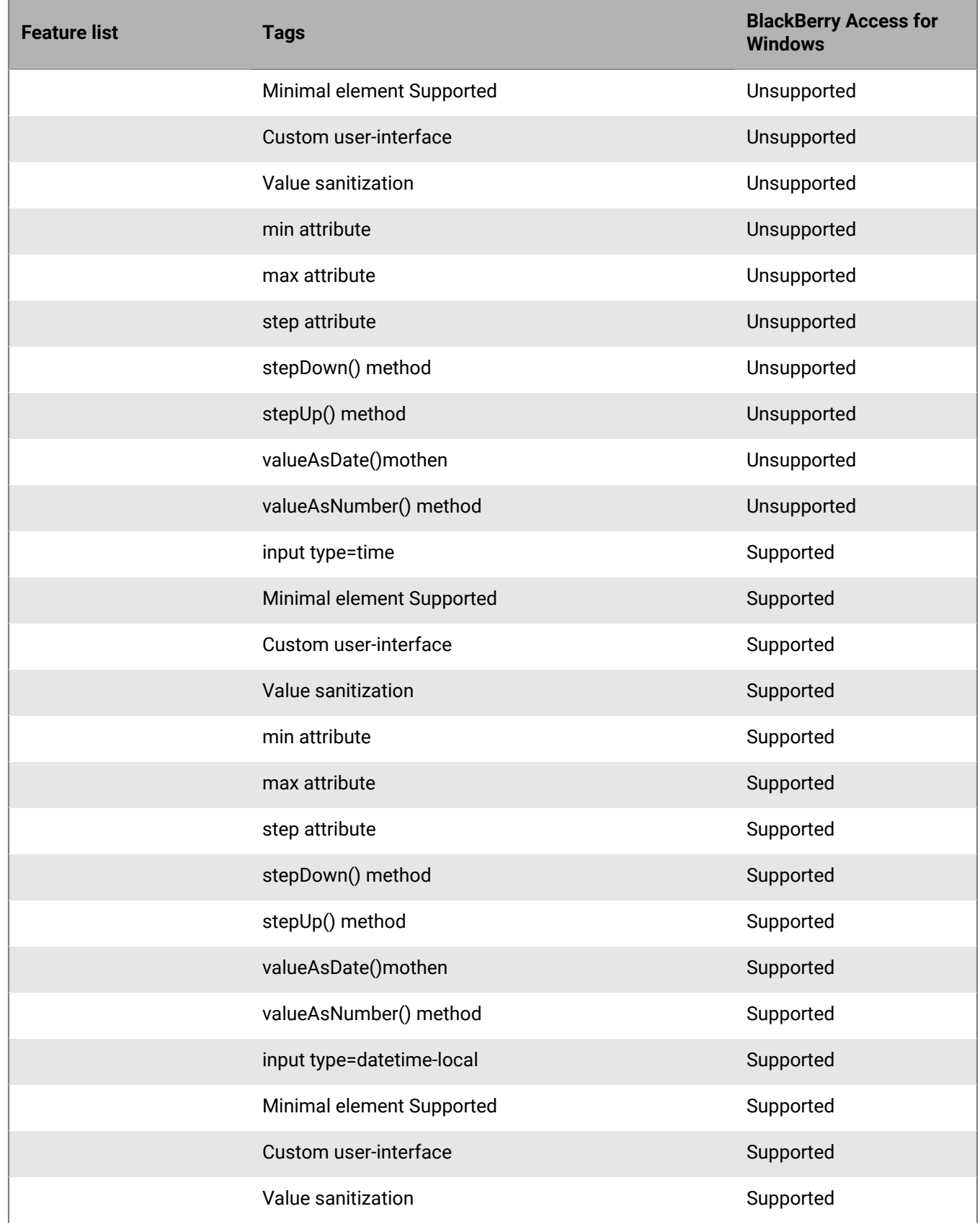

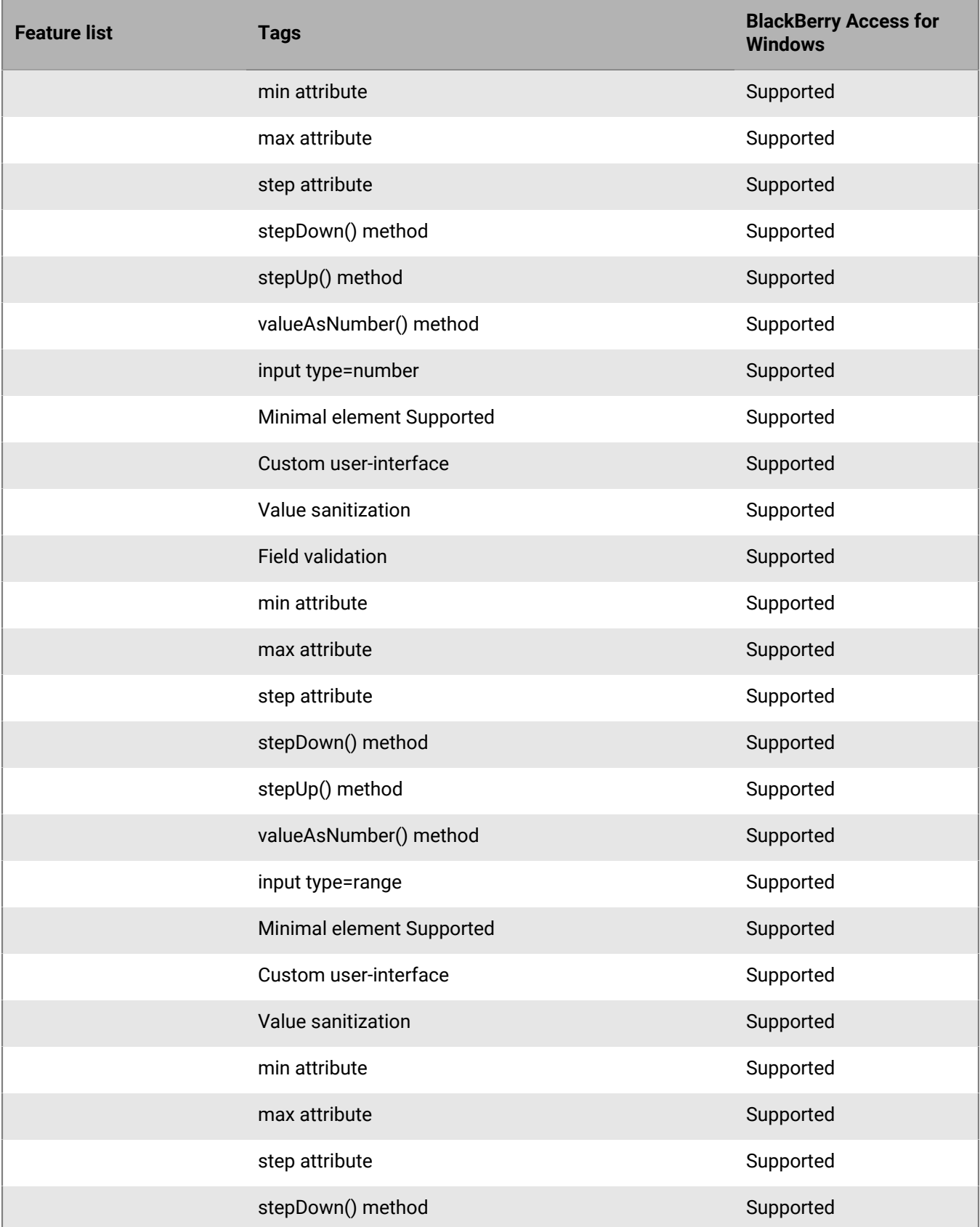

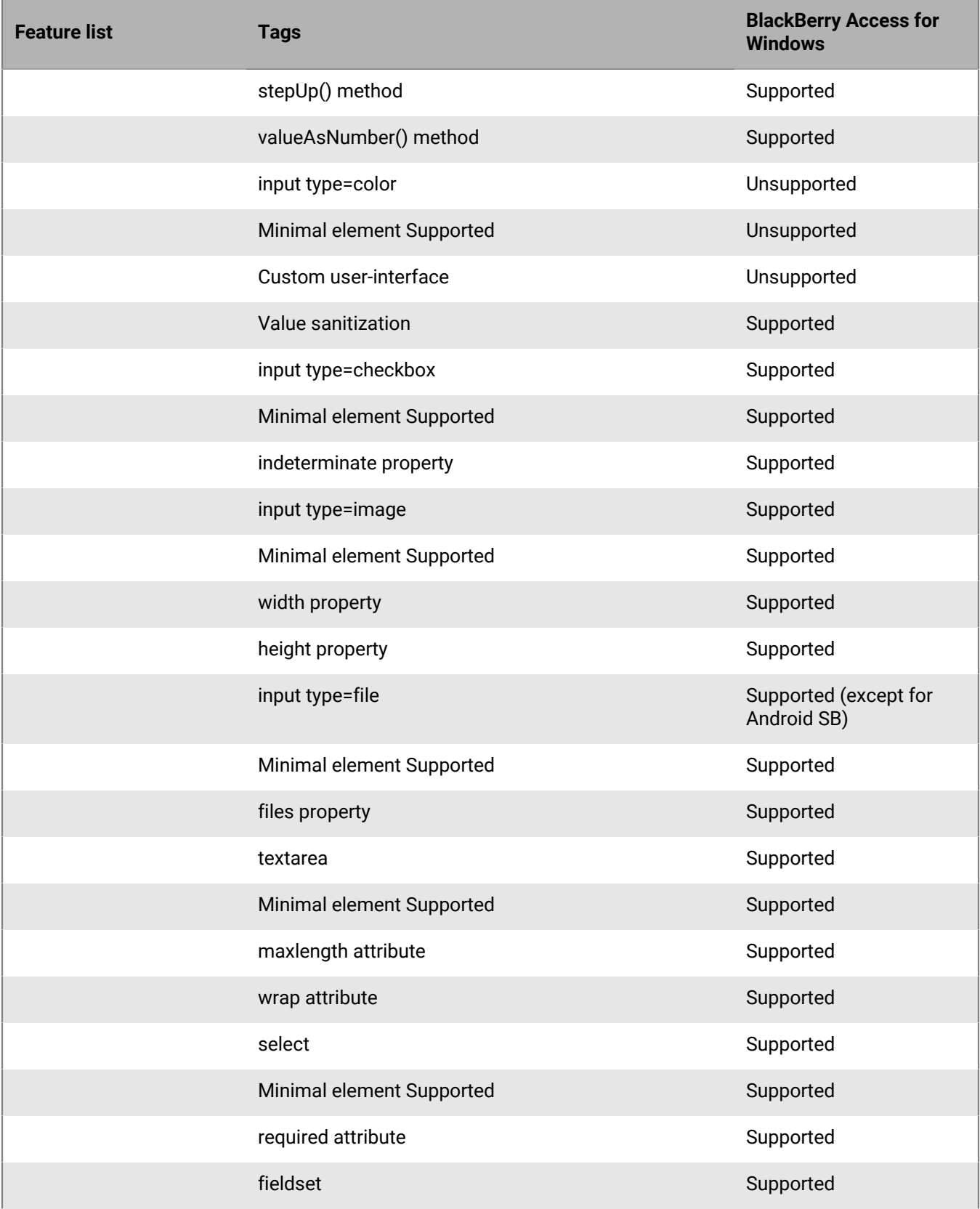

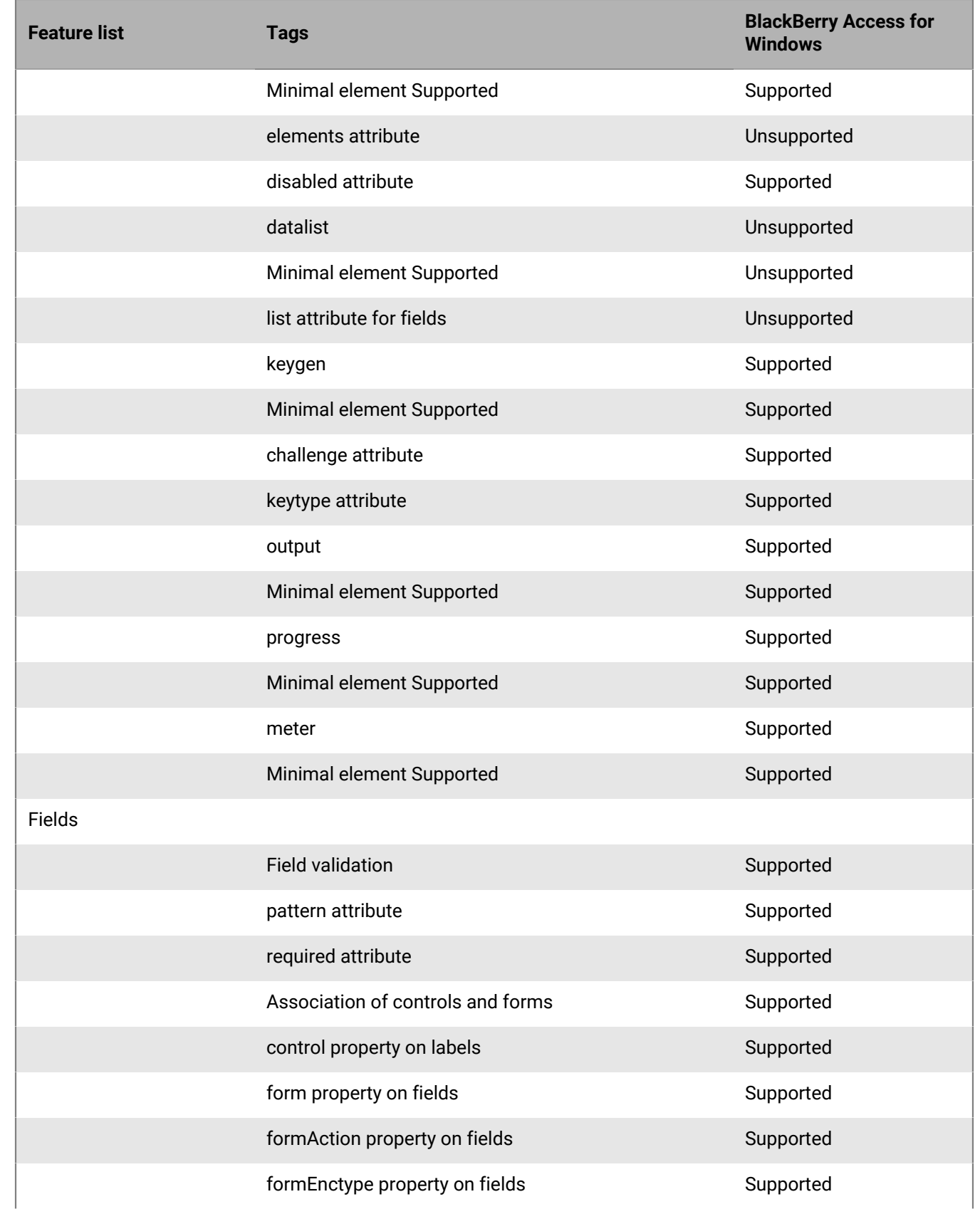

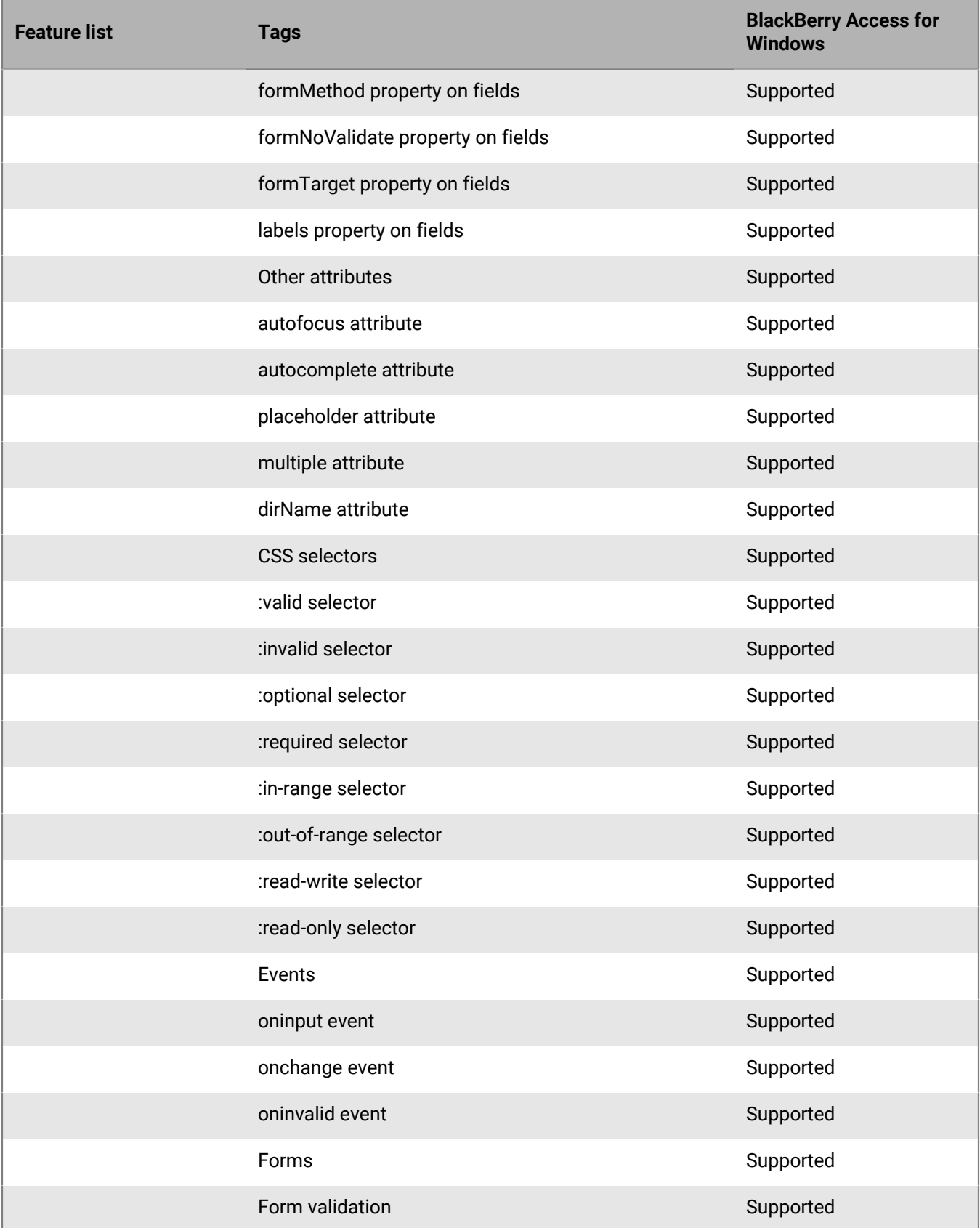
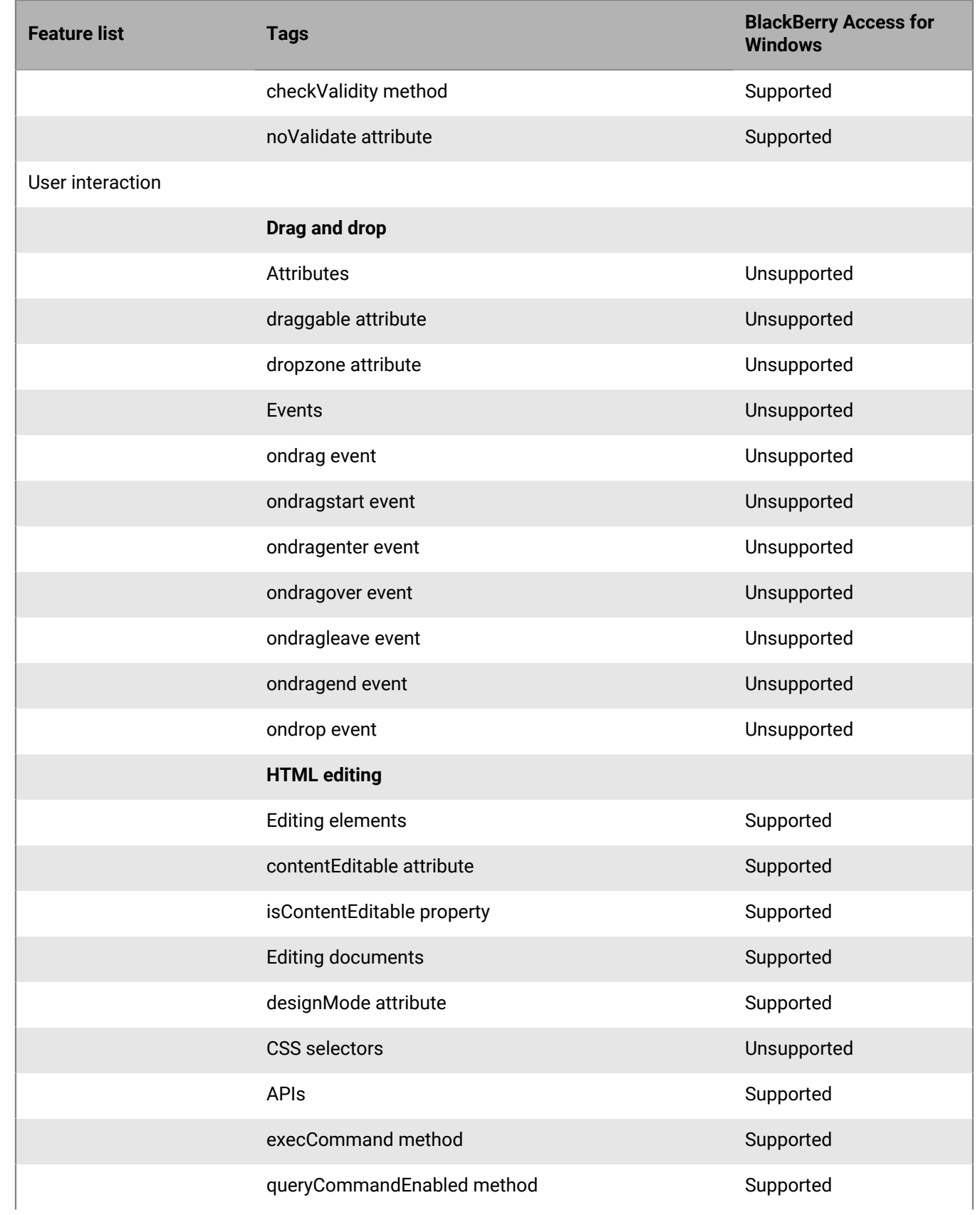

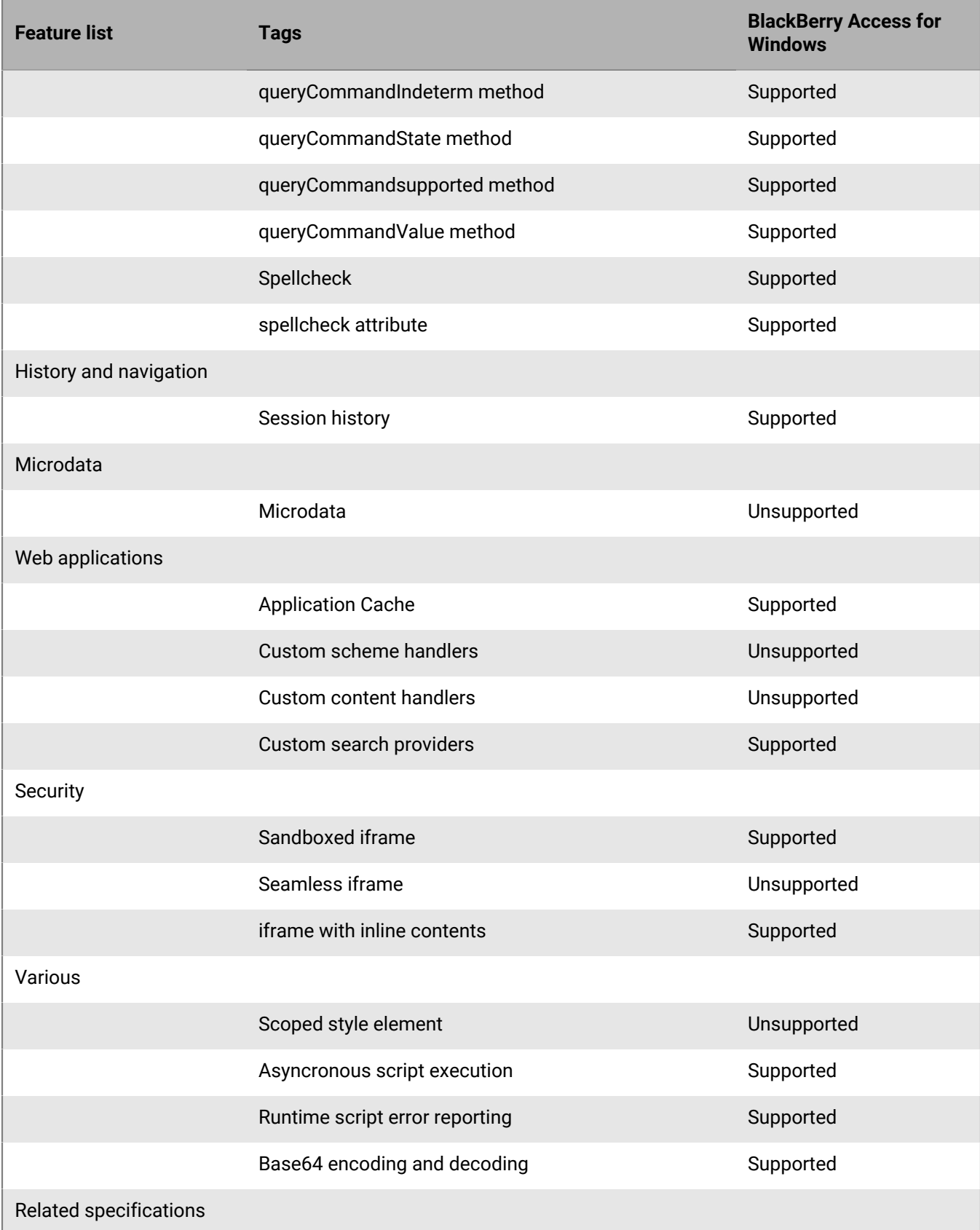

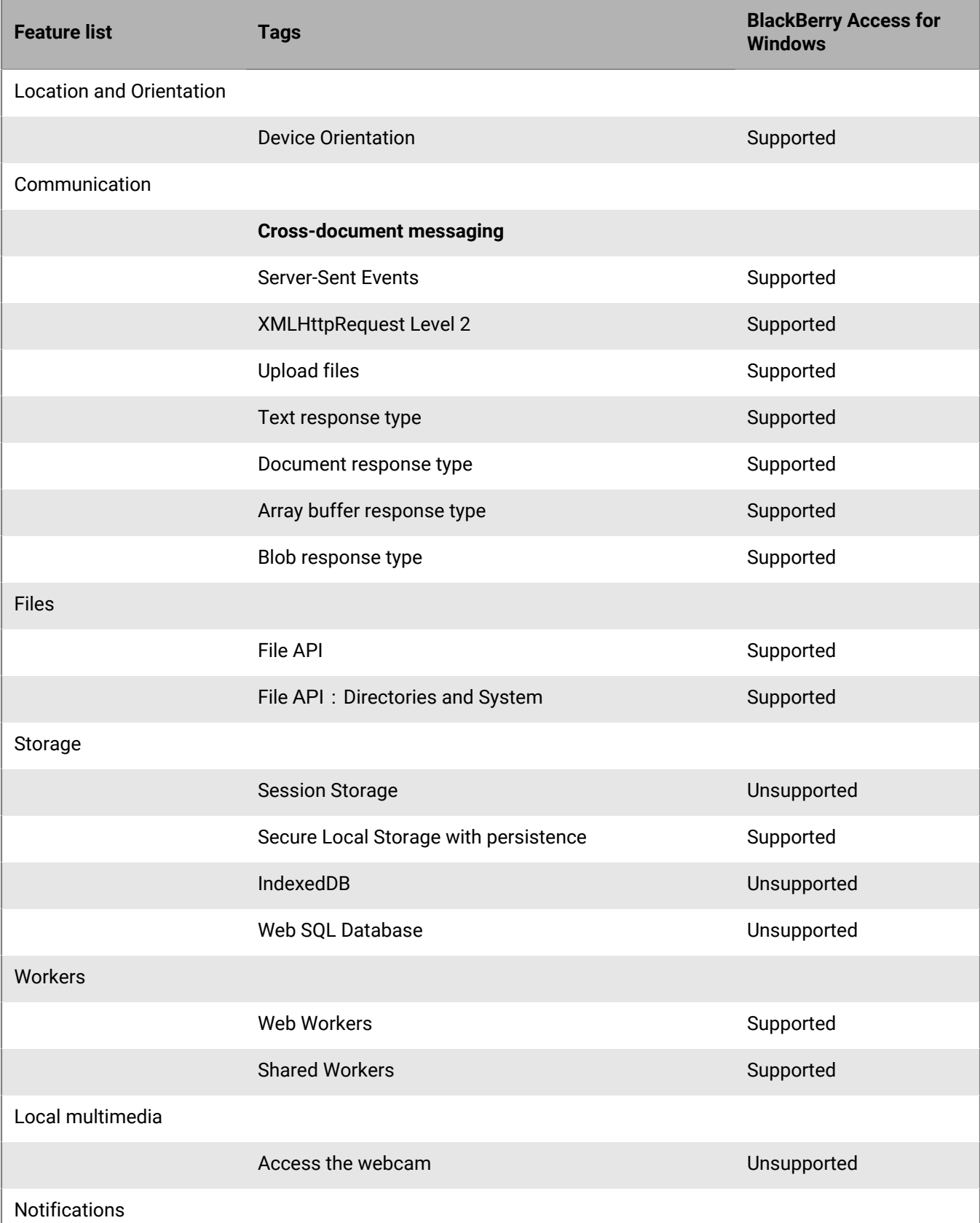

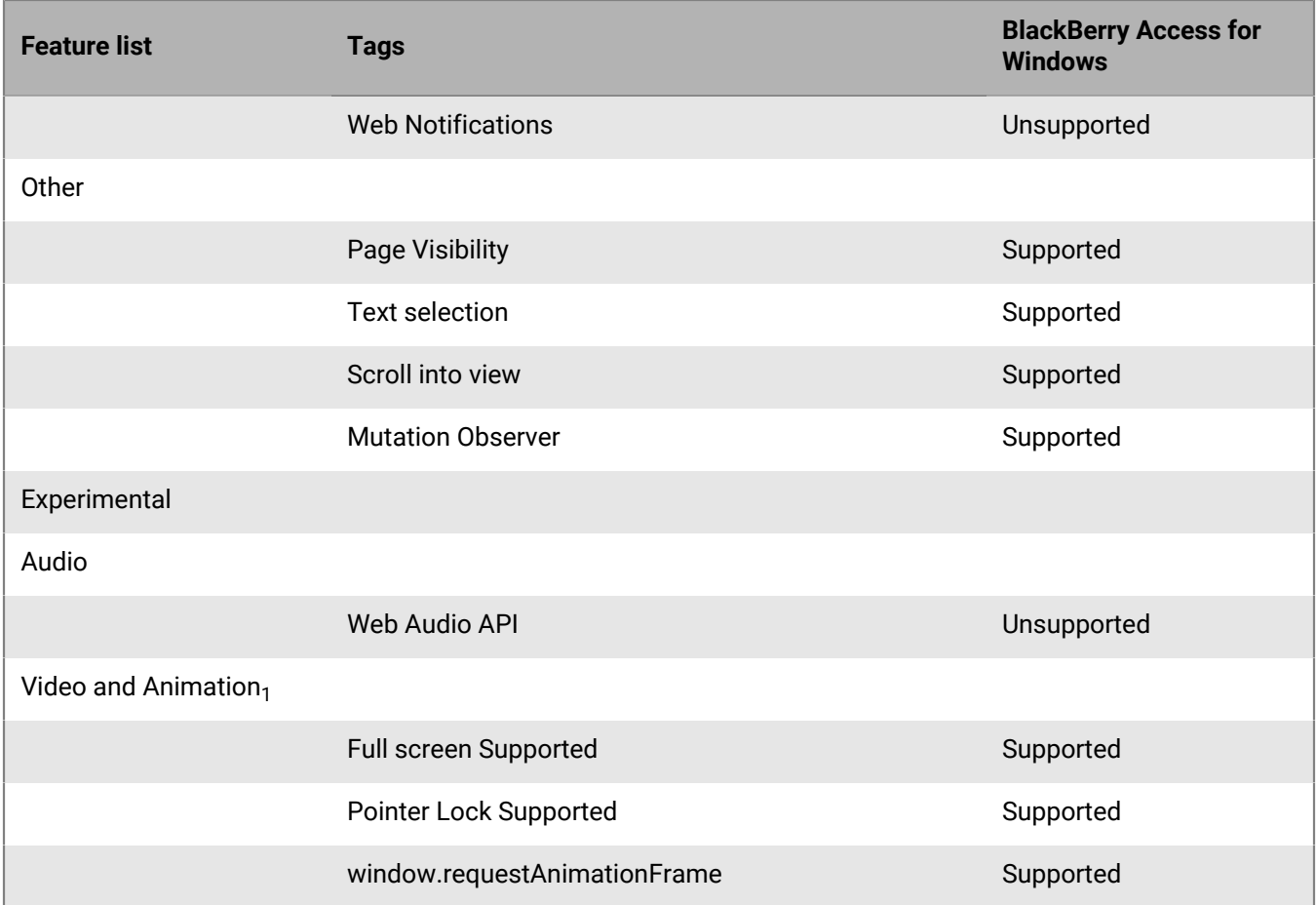

 $_1$  These media formats may be rendered by invoking native device players when device is connected to corporate Wi-Fi network.

## **Legal notice**

©2024 BlackBerry Limited. Trademarks, including but not limited to BLACKBERRY, BBM, BES, EMBLEM Design, ATHOC, CYLANCE and SECUSMART are the trademarks or registered trademarks of BlackBerry Limited, its subsidiaries and/or affiliates, used under license, and the exclusive rights to such trademarks are expressly reserved. All other trademarks are the property of their respective owners.

Patents, as applicable, identified at: [www.blackberry.com/patents](https://www.blackberry.com/us/en/legal/blackberry-virtual-patent-marking).

This documentation including all documentation incorporated by reference herein such as documentation provided or made available on the BlackBerry website provided or made accessible "AS IS" and "AS AVAILABLE" and without condition, endorsement, guarantee, representation, or warranty of any kind by BlackBerry Limited and its affiliated companies ("BlackBerry") and BlackBerry assumes no responsibility for any typographical, technical, or other inaccuracies, errors, or omissions in this documentation. In order to protect BlackBerry proprietary and confidential information and/or trade secrets, this documentation may describe some aspects of BlackBerry technology in generalized terms. BlackBerry reserves the right to periodically change information that is contained in this documentation; however, BlackBerry makes no commitment to provide any such changes, updates, enhancements, or other additions to this documentation to you in a timely manner or at all.

This documentation might contain references to third-party sources of information, hardware or software, products or services including components and content such as content protected by copyright and/or thirdparty websites (collectively the "Third Party Products and Services"). BlackBerry does not control, and is not responsible for, any Third Party Products and Services including, without limitation the content, accuracy, copyright compliance, compatibility, performance, trustworthiness, legality, decency, links, or any other aspect of Third Party Products and Services. The inclusion of a reference to Third Party Products and Services in this documentation does not imply endorsement by BlackBerry of the Third Party Products and Services or the third party in any way.

EXCEPT TO THE EXTENT SPECIFICALLY PROHIBITED BY APPLICABLE LAW IN YOUR JURISDICTION, ALL CONDITIONS, ENDORSEMENTS, GUARANTEES, REPRESENTATIONS, OR WARRANTIES OF ANY KIND, EXPRESS OR IMPLIED, INCLUDING WITHOUT LIMITATION, ANY CONDITIONS, ENDORSEMENTS, GUARANTEES, REPRESENTATIONS OR WARRANTIES OF DURABILITY, FITNESS FOR A PARTICULAR PURPOSE OR USE, MERCHANTABILITY, MERCHANTABLE QUALITY, NON-INFRINGEMENT, SATISFACTORY QUALITY, OR TITLE, OR ARISING FROM A STATUTE OR CUSTOM OR A COURSE OF DEALING OR USAGE OF TRADE, OR RELATED TO THE DOCUMENTATION OR ITS USE, OR PERFORMANCE OR NON-PERFORMANCE OF ANY SOFTWARE, HARDWARE, SERVICE, OR ANY THIRD PARTY PRODUCTS AND SERVICES REFERENCED HEREIN, ARE HEREBY EXCLUDED. YOU MAY ALSO HAVE OTHER RIGHTS THAT VARY BY STATE OR PROVINCE. SOME JURISDICTIONS MAY NOT ALLOW THE EXCLUSION OR LIMITATION OF IMPLIED WARRANTIES AND CONDITIONS. TO THE EXTENT PERMITTED BY LAW, ANY IMPLIED WARRANTIES OR CONDITIONS RELATING TO THE DOCUMENTATION TO THE EXTENT THEY CANNOT BE EXCLUDED AS SET OUT ABOVE, BUT CAN BE LIMITED, ARE HEREBY LIMITED TO NINETY (90) DAYS FROM THE DATE YOU FIRST ACQUIRED THE DOCUMENTATION OR THE ITEM THAT IS THE SUBJECT OF THE CLAIM.

TO THE MAXIMUM EXTENT PERMITTED BY APPLICABLE LAW IN YOUR JURISDICTION, IN NO EVENT SHALL BLACKBERRY BE LIABLE FOR ANY TYPE OF DAMAGES RELATED TO THIS DOCUMENTATION OR ITS USE, OR PERFORMANCE OR NON-PERFORMANCE OF ANY SOFTWARE, HARDWARE, SERVICE, OR ANY THIRD PARTY PRODUCTS AND SERVICES REFERENCED HEREIN INCLUDING WITHOUT LIMITATION ANY OF THE FOLLOWING DAMAGES: DIRECT, CONSEQUENTIAL, EXEMPLARY, INCIDENTAL, INDIRECT, SPECIAL, PUNITIVE, OR AGGRAVATED DAMAGES, DAMAGES FOR LOSS OF PROFITS OR REVENUES, FAILURE TO REALIZE ANY EXPECTED SAVINGS, BUSINESS INTERRUPTION, LOSS OF BUSINESS INFORMATION, LOSS OF BUSINESS OPPORTUNITY, OR CORRUPTION OR LOSS OF DATA, FAILURES TO TRANSMIT OR RECEIVE ANY DATA, PROBLEMS ASSOCIATED WITH ANY APPLICATIONS USED IN CONJUNCTION WITH BLACKBERRY PRODUCTS OR SERVICES, DOWNTIME COSTS, LOSS OF THE USE OF BLACKBERRY PRODUCTS OR SERVICES OR ANY PORTION THEREOF OR OF ANY AIRTIME SERVICES, COST OF SUBSTITUTE GOODS, COSTS OF COVER, FACILITIES OR SERVICES, COST OF CAPITAL, OR OTHER SIMILAR PECUNIARY LOSSES, WHETHER OR NOT SUCH DAMAGES

WERE FORESEEN OR UNFORESEEN, AND EVEN IF BLACKBERRY HAS BEEN ADVISED OF THE POSSIBILITY OF SUCH DAMAGES.

TO THE MAXIMUM EXTENT PERMITTED BY APPLICABLE LAW IN YOUR JURISDICTION, BLACKBERRY SHALL HAVE NO OTHER OBLIGATION, DUTY, OR LIABILITY WHATSOEVER IN CONTRACT, TORT, OR OTHERWISE TO YOU INCLUDING ANY LIABILITY FOR NEGLIGENCE OR STRICT LIABILITY.

THE LIMITATIONS, EXCLUSIONS, AND DISCLAIMERS HEREIN SHALL APPLY: (A) IRRESPECTIVE OF THE NATURE OF THE CAUSE OF ACTION, DEMAND, OR ACTION BY YOU INCLUDING BUT NOT LIMITED TO BREACH OF CONTRACT, NEGLIGENCE, TORT, STRICT LIABILITY OR ANY OTHER LEGAL THEORY AND SHALL SURVIVE A FUNDAMENTAL BREACH OR BREACHES OR THE FAILURE OF THE ESSENTIAL PURPOSE OF THIS AGREEMENT OR OF ANY REMEDY CONTAINED HEREIN; AND (B) TO BLACKBERRY AND ITS AFFILIATED COMPANIES, THEIR SUCCESSORS, ASSIGNS, AGENTS, SUPPLIERS (INCLUDING AIRTIME SERVICE PROVIDERS), AUTHORIZED BLACKBERRY DISTRIBUTORS (ALSO INCLUDING AIRTIME SERVICE PROVIDERS) AND THEIR RESPECTIVE DIRECTORS, EMPLOYEES, AND INDEPENDENT CONTRACTORS.

IN ADDITION TO THE LIMITATIONS AND EXCLUSIONS SET OUT ABOVE, IN NO EVENT SHALL ANY DIRECTOR, EMPLOYEE, AGENT, DISTRIBUTOR, SUPPLIER, INDEPENDENT CONTRACTOR OF BLACKBERRY OR ANY AFFILIATES OF BLACKBERRY HAVE ANY LIABILITY ARISING FROM OR RELATED TO THE DOCUMENTATION.

Prior to subscribing for, installing, or using any Third Party Products and Services, it is your responsibility to ensure that your airtime service provider has agreed to support all of their features. Some airtime service providers might not offer Internet browsing functionality with a subscription to the BlackBerry® Internet Service. Check with your service provider for availability, roaming arrangements, service plans and features. Installation or use of Third Party Products and Services with BlackBerry's products and services may require one or more patent, trademark, copyright, or other licenses in order to avoid infringement or violation of third party rights. You are solely responsible for determining whether to use Third Party Products and Services and if any third party licenses are required to do so. If required you are responsible for acquiring them. You should not install or use Third Party Products and Services until all necessary licenses have been acquired. Any Third Party Products and Services that are provided with BlackBerry's products and services are provided as a convenience to you and are provided "AS IS" with no express or implied conditions, endorsements, guarantees, representations, or warranties of any kind by BlackBerry and BlackBerry assumes no liability whatsoever, in relation thereto. Your use of Third Party Products and Services shall be governed by and subject to you agreeing to the terms of separate licenses and other agreements applicable thereto with third parties, except to the extent expressly covered by a license or other agreement with BlackBerry.

The terms of use of any BlackBerry product or service are set out in a separate license or other agreement with BlackBerry applicable thereto. NOTHING IN THIS DOCUMENTATION IS INTENDED TO SUPERSEDE ANY EXPRESS WRITTEN AGREEMENTS OR WARRANTIES PROVIDED BY BLACKBERRY FOR PORTIONS OF ANY BLACKBERRY PRODUCT OR SERVICE OTHER THAN THIS DOCUMENTATION.

BlackBerry Enterprise Software incorporates certain third-party software. The license and copyright information associated with this software is available at [http://worldwide.blackberry.com/legal/thirdpartysoftware.jsp.](https://www.blackberry.com/us/en/legal/third-party-software)

BlackBerry Limited 2200 University Avenue East Waterloo, Ontario Canada N2K 0A7

BlackBerry UK Limited Ground Floor, The Pearce Building, West Street, Maidenhead, Berkshire SL6 1RL United Kingdom

Published in Canada